# 学区ホームページ作成マニュアル

★Jimdo パスワード

メールアドレス

メールパスワード

※学区内で継続的に運用できるようにパスワード等 を記入し、コミュニティセンター等で鍵付きの引き出し に入れる等、大切に保管してください。 また、情報の管理には十分にご注意ください。

# 目次

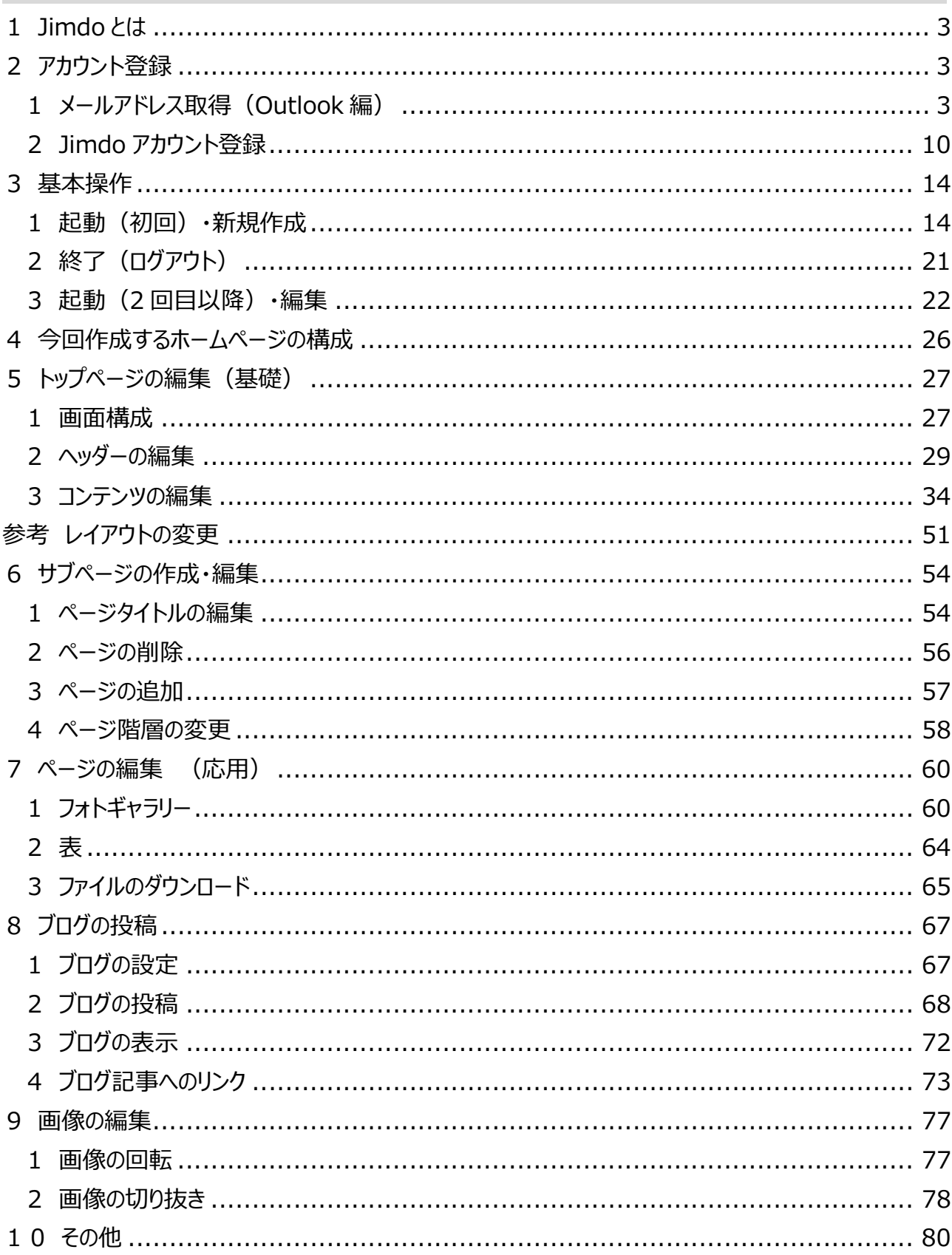

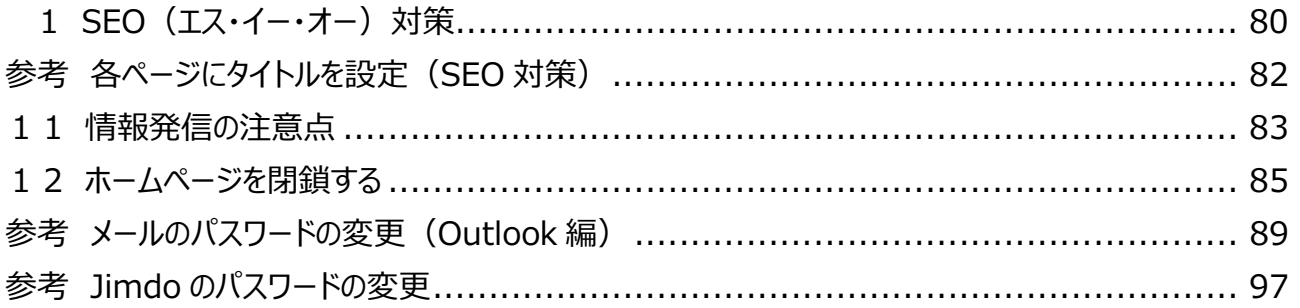

※本マニュアルは 2021 年 3 月現在のものです。

予告無く画面構成が変更になったり、一部機能が変更・廃止になる場合がございます。 ご了承ください。

## 1 Jimdo とは

「Jimdo (ジンドゥー) 」は、HTML と呼ばれるコンピューター用の文法や、ホームページビ ルダーなどのホームページ作成ソフトの専門的な知識が無くても、インターネット上で簡単 にホームページを作成できるサービスです。

インターネットへ接続できる環境とメールアドレスがあれば、どこからでも Jimdo ページにロ グインしてサイトの編集が可能です。

## 2 アカウント登録

1 メールアドレス取得 (Outlook 編)

Jimdo の登録に必要なメールアドレスを取得します。

(本マニュアルでは無料でメールアドレスが取得できる「outlook.com(アウトルックドッ トコム)」のメールアドレスを使用します。他にも「Gmail(ジーメール)」や「Yahoo! JAPAN (ヤフー・ジャパン) はどがあります。)

※学区でメールアドレスをお持ちの場合は、この操作は不要です。

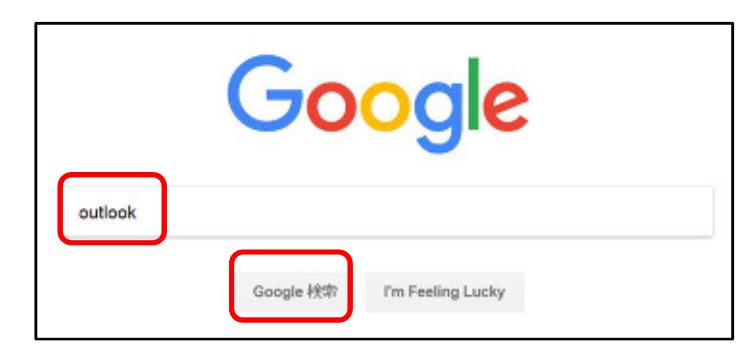

①Google 検索サイトを起動します。

②「outlook」と入力します。

③ [Google 検索] をクリックします。

# ポイント

お使いの検索サイト (例: Yahoo など)でも「outlook」

# または「アウトルック」で検索できます。

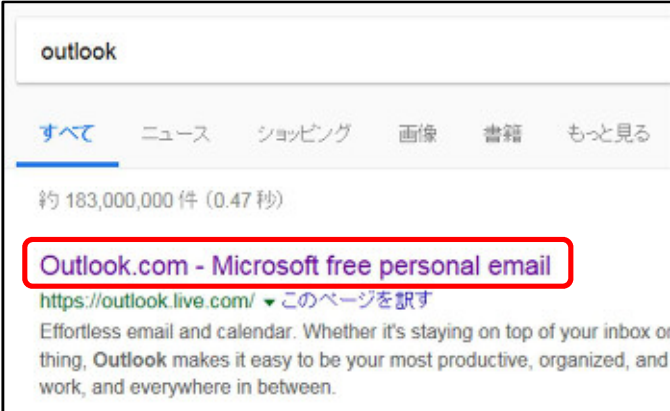

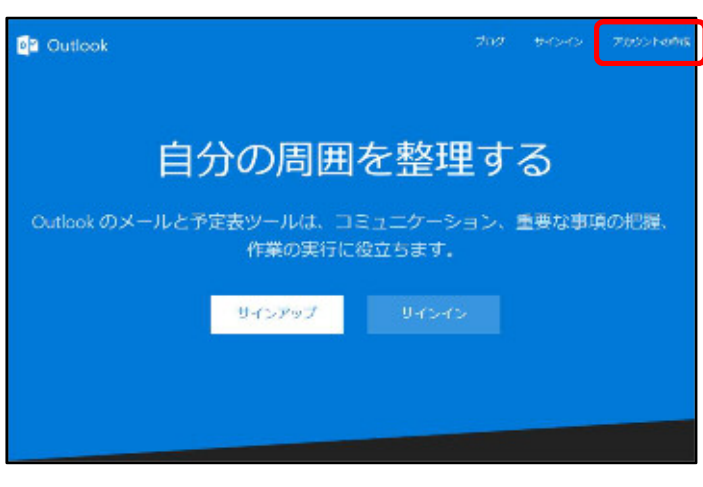

④ [ Outlook.com - Microsoft free personal email ]をクリックし ます。

⑤画面右上の[アカウントの作成]をク

リックします。

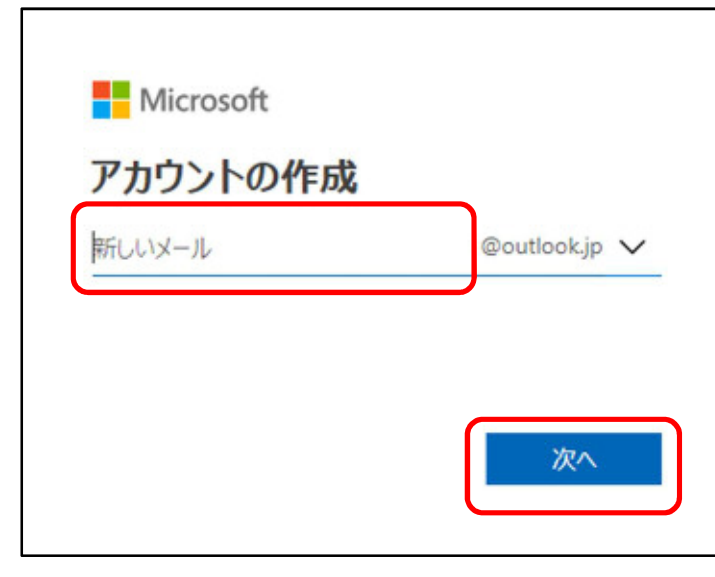

⑥メールアドレスにしたい文字を入力し

#### ます。

※ハイフン ( - ) 、ドット ( . )、半角 英数字から作成します。

※セキュリティト、個人情報を含まな いようにご配慮ください。

⑦[次へ]をクリックします。

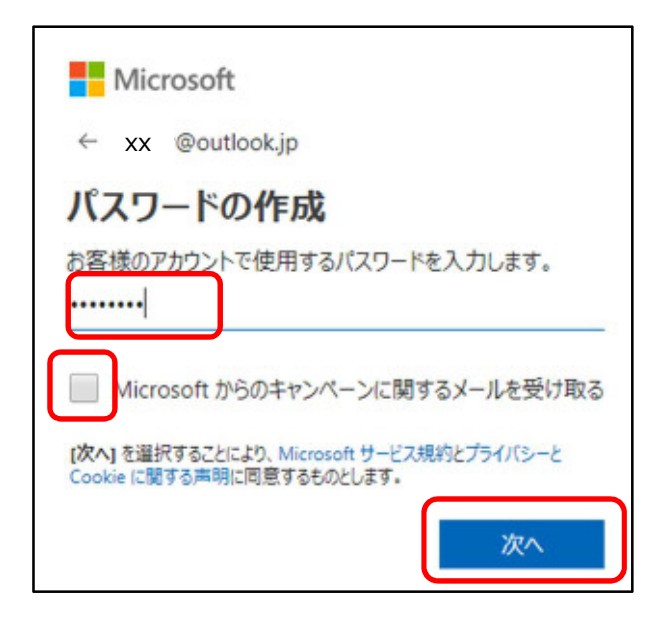

⑧パスワードを作成します。

※8 文字以上の大文字、小文字、 数字、記号のうち 2 種類以上を組み 合わせたものを入力します。 ※パスワードは後からでも変更できま す。(参照 85ページ)

⑨[Microsoft からのキャンペーンに関 するメールを受け取る]のチェックを無し にします。

⑩[次へ]をクリックします。

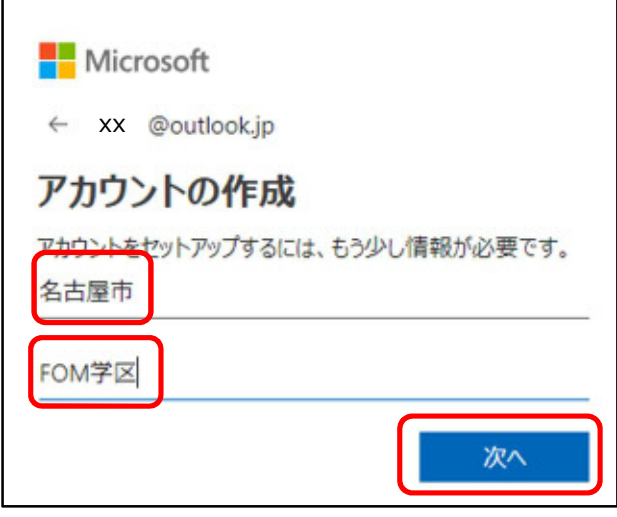

⑪上段に「名古屋市」、下段に「○○

学区」(担当学区)を入力します。

⑫[次へ]をクリックします。

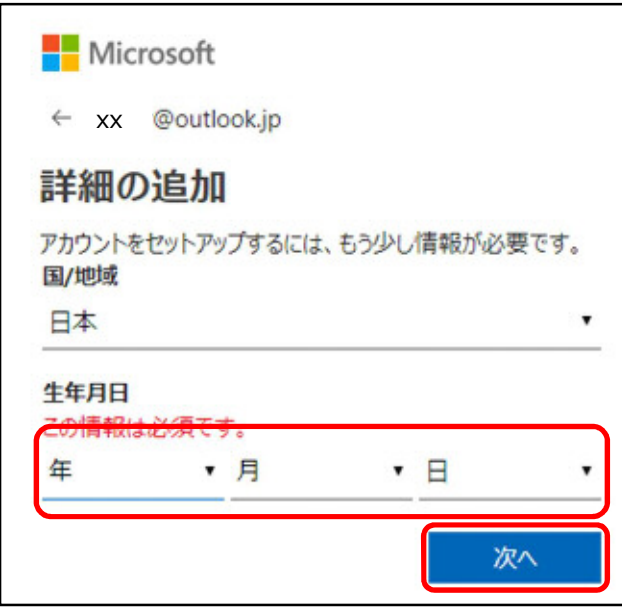

⑬任意の[生年月日]を入力します。

※パスワードを忘れた際に必要です。 下記の枠内に記入しましょう。

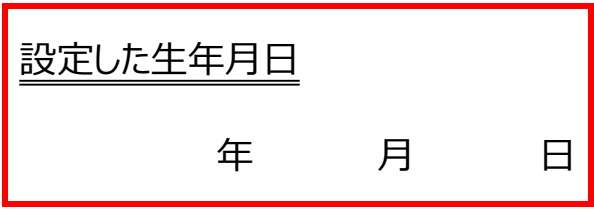

⑭[次へ]をクリックします。

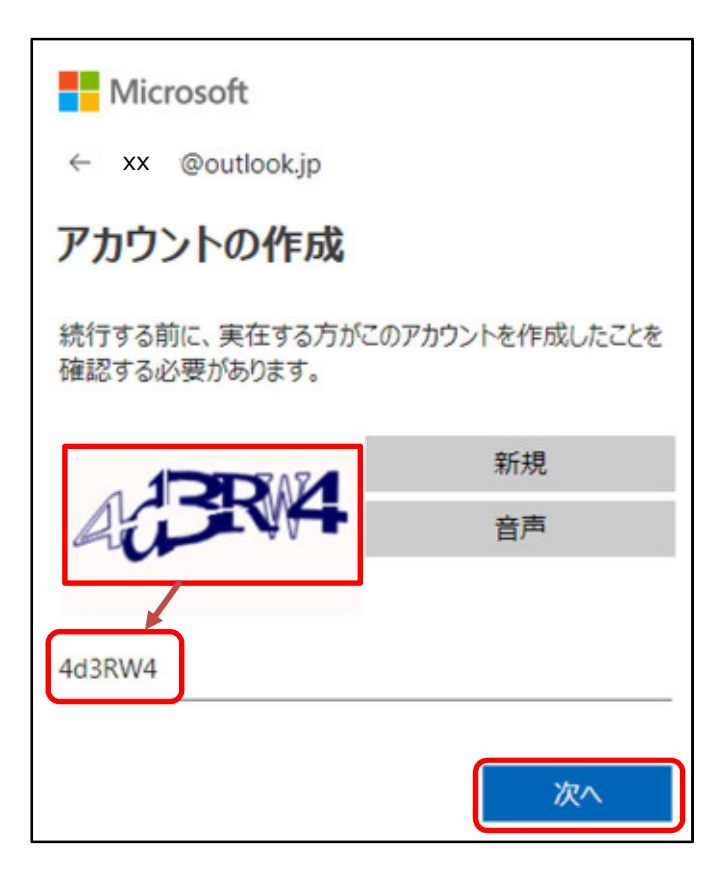

⑮画面に表示されている数字とアルフ

ァベットを、そのまま入力します。

※ランダムに表示されるため、左の英 数字とは違います。自分の画面に表 示されている英数字を入力してくださ い。

※大文字・小文字に注意して入力し てください。

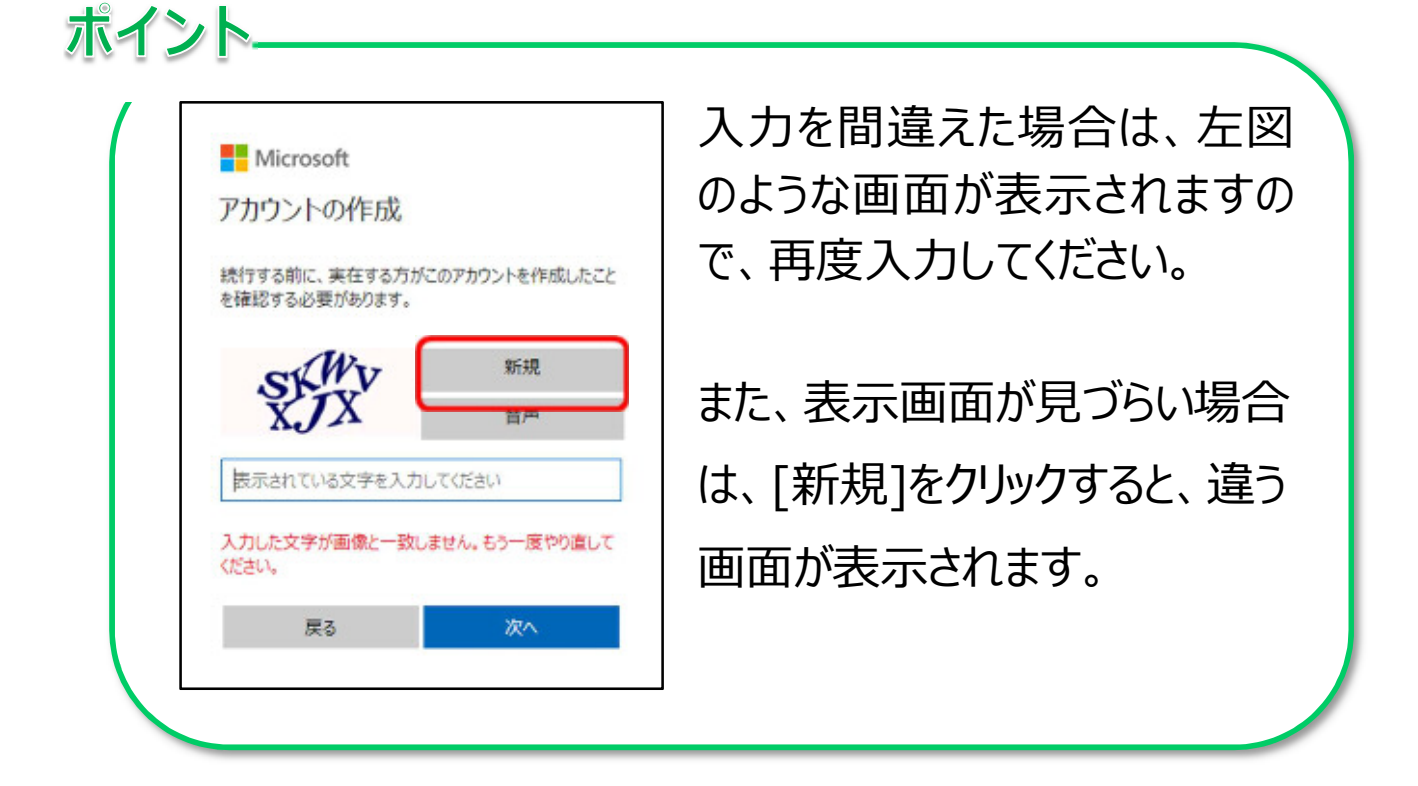

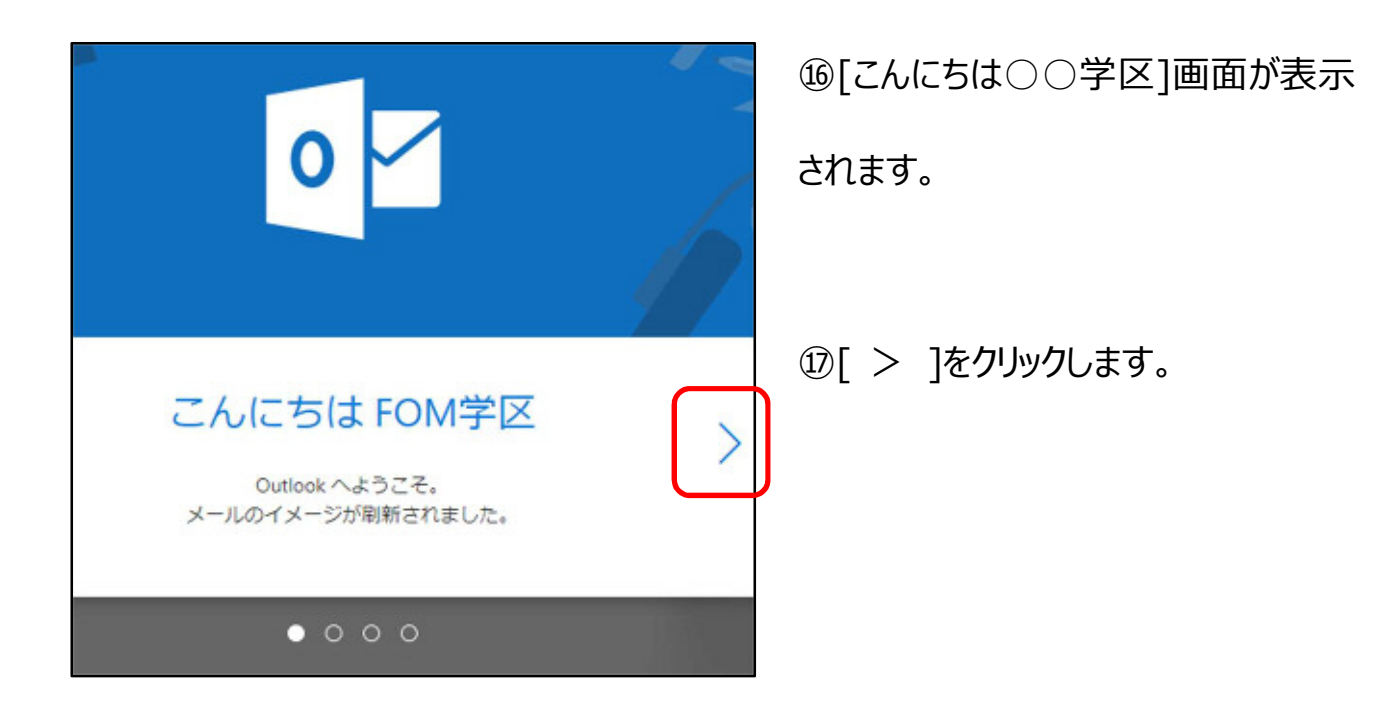

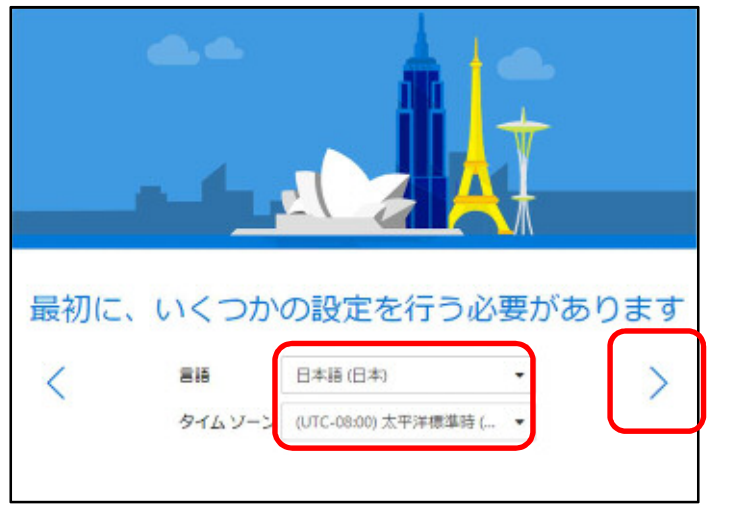

⑱[言語]と[タイムゾーン]を確認しま

す。

⑲[ > ]をクリックします。

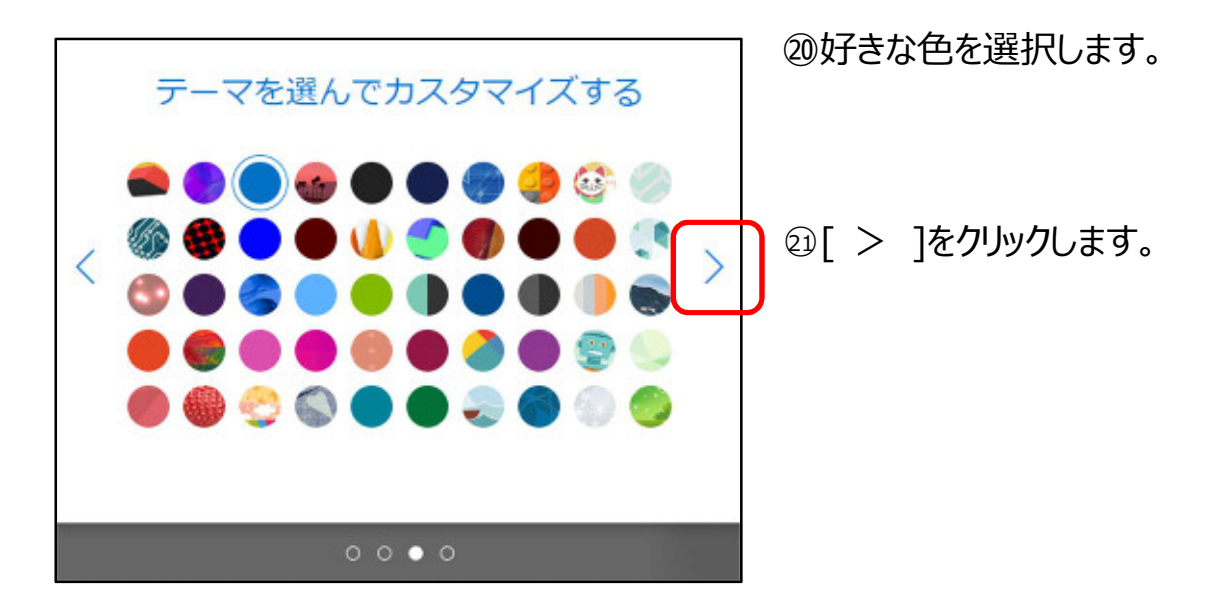

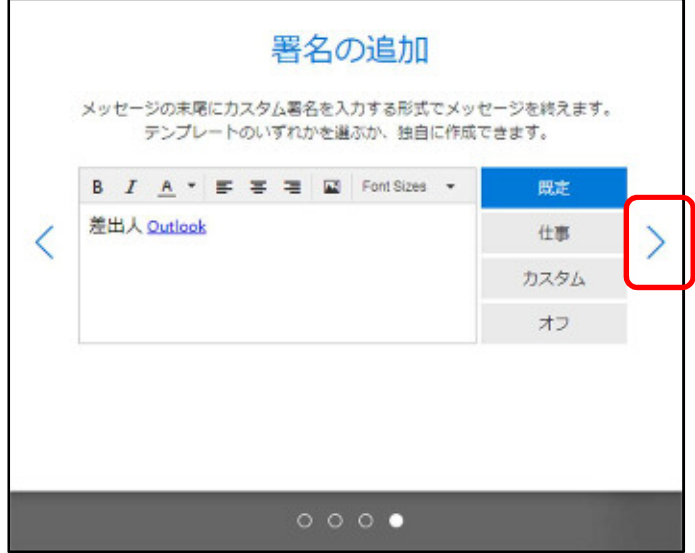

○22 署名(メールの最後に書く名前)

を確認します。

※今回はこのままにしておきます。

○23 [ > ]をクリックします。

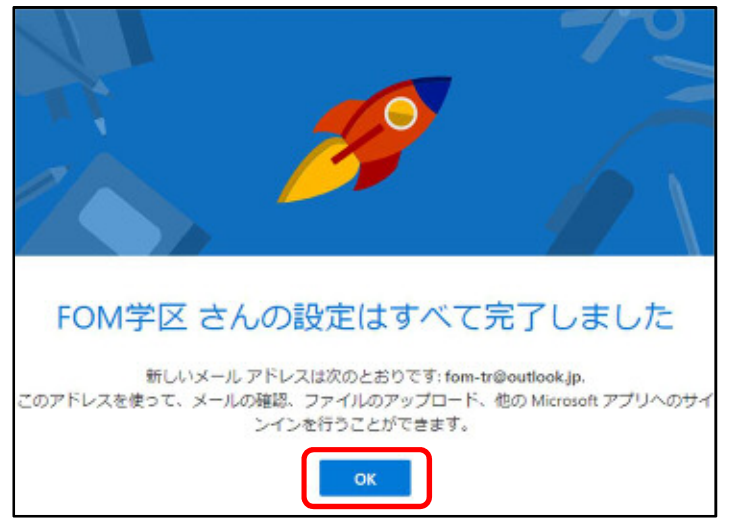

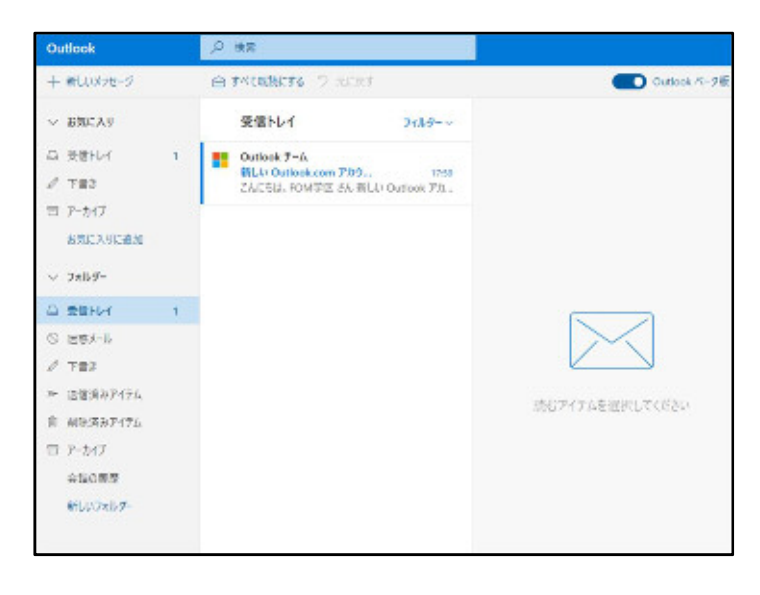

○24 [設定はすべて完了しました]を確

認して、[OK]をクリックします。

○25メールアドレスは取得完了です。

2 Jimdo アカウント登録

Jimdo を使用できるように、アカウント(利用者)登録をします。

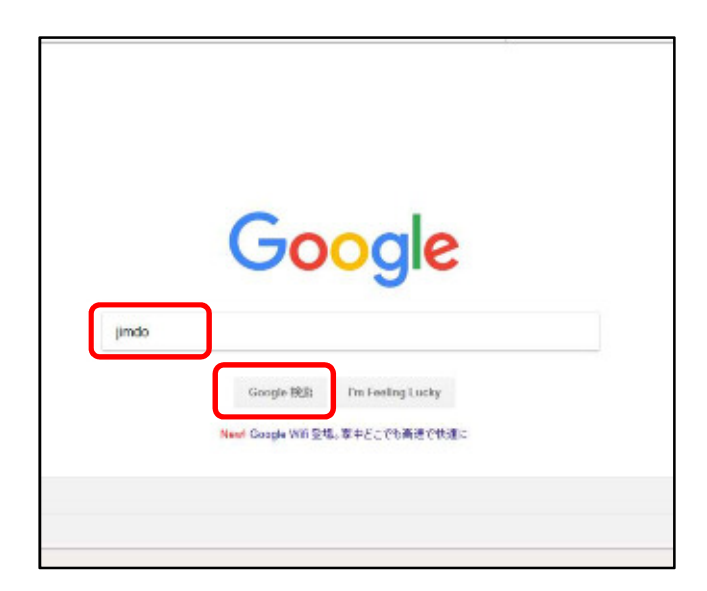

①Google 検索サイトを起動します。

② 「jimdo」 と入力します。

③ [Google 検索] をクリックします。

ポイント お使いの検索サイト (例: Yahoo など)でも「Jimdo」 または「ジンドゥー」で検索できます。

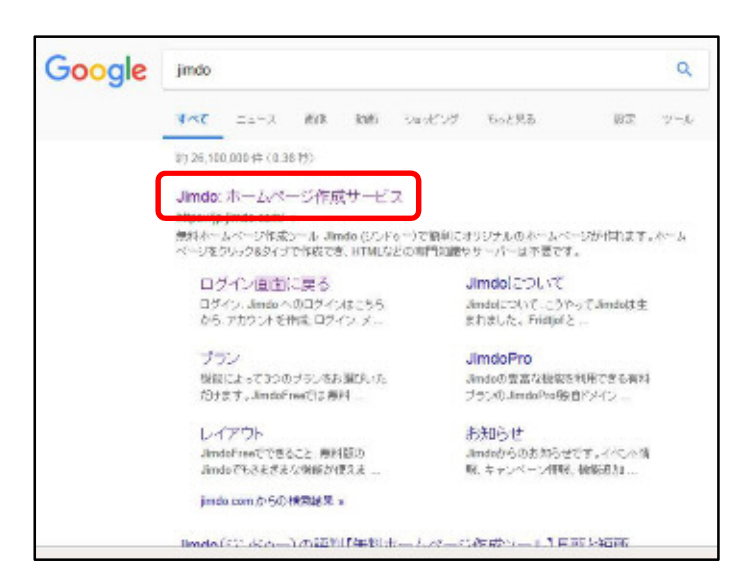

- ④ [Jimdo:ホームページ作成サービ
- ス] をクリックします。

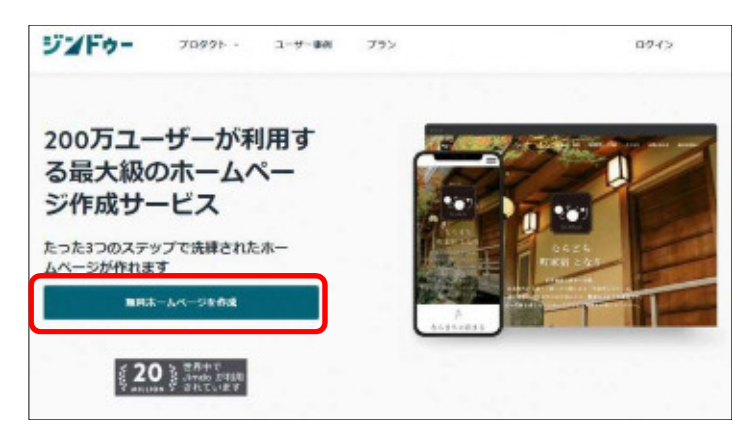

⑤[無料ホームページを作成]をクリック

します。

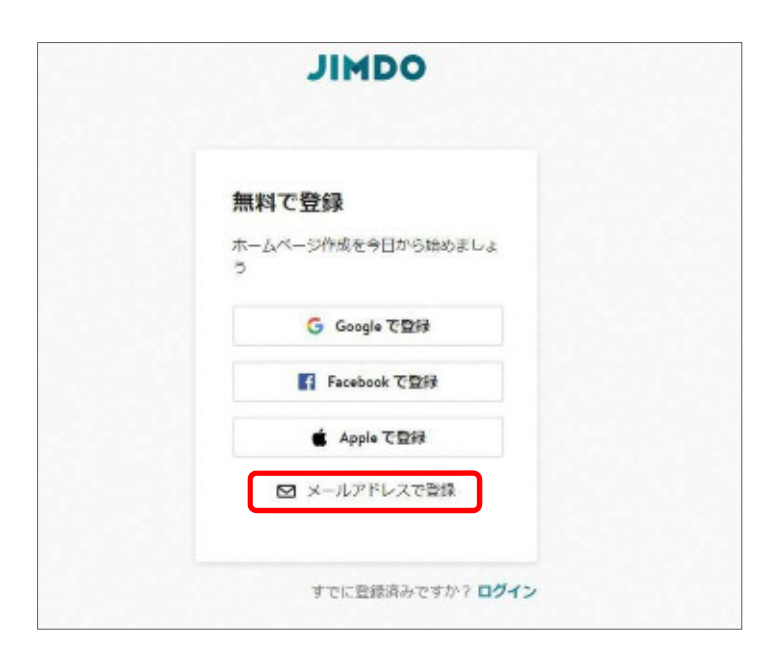

#### ⑥[メールアドレスで登録]をクリックしま

す。

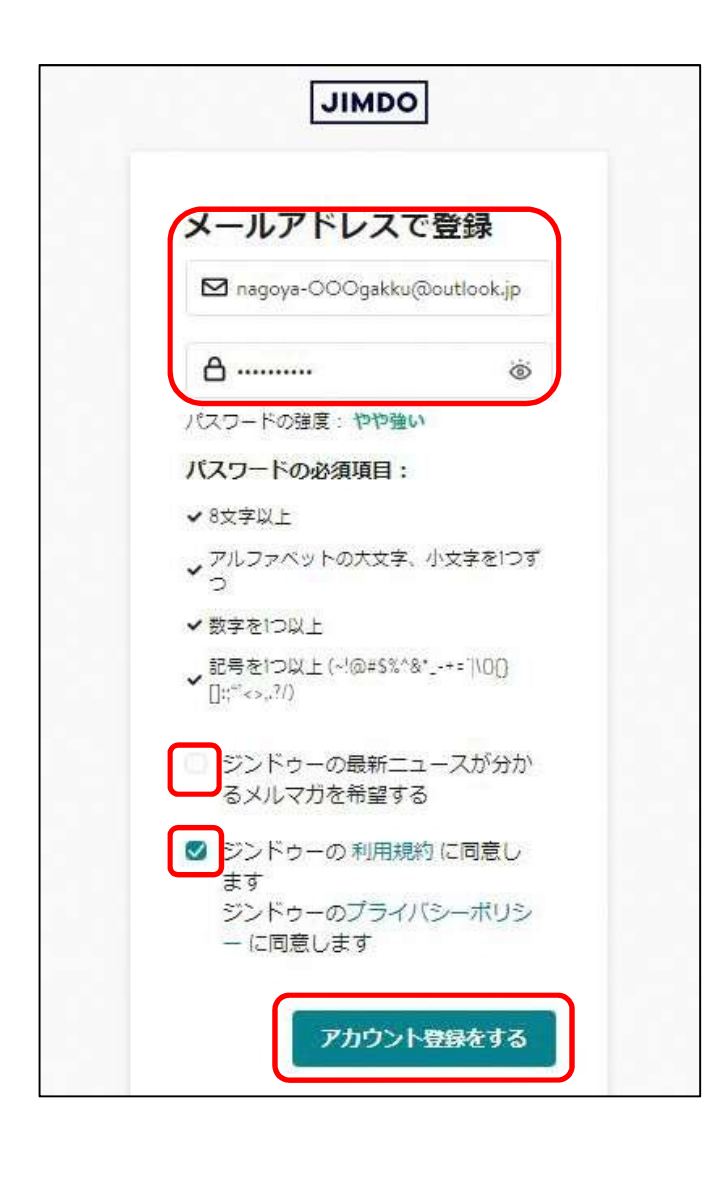

⑦使用する[メールアドレス]と[パスワ

ード]を入力します。

※パスワードは最低 8 文字以上で、 必ずアルファベットの大文字・小文字、 数字、記号を組み合わせてください。 ※パスワードは後からでも変更できま す。(参照 93ページ)

⑧[ジンドゥーの最新ニュースが分かる メルマガを希望する]のチェックを無しに します。

⑨[アカウント登録をする]をクリックしま す。

ポイント メールアドレスは学区でお使いのメールアドレス、パスワードを ご利用ください。 無い場合は、「1 メールアドレス取得 (Outlook 編) 」の 手順に従って、取得してください。

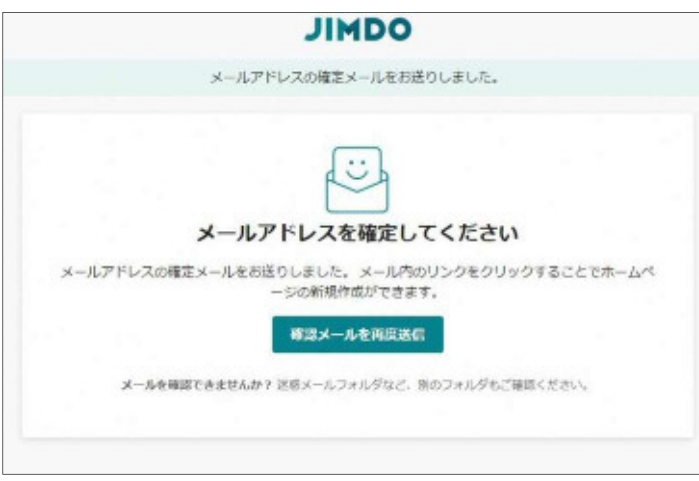

MR 日アカバ ◎ 863-3 d'-238 山 RR > ◎ HM

 $7.15 -$ 

[Jimdo]メールアドレスを確定してアカウントを有効にしてください

平衡よりSmobをご利用いたがきありだとうございます -<br>Extraordination (1941-1945)<br>International Contraordination (1945)<br>International Contraordination (1946-1945)

\*\*にもkmbdをつなよるしくと思いいたします。<br>Jerobologari - Ja

株式会社KDDIウェブコミュニケーションズ<br>WADサービスを案中部 Amabiを実施

90703-1097037019849

 $D$  #2

**WAS** COM

Amele<br>(Andel A-A7FL-XFIES)

Milantoir

EREAU

**A SOFFICE** 

 $7 + 88$ 

日 アーカイブ андалогия

 $-2+i\sigma$ **G WENVY** 

 $0.98\times1$  $7788$ нивател

**ABBAP(7)** 

⑩[メールアドレスを確定してください]

の画面が表示されます。

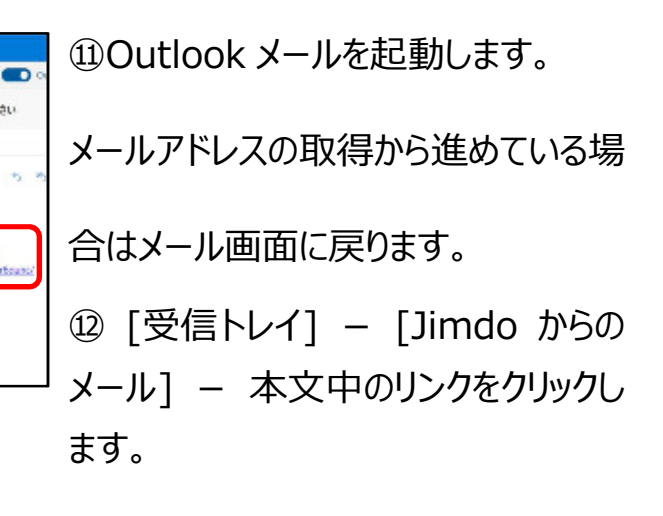

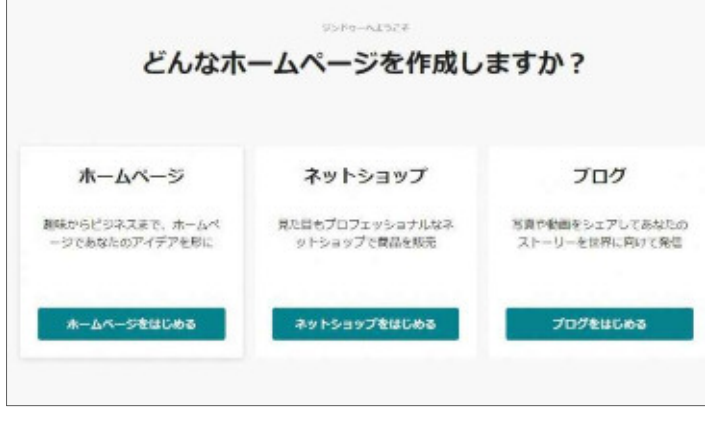

⑬ [どんなホームページを作成します か?]の画面が表示されます。Jimdo アカウントは取得完了です。 ※このまま続けてホームページを作成 する場合は、p,16⑨へ移動してくださ い。

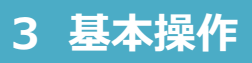

1 起動(初回)・新規作成

Jimdo にログインして、ホームページを新規作成します。

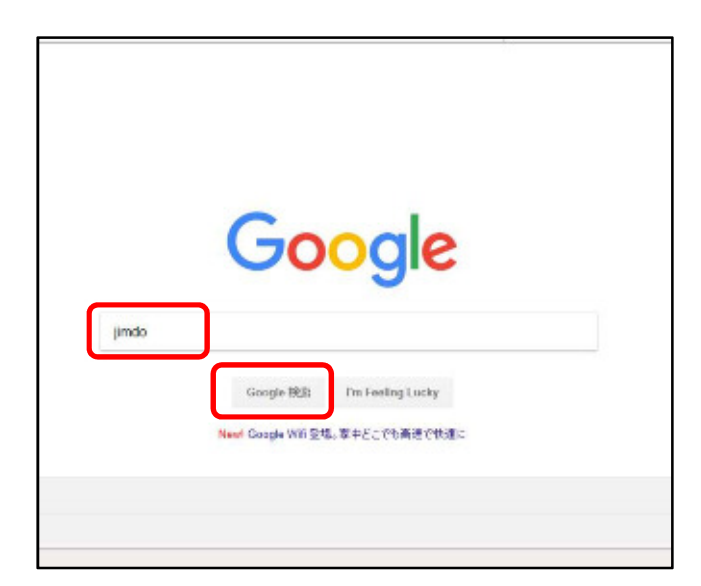

①Google 検索サイトを起動します。

② 「jimdo」 と入力します。

③ [Google 検索] をクリックします。

ポイント お使いの検索サイト (例: Yahoo など)でも「Jimdo」 または「ジンドゥー」で検索できます。

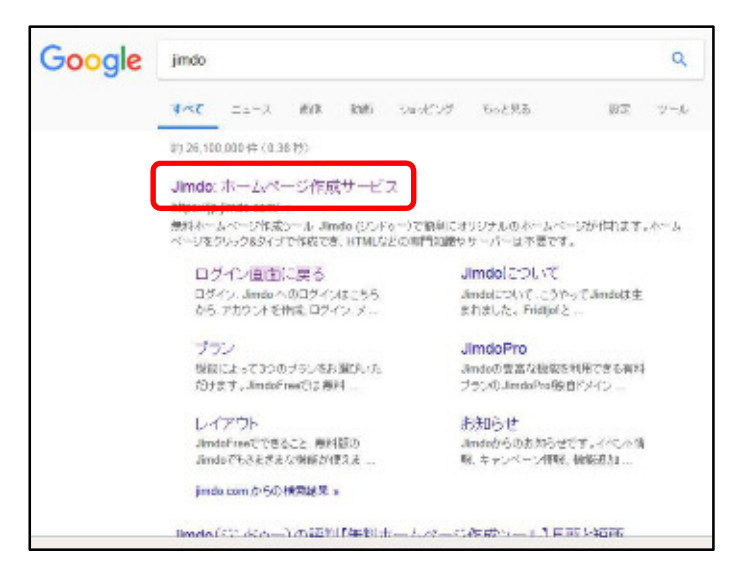

- ④ [Jimdo:ホームページ作成サービ
- ス] をクリックします。

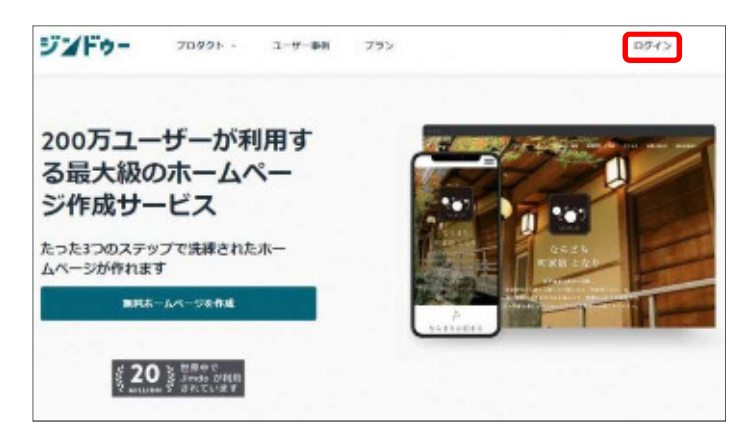

⑤画面右上の[ログイン]をクリックしま

す。

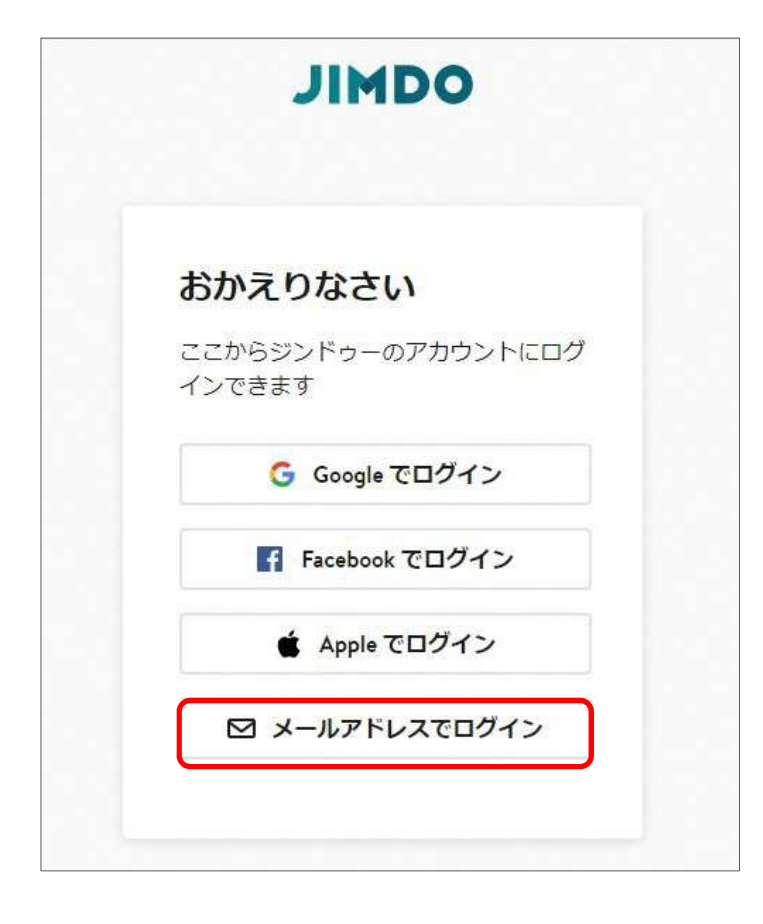

⑥[メールアドレスでログイン]をクリック

します。

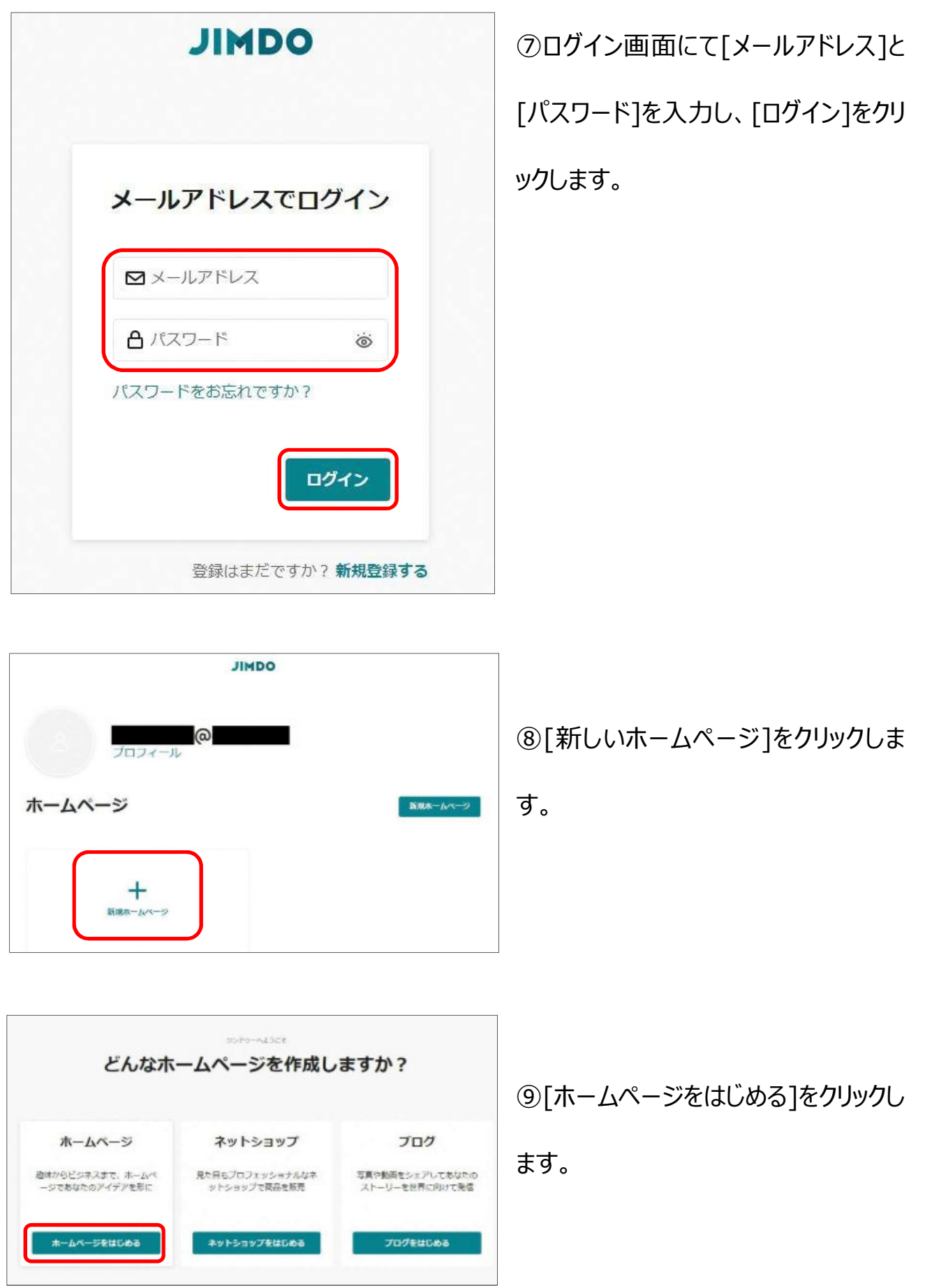

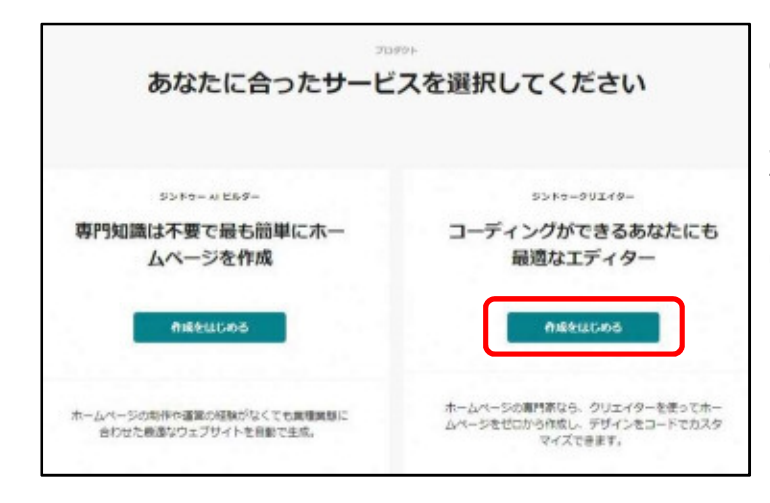

⑩画面右側「コーディングができるあな

たにも最適なエディター」の[作成をは

じめる]をクリックします。

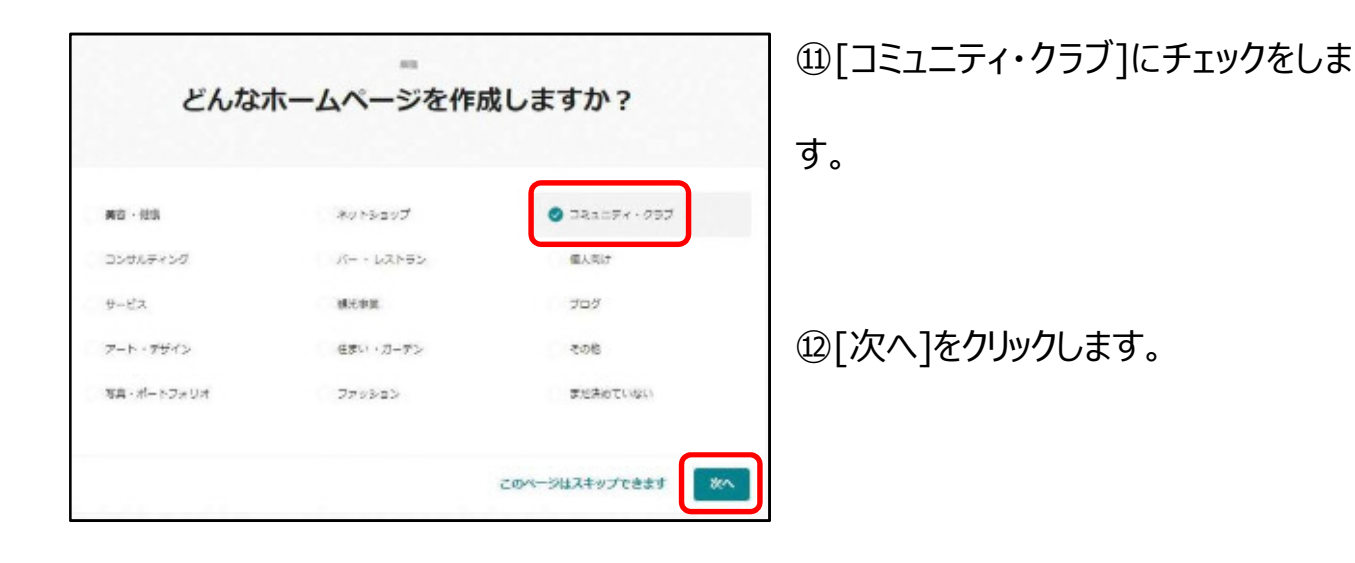

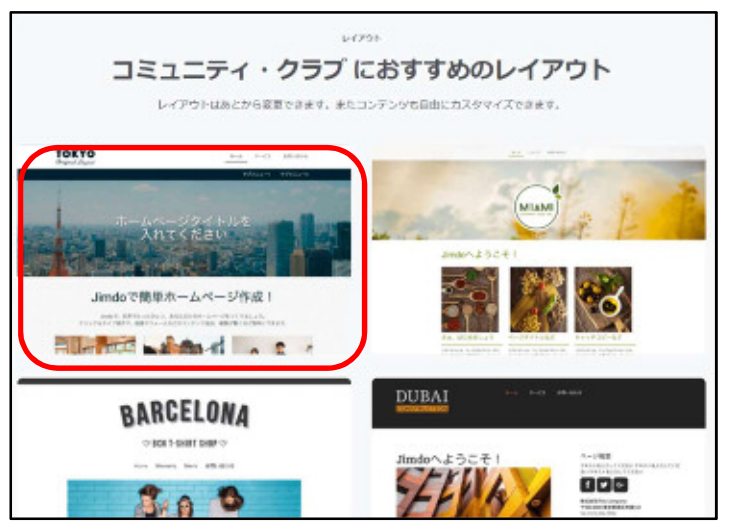

レイアウトを選択します。

⑬左上の[ TOKYO ]をクリックし ます。

※今回は[TOKYO]を使用します が、レイアウトは後でも変更できます。 (参照 48ページ)

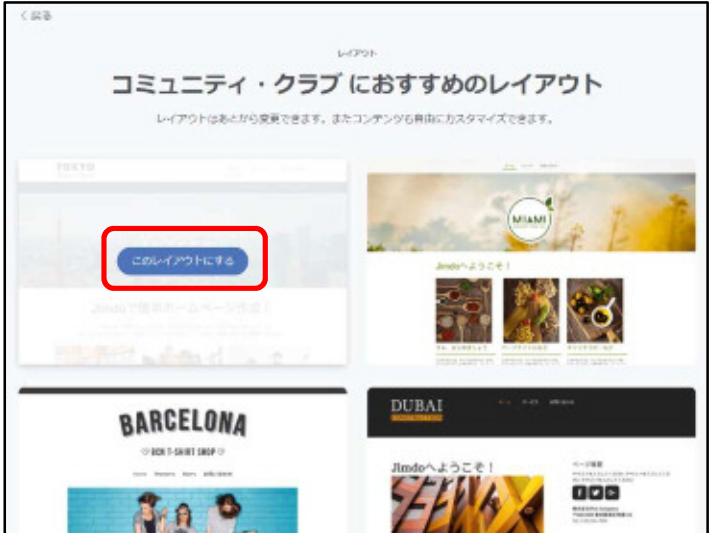

#### ⑭[このレイアウトにする]をクリックしま

す。

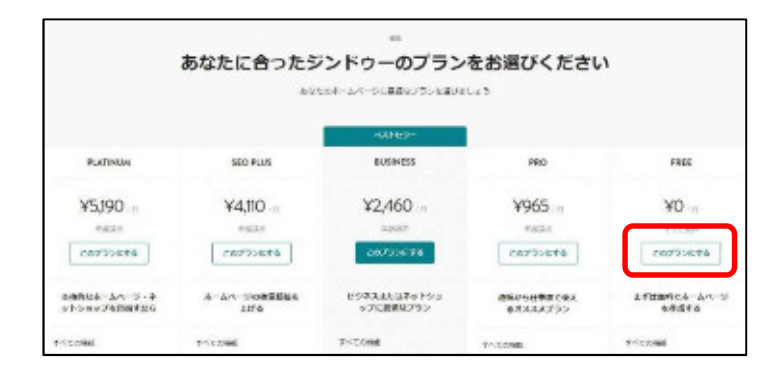

Jimdo 使用料無料のプランを選択し ます。

⑮右の[FREE \0]プランの[このプラン にする]をクリックします。

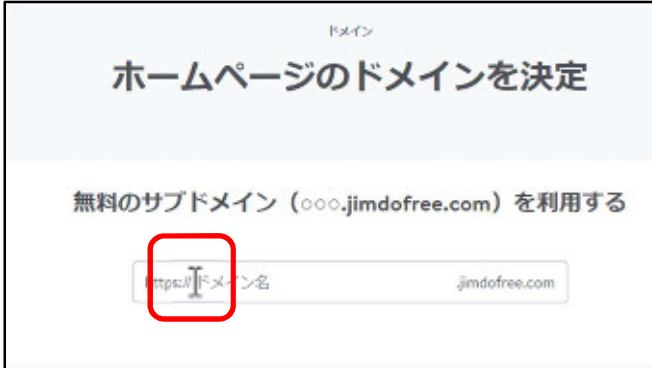

ホームページのドメイン(インターネット 上の住所のようなもの)を決定する画 面が表示されます。

⑯入力画面をクリックして、カーソルを 挿入します。

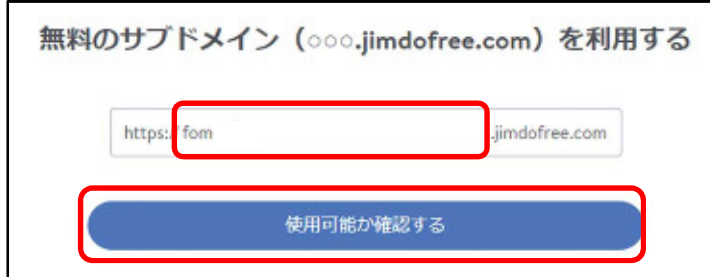

⑰「 ○○gakku-nagoy a 」と入力します。

※「○○」には担当学区名をローマ字 で入力してください。

⑱[使用可能か確認する]をクリックし ます。 ※既に使われている場合は、別のもの

を入力してください。

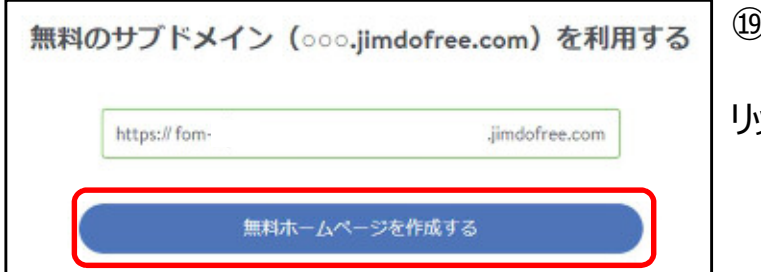

⑲[無料ホームページを作成する]をク

リックします。

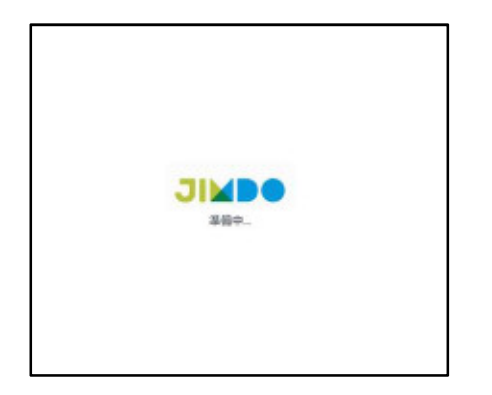

⑳ [準備中] の画面が出ます。

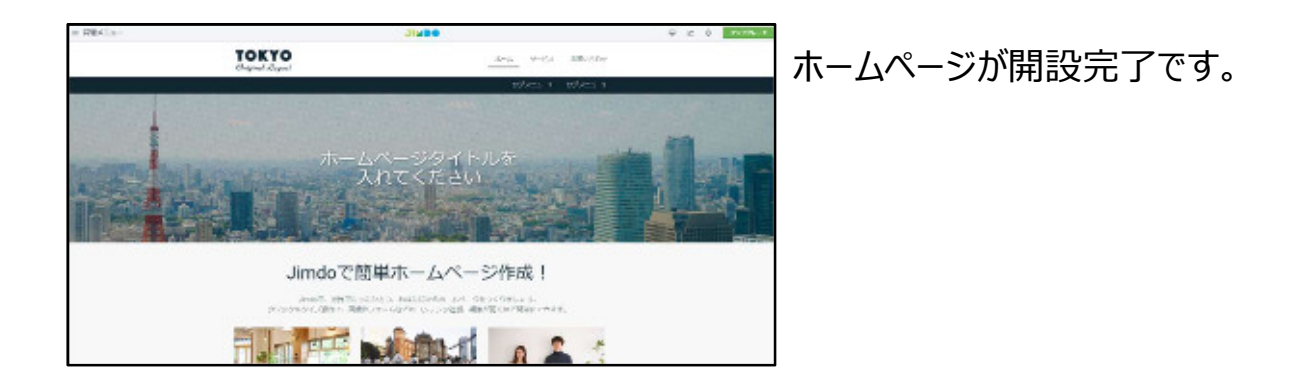

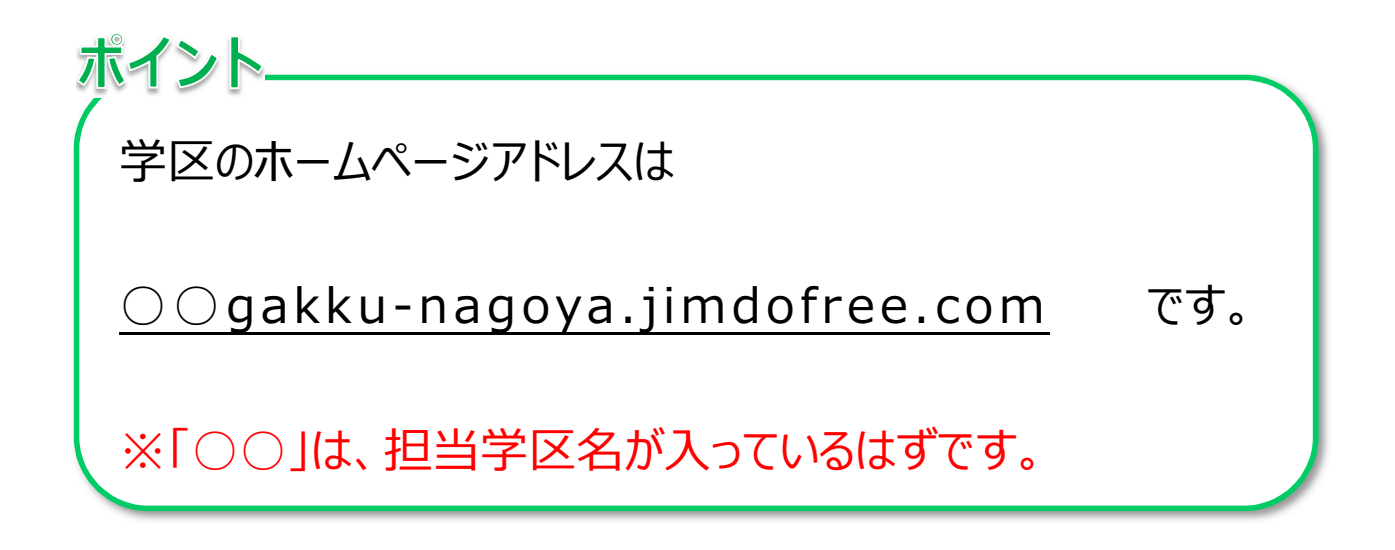

Jimdo の編集を終了 (ログアウト) をします。

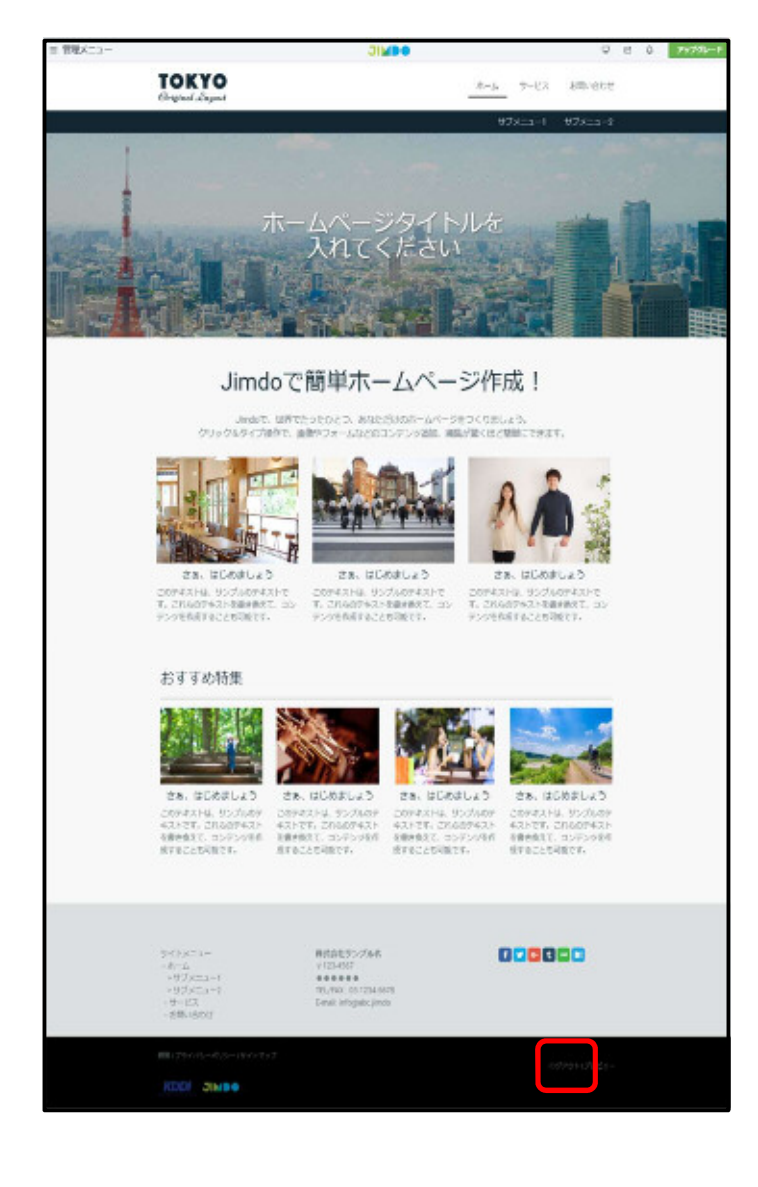

①画面右下の [ログアウト]をクリックし

ます。

表示されていない場合は、画面を下に

スクロールします。

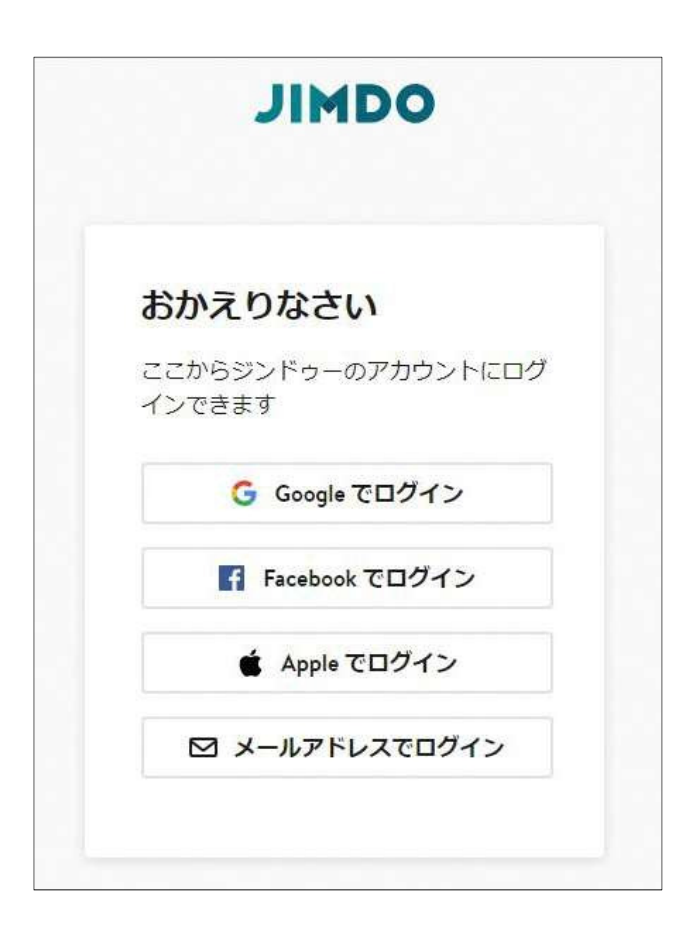

②ログイン(起動)画面が表示され

たら、ログアウト完了です。

3 起動(2 回目以降)・編集

再び Jimdo で編集をする際は、ログインが必要です。

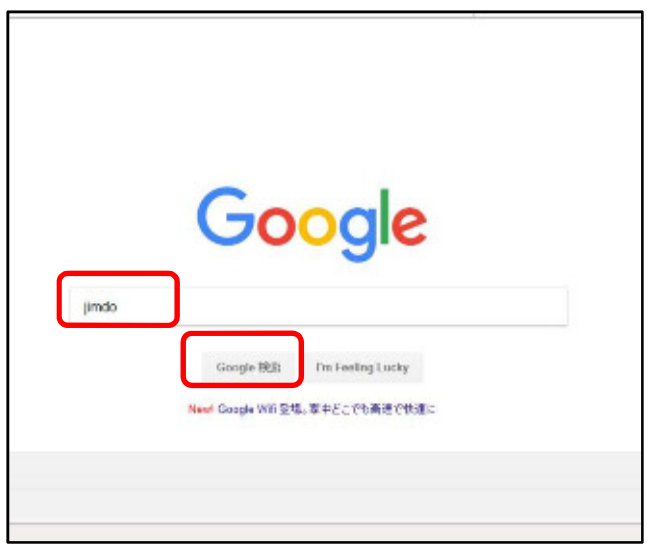

Jimdo を起動します。

①Google 検索サイトを起動します。

- ② 「jimdo」 と入力します。
- ③ [Google 検索] をクリックします。

# ポイント お使いの検索サイト (例: Yahoo など)でも「Jimdo」 または「ジンドゥー」で検索できます。

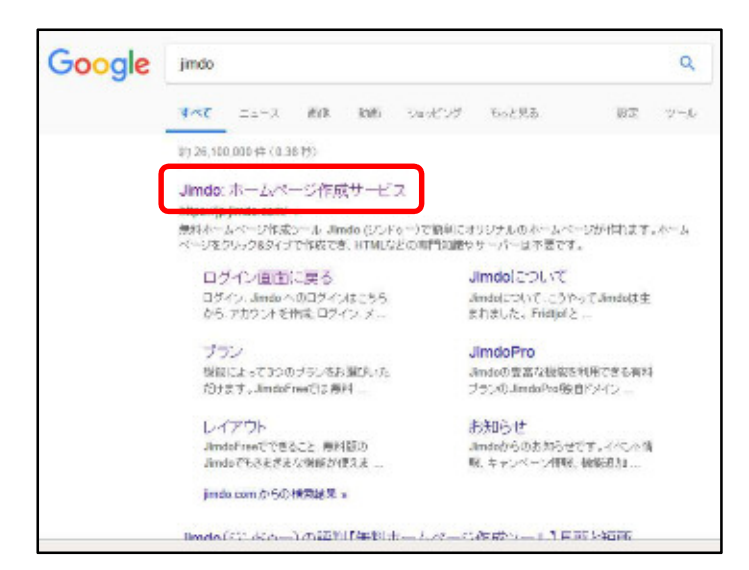

- ④ [Jimdo:ホームページ作成サービ
- ス] をクリックします。

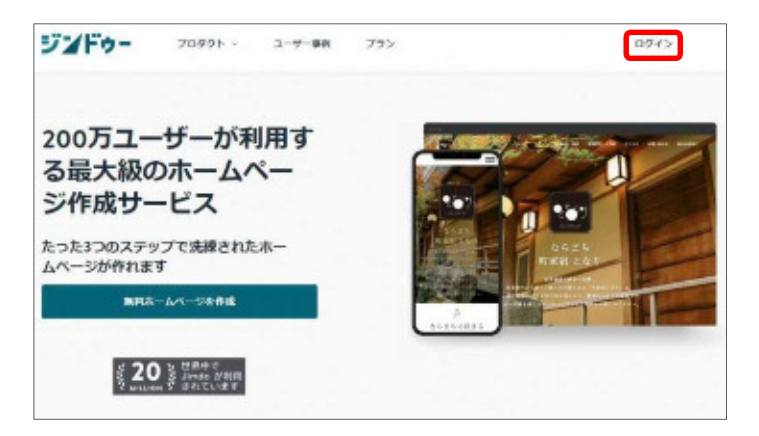

⑤画面右上の [ログイン] をクリックし

ます。

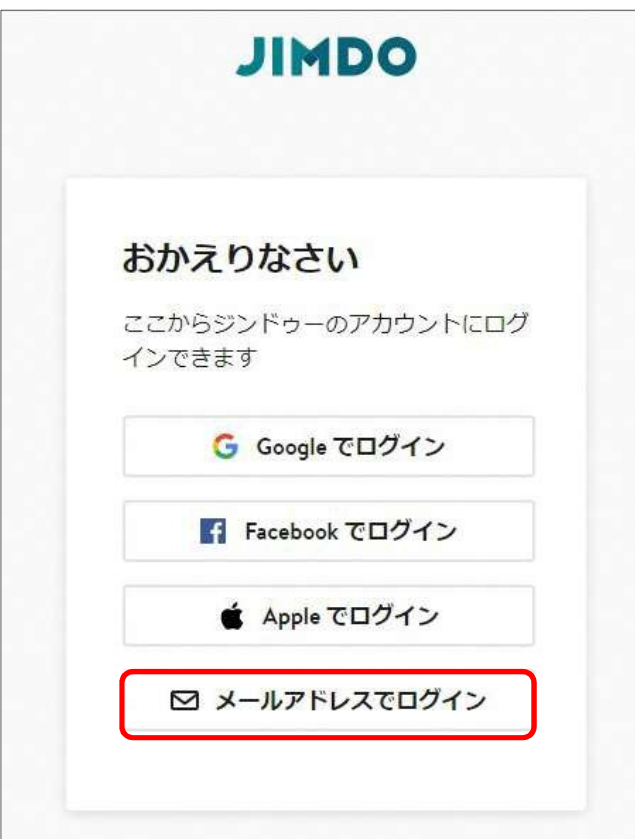

⑥[メールアドレスでログイン]をクリック

します。

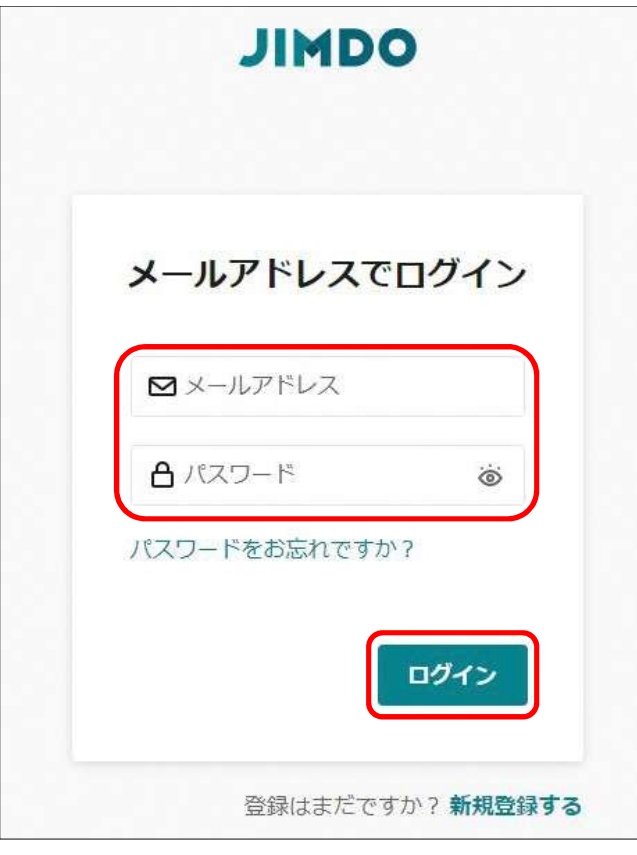

⑦[メールアドレス]と[パスワード]を入 力し、[ログイン]をクリックします。

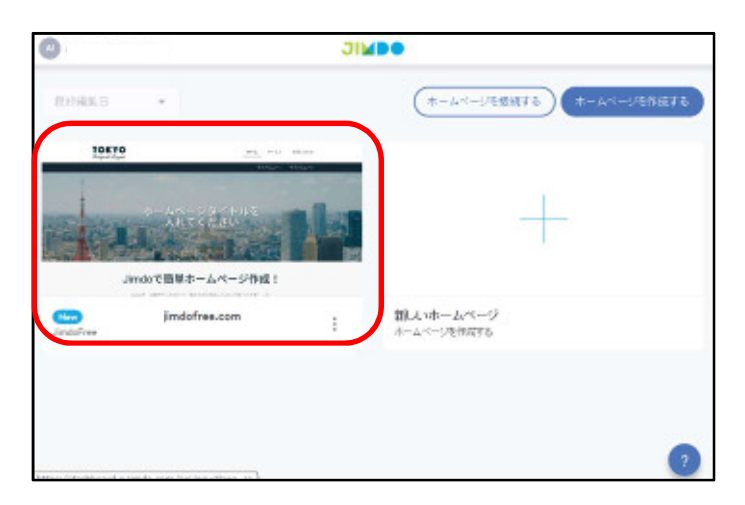

ダッシュボードが表示されます。

(接続されているすべてのホームペー ジがこちらに表示されます。各ホームペ ージの編集画面へのアクセスができま す。)

⑧編集したいホームページの上でクリッ クします。

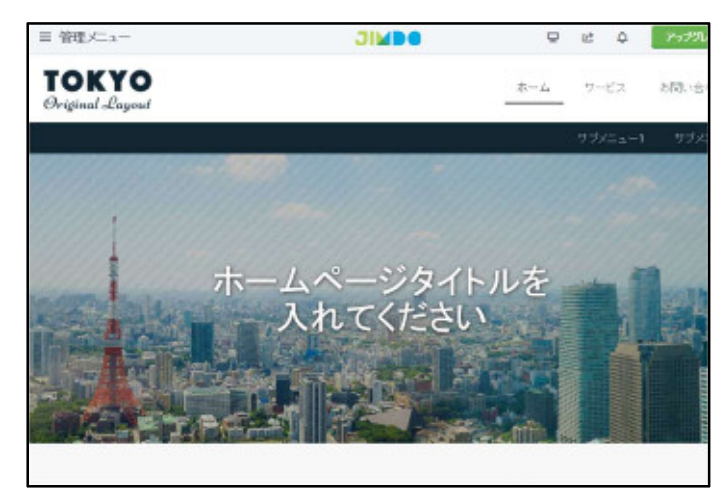

⑨ホームページが表示されました。

### 4 今回作成するホームページの構成

本マニュアルで作成するホームページの構成を確認します。

【 名古屋市○○学区連絡協議会 ホームページ 】

< 構成内容 >

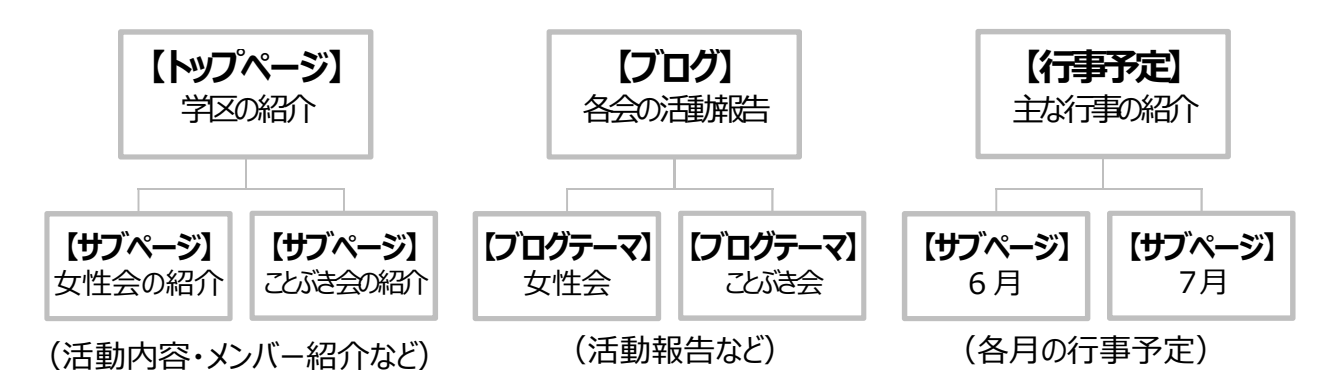

<完成イメージ>

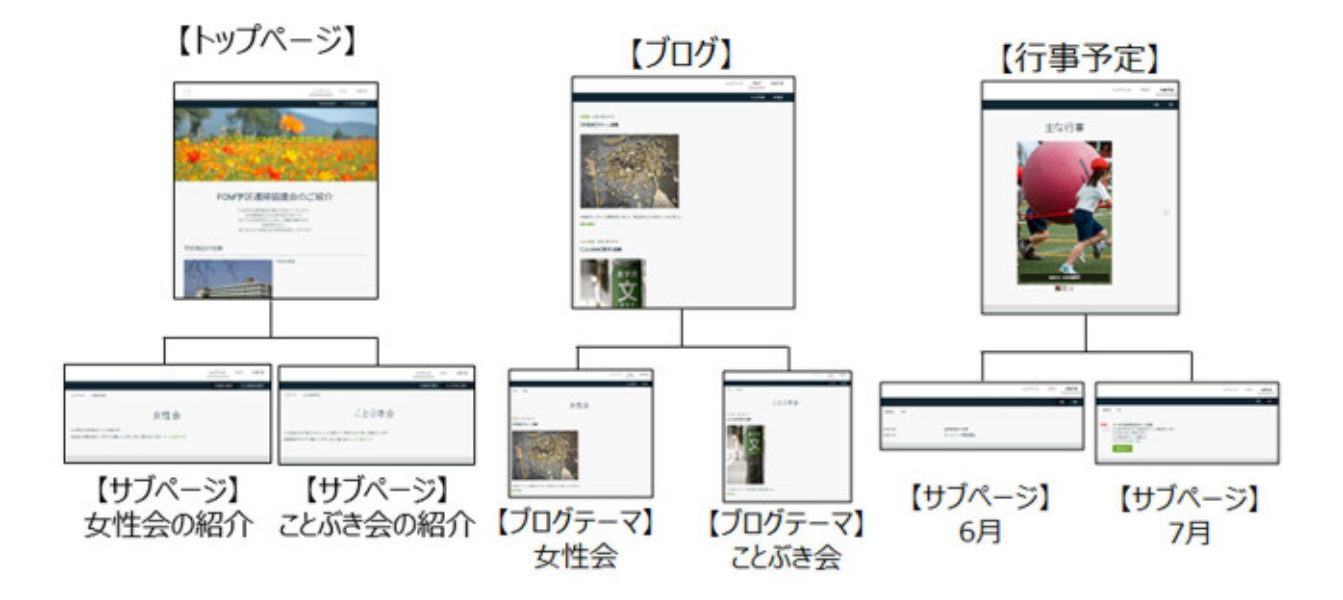

# 5 トップページの編集(基礎)

#### 画面構成

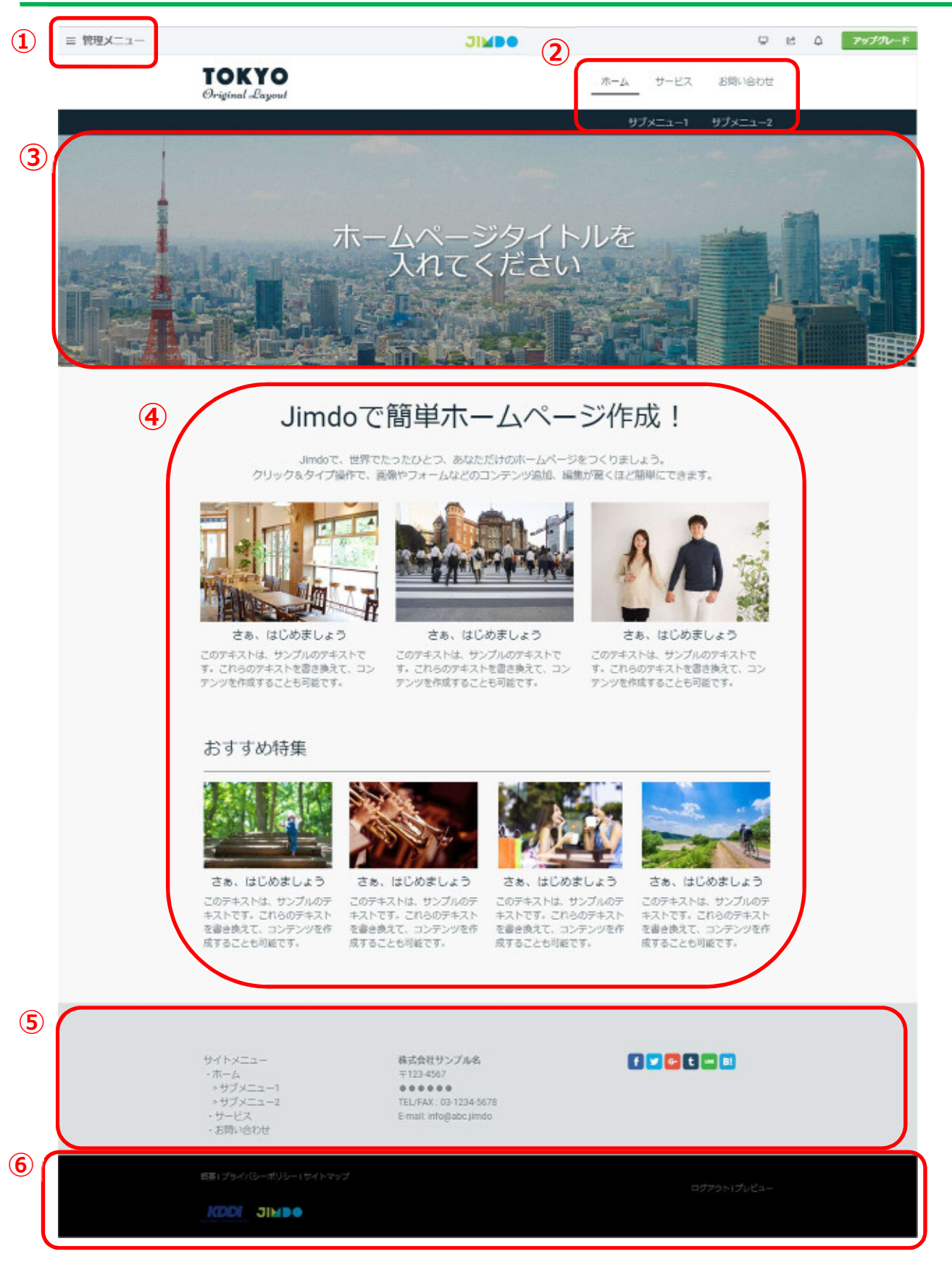

①管理メニュー

●デザイン:レイアウト変更やスタイルの変更ができます。

●ブログ : 新しいブログの投稿や、既に作成されているブログの編集ができます。

●パフォーマンス : ホームページのページタイトル、概要を設定できます。

●ポータル:Jimdo 利用に役立つ情報が閲覧できます。

②ナビゲーション

ホームページ全体の構成が表示され、ページ間の移動ができます。

③ヘッダー

すべてのページで表示される領域です。

④メインコンテンツ

それぞれ個別のページで自由に編集できるエリアです。ページごとに文章、画像、動 画のほかにも Google Map などたくさんの項目を追加できます。

⑤サイドバー

レイアウトの左右下のいずれかに表示されます。表示される箇所はレイアウトによって 異なります。

⑥フッター

ホームページの下に表示している箇所です。左側には[概要]などが表示され、右側に は[ログイン][プレビュー]が表示されています。ここからホームページを編集したり、実際 にインターネットでどう表示されるかを確認したりできます。

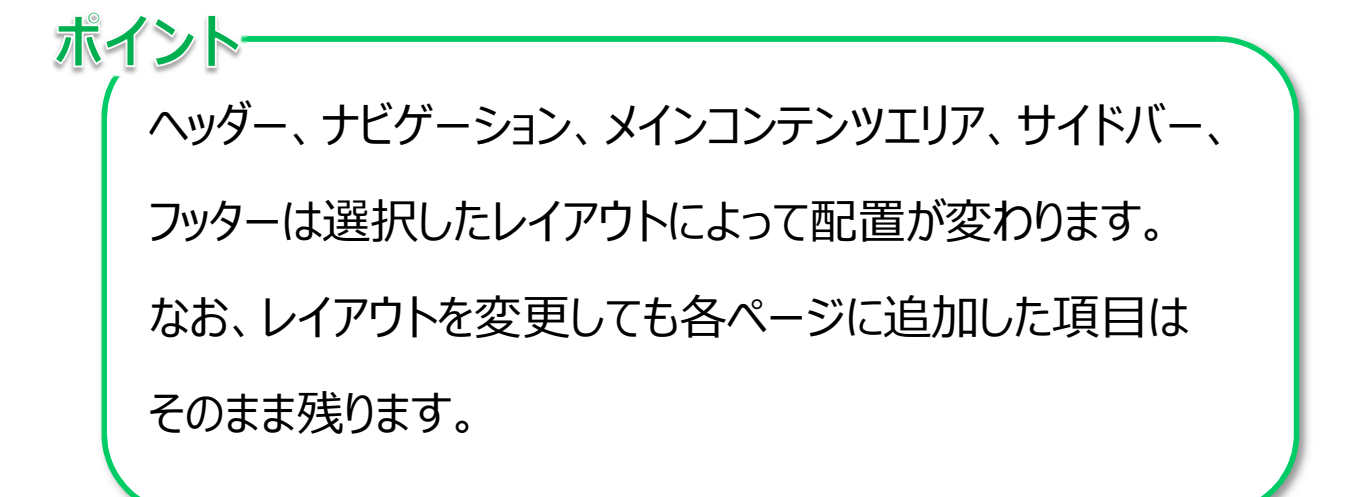

### 2 ヘッダーの編集

ヘッダーエリアの編集をします。

何のホームページかが一目で分かる名前を付けます。

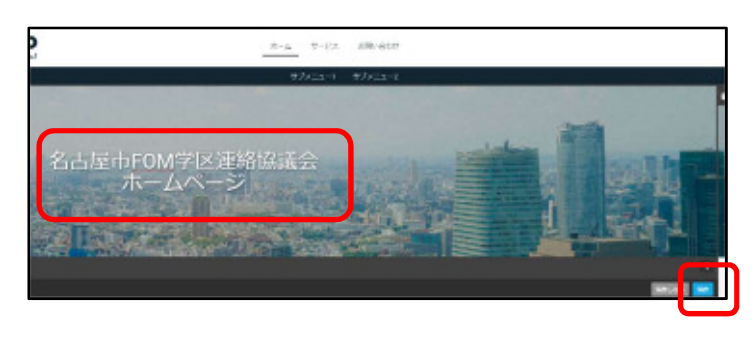

①ヘッダーの文字の上をクリックして、 文章を編集します。 (今回は「名古屋市○○学区連絡 協議会ホームページ」と入力します)

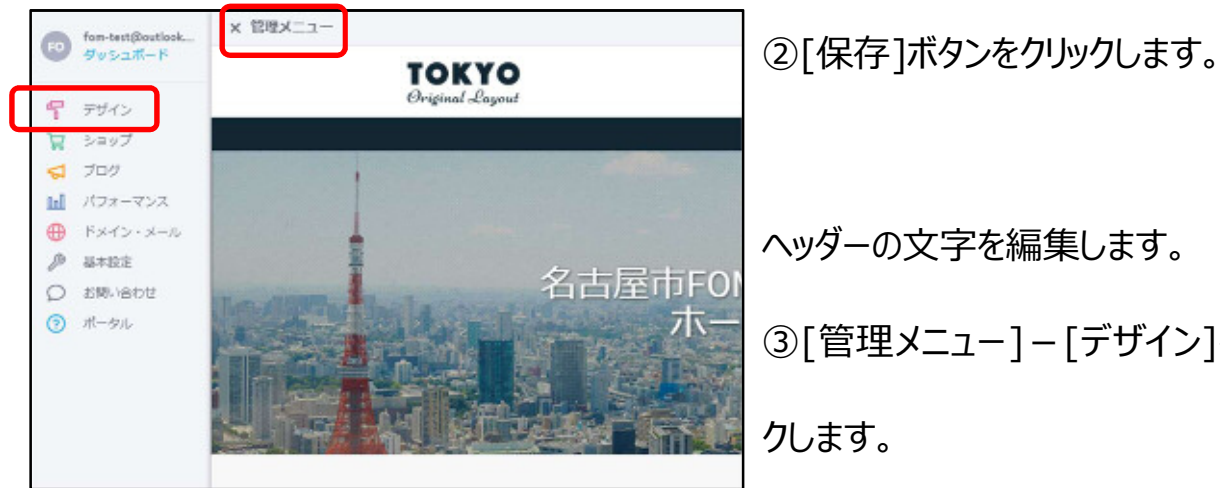

ヘッダーの文字を編集します。 ③[管理メニュー]-[デザイン]をクリッ クします。

④[スタイル]をクリックします。

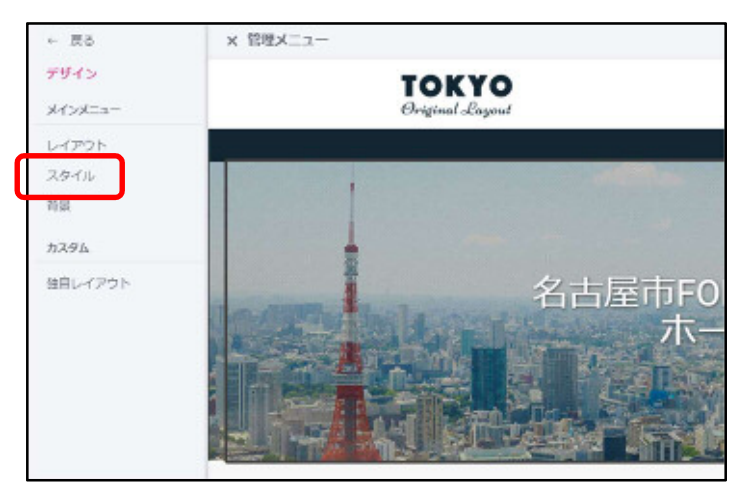

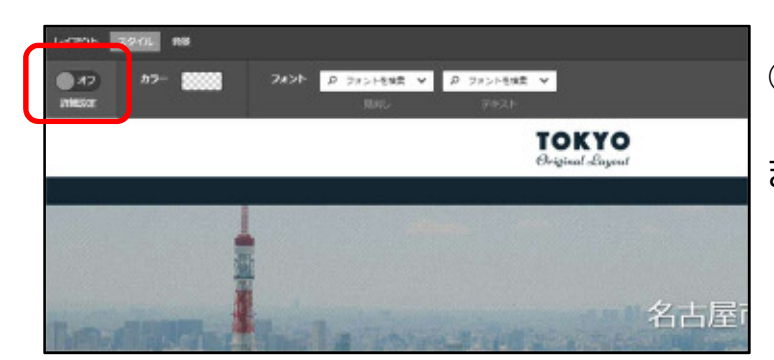

⑤[詳細設定]を[オフ]から[オン]にし

ます。

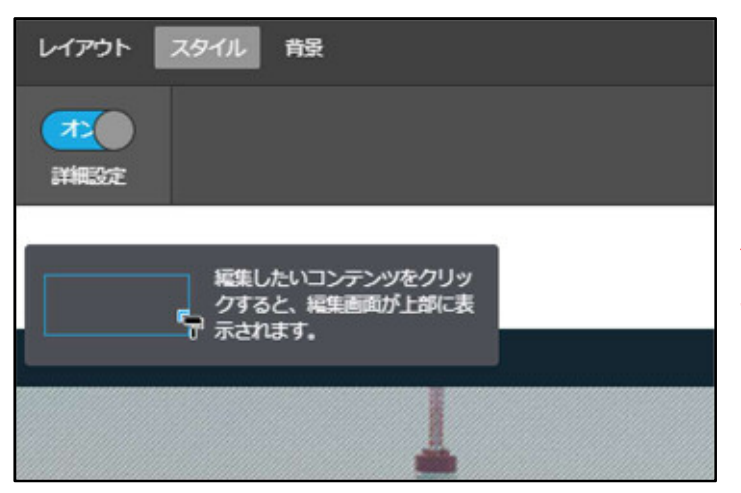

[詳細設定]が[オン]になりました。 ※詳細設定が[オン]に切り替わると、 さまざまな要素の周りに水色の点線の 枠が表示されます。 その状態で、設定を行いたい要素をク リックすると、スタイル (フォントの設定 など)が変更できます。

ここではヘッダーを編集します。

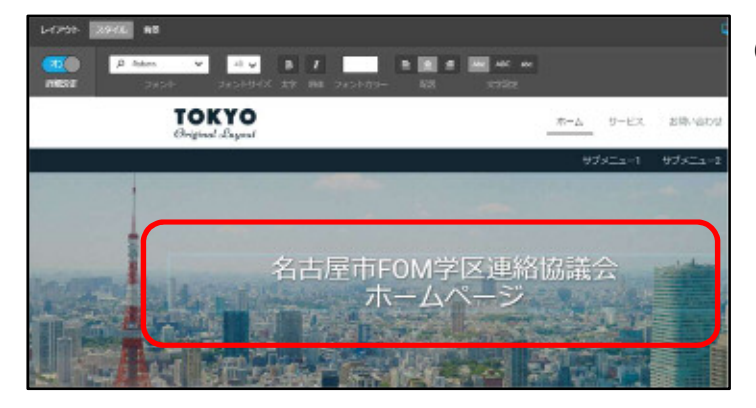

⑥ヘッダーの文字の上をクリックします。

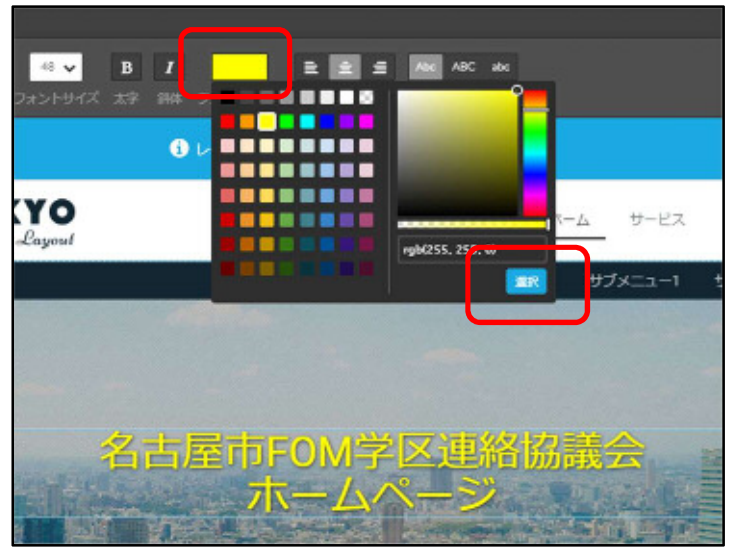

ヘッダーの文字色を変更します。 ⑦ [フォントカラー] をクリックし、任意 の色をクリックして選択し、[選択] をク リックします。

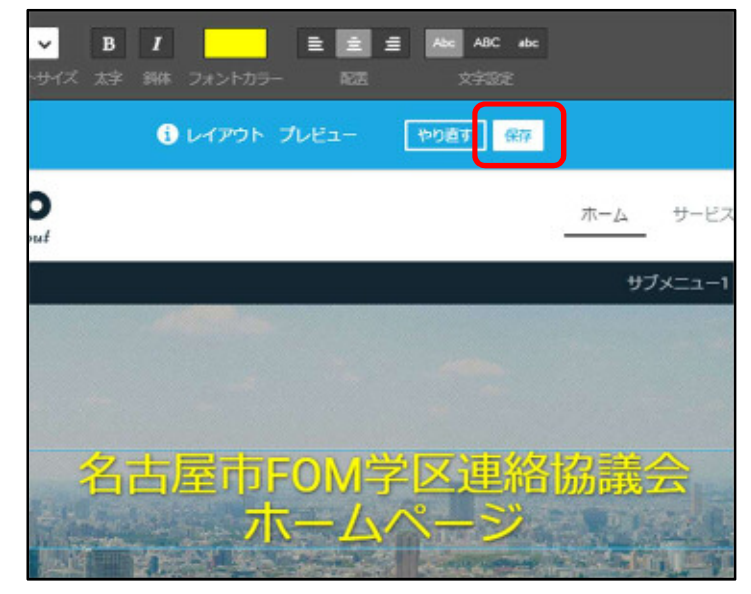

- ⑧ [保存] をクリックします。
- ヘッダーの文字色が変更されました。

ヘッダーエリアの画像(背景の写真)を変更します。

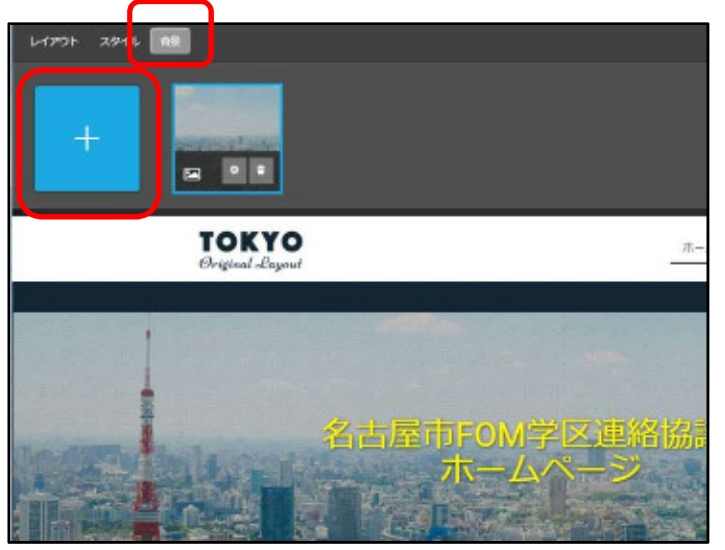

⑨ [背景]-左の[ + ]をクリックしま

す。

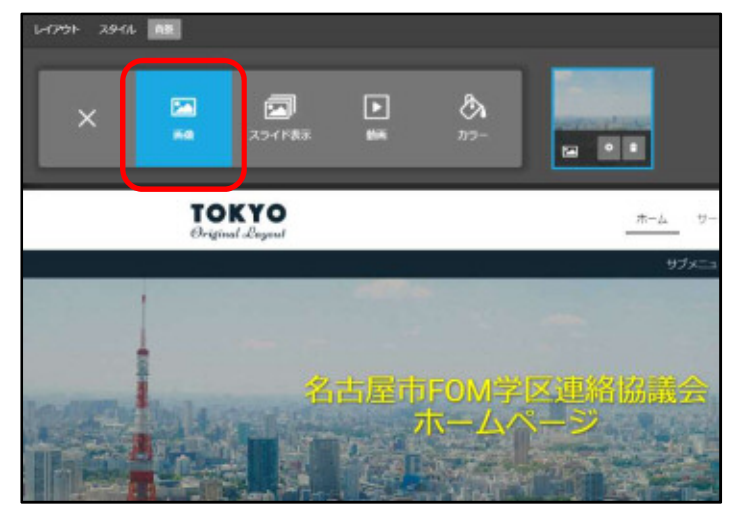

⑩ [画像]をクリックします。

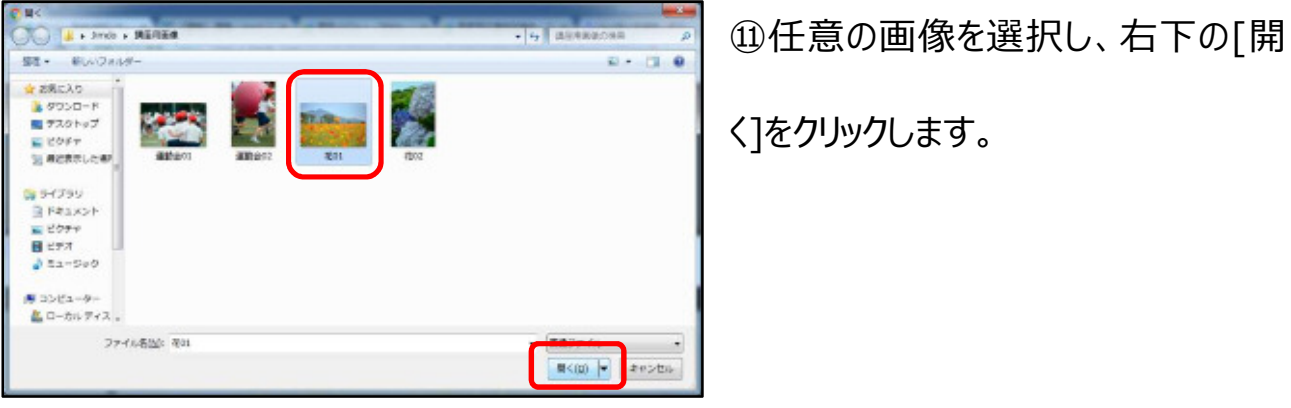

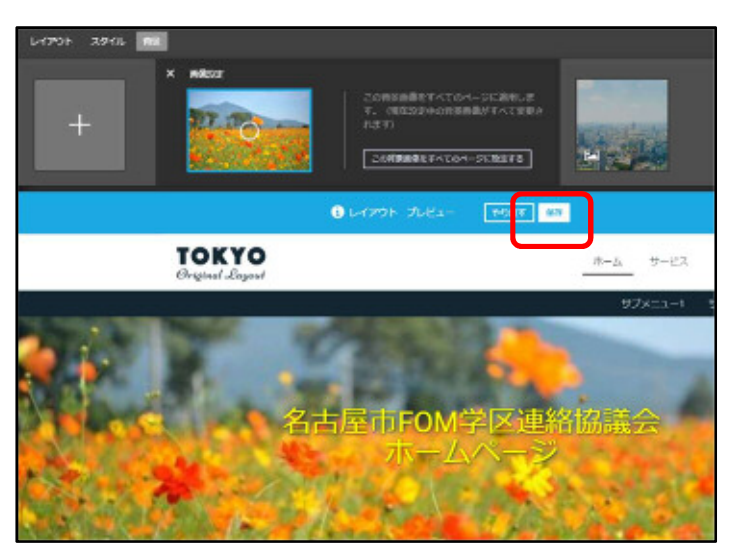

⑫ [保存] をクリックします。

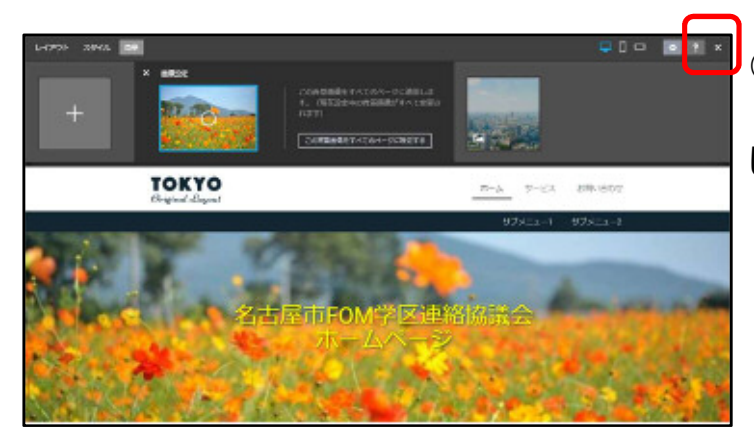

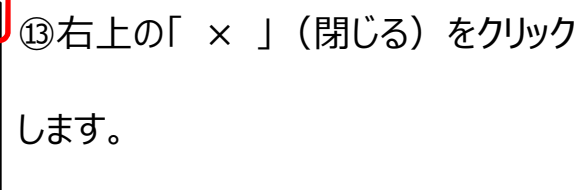

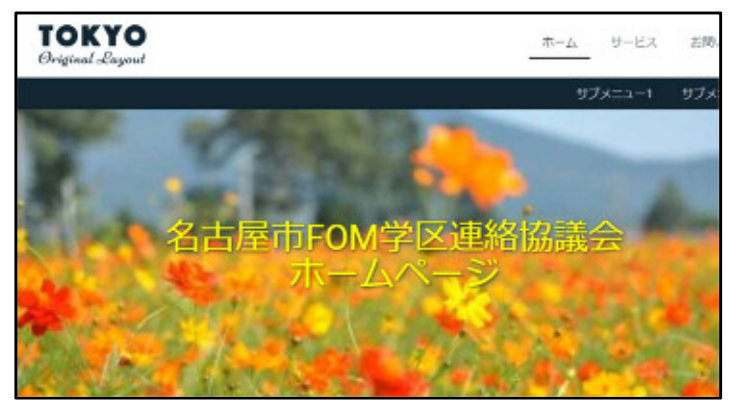

⑭ヘッダーの背景画像が変更されまし

た。

Jimdo では、ホームページを構成するそれぞれの要素を「コンテンツ」と呼んでおり、各ペー ジ内に[画像]や[文章]などのコンテンツを追加することによって、ホームベージを作成する ことができます。

#### 3-1 コンテンツの確認 (トップページ)

トップページにあるコンテンツを確認します。

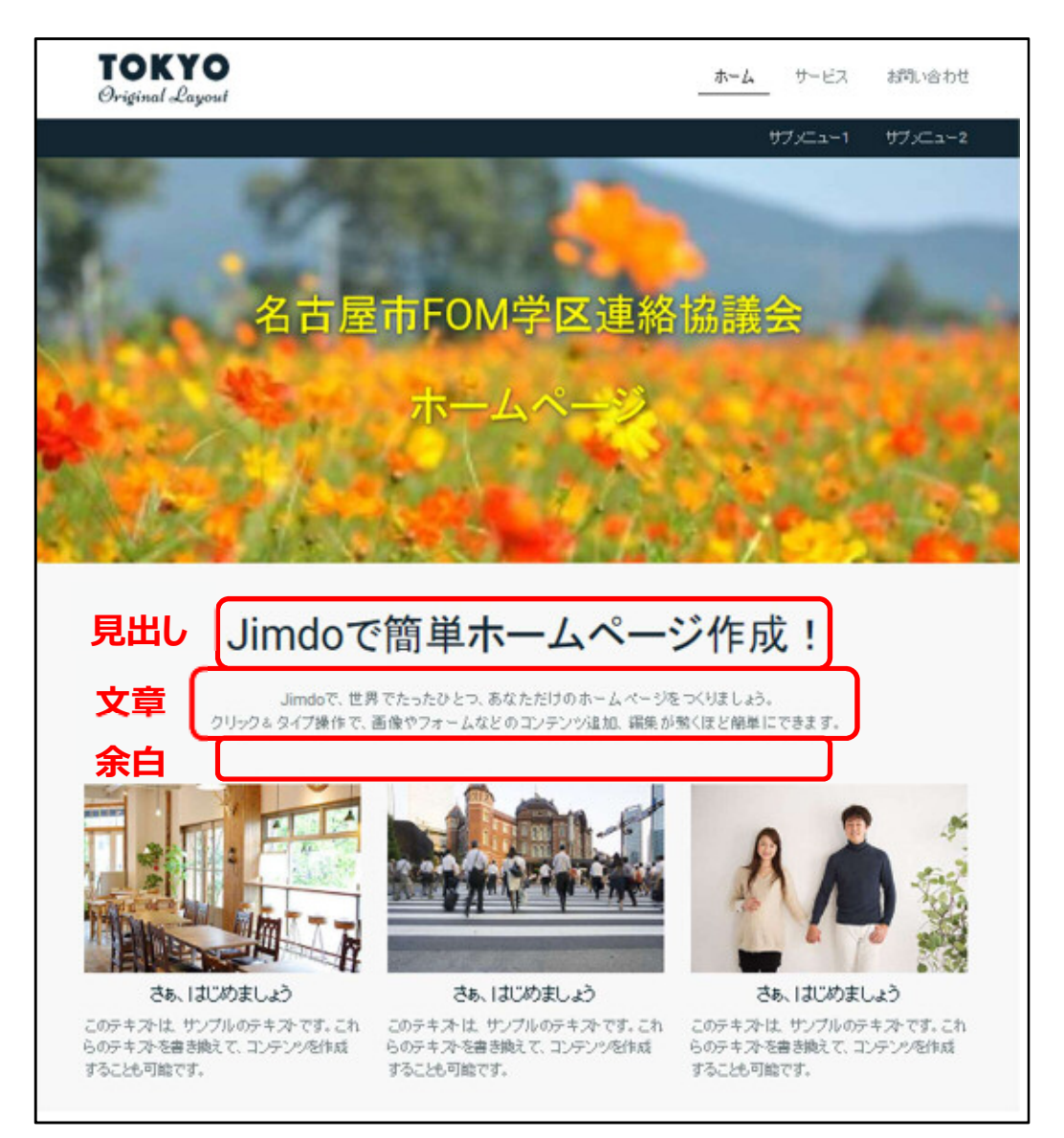

#### 3 - 2 コンテンツの種類 (説明)

コンテンツの種類を確認します。(今回は確認のみの操作です。)

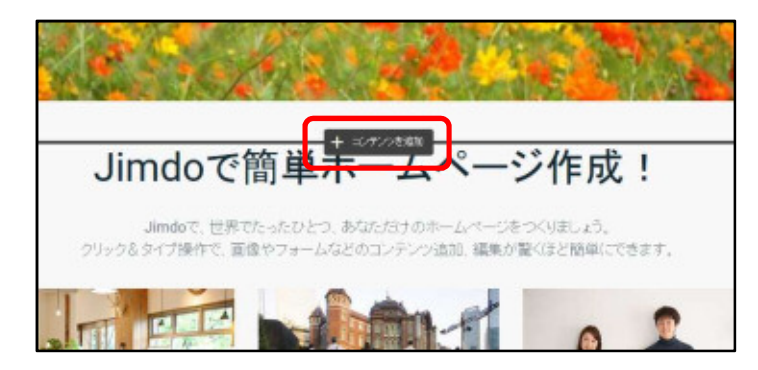

①見出しコンテンツ 「Jimdo で簡単 ホームページ作成! |の上にマウスポイ ンターを合わせて、[+ コンテンツを追 加]をクリックします。

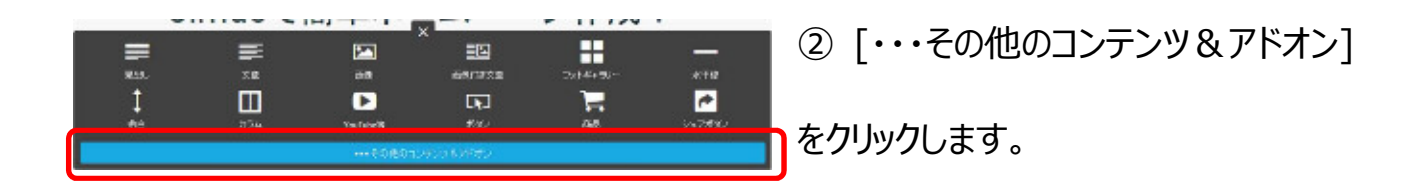

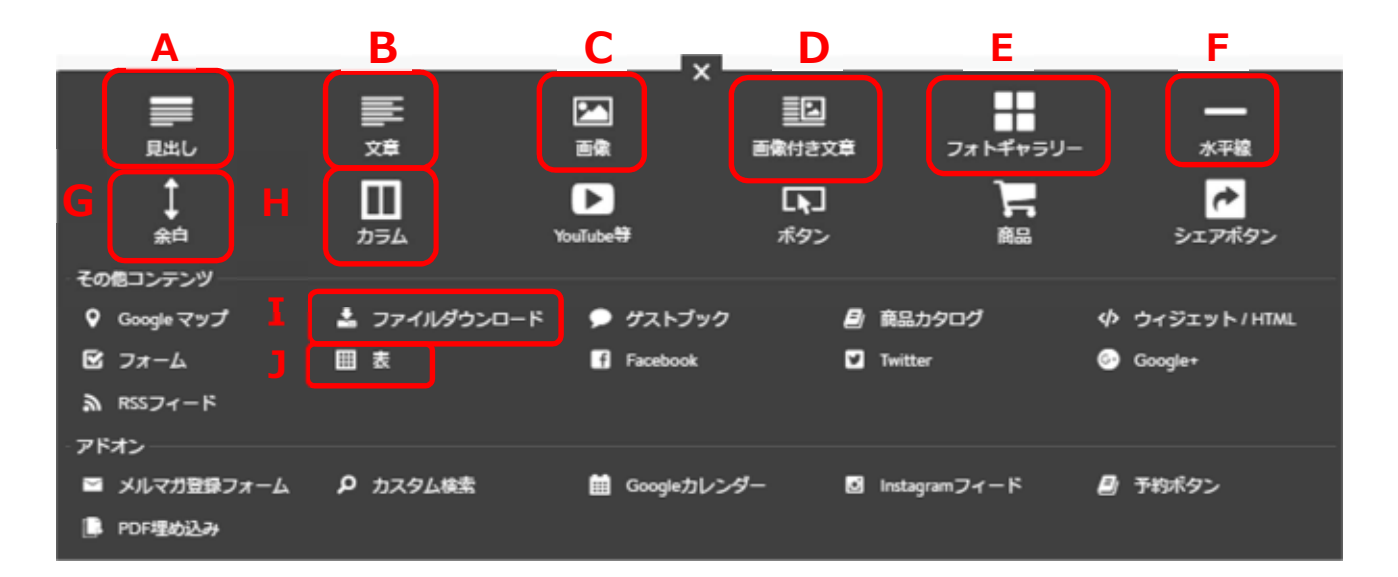

A見出し 文章や画像に対してのタイトルを表示させることができます。

- B文章 ページ内に文章を追加することができます。
- C画像 パソコン内にある画像を1枚掲載することが出来ます。
- D画像付き文章 画像と文章をあわせて掲載したい場合に有効です。画像(文章) は左右どちらでも設置できます。掲載できる画像は 1 枚までで す。
- Eフォトギャラリー ホームページに複数の画像を掲載する際に使用します。
- F水平線 同一ページ内の異なる要素の仕切り線として使用します。
- G余白 コンテンツとコンテンツの間にスペースを設けることができます。
- Hカラム インテン 項目を構並びに追加することができます。 最大で 6 つまでコンテン ツを並べる事が可能です。
- Iファイルダウンロード 任意のファイルデータをページ上へアップロードできます。 各ファイルへ「タイトル」や「コメント」も追加可能です。
- J表 ページの中に表を作成することができます。

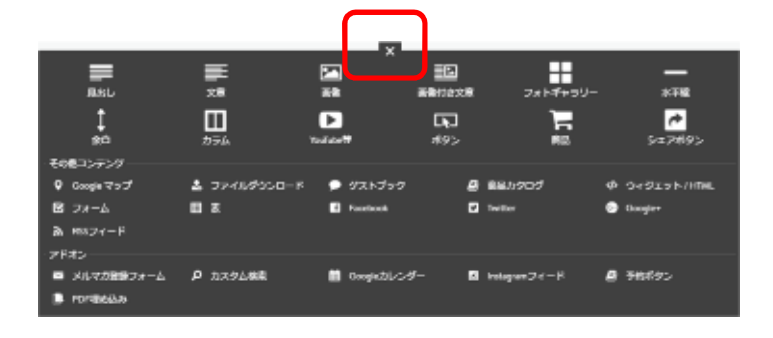

③コンテンツの種類の確認が出来たら、 上部中央の [×] (閉じる) をクリック して閉じます。

## 3-3 見出しコンテンツの編集

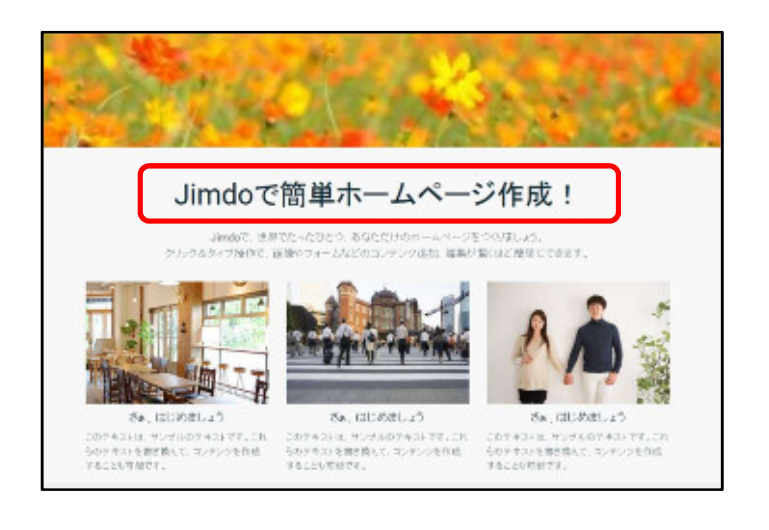

見出しコンテンツを編集します。 ①見出しコンテンツの文字の上をクリッ クし、文字を入力します。

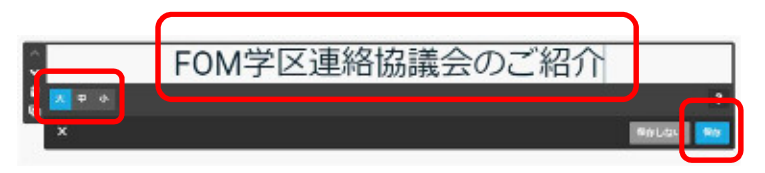

②左下の文字の大きさ [ 大 中 小 ] を選択し、右下の[保存]ボタン をクリックします。

(今回は 「○○学区(担当学区名) 連絡協議会のご紹介」 と入力し、 「大」を選択します。)

#### 3-4 文章コンテンツの編集

文章コンテンツを編集します。

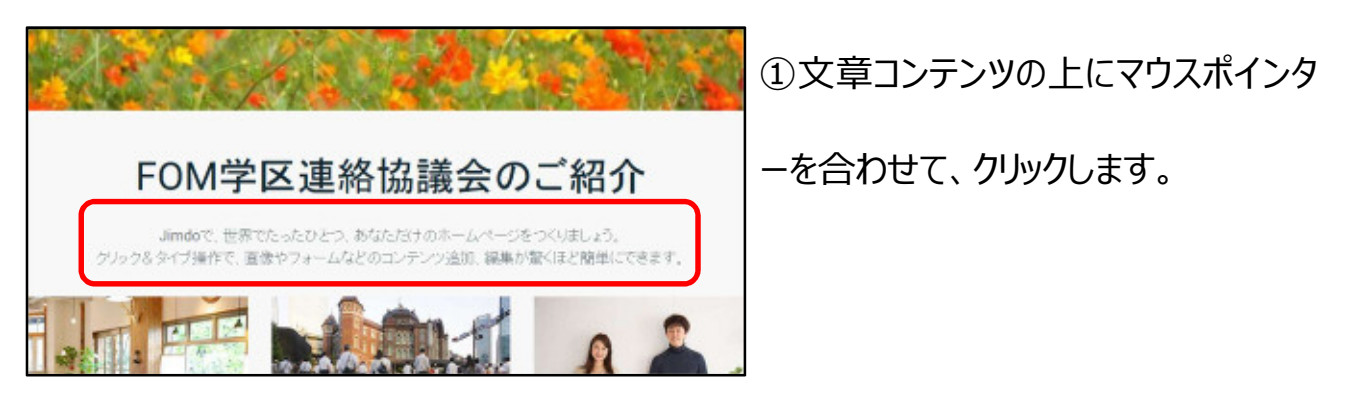

#### 【 文章コンテンツの上をクリックした状態(説明)】

文章の編集が可能な状態になります。

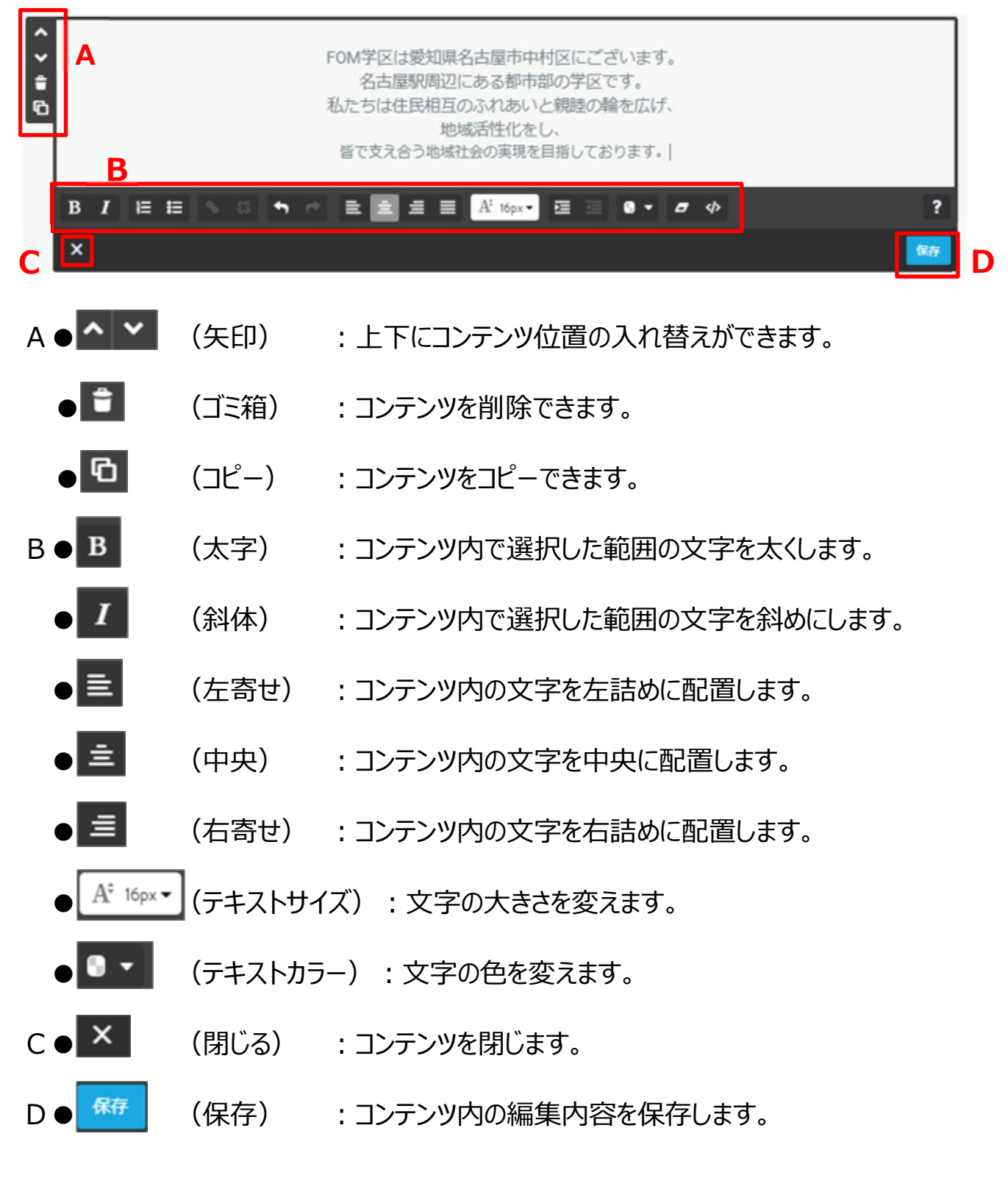

# Let's TRY!

完成例を参考に、文章コンテンツ内に各学区の紹介 文を入力して保存しましょう。

#### 【 完成例 】

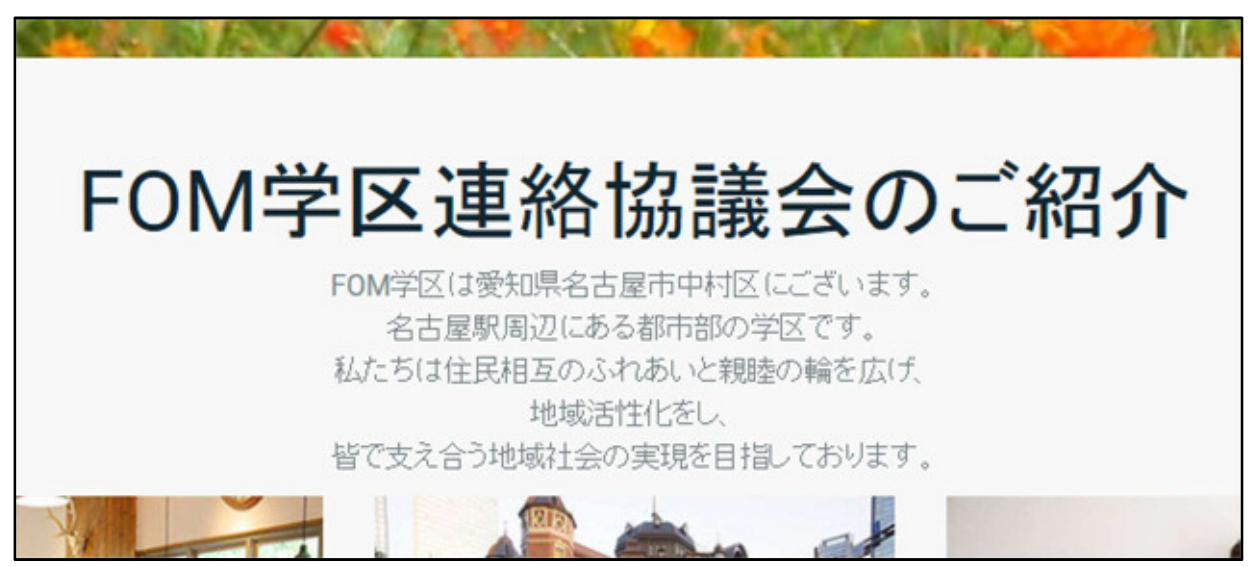

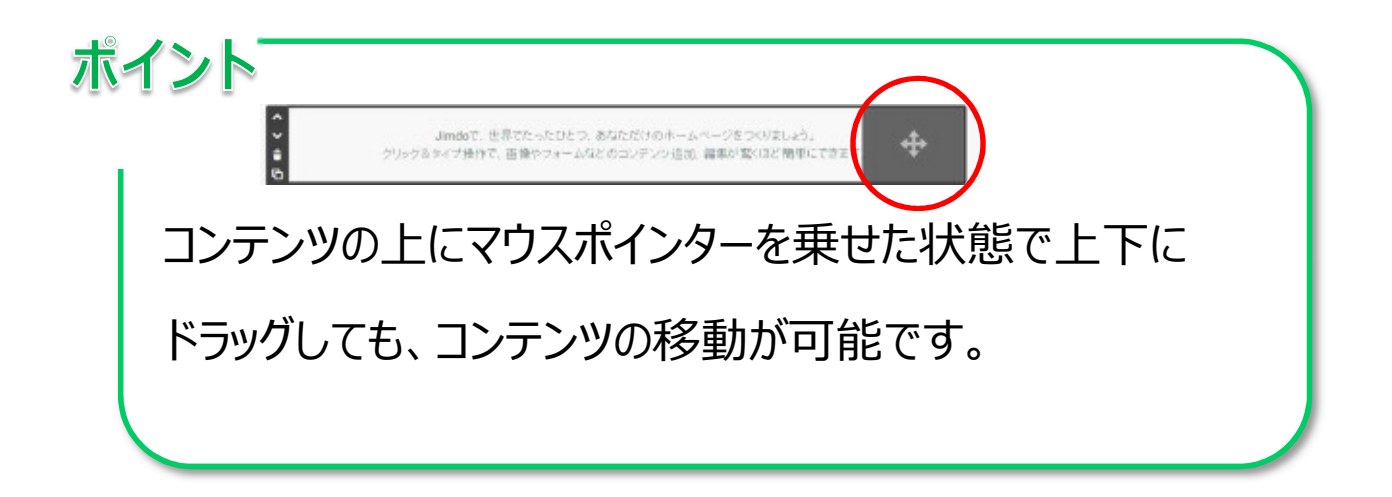

# 3-5 余白コンテンツの挿入

#### コンテンツとコンテンツの間に余白を挿入します。

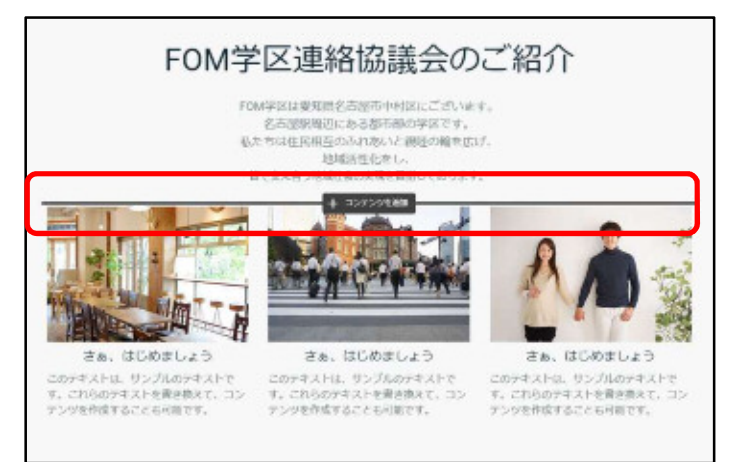

①文章コンテンツの下をポイントしま す。

②[コンテンツを追加]が表示されたらク リックします。 ※左右に長い黒い線が入った状態で クリックします。

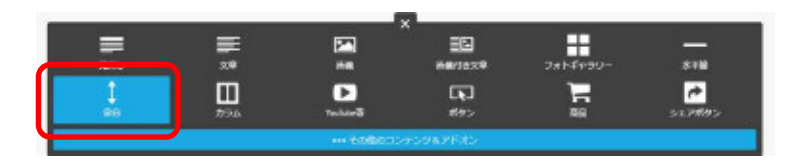

③左下の[余白]をクリックします。

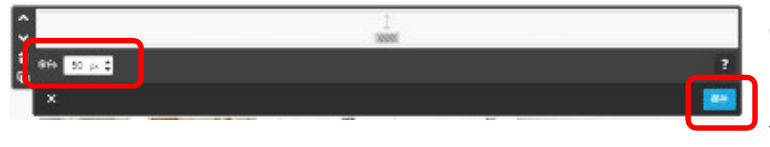

④任意の余白幅を選択し、[保存]を クリックします。

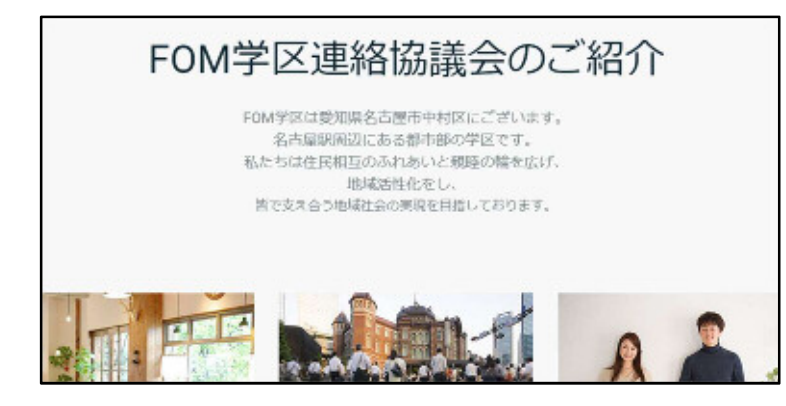

⑤文章コンテンツの下に余白が入りま

した。

### 3-6 コンテンツの削除

不要なコンテンツ (カラム) を削除します。 (カラムについて参照 33 ページ)

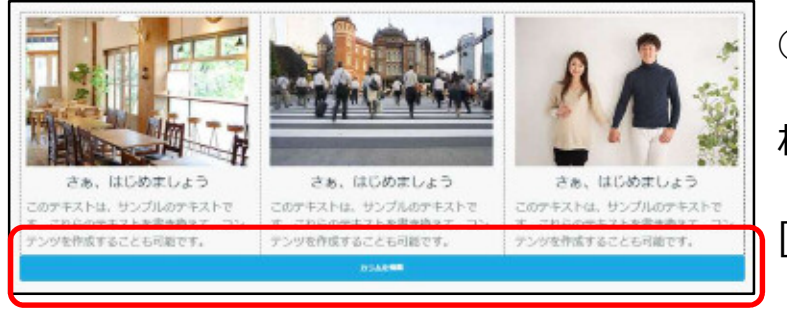

①余白コンテンツの下の画像が挿入さ れているコンテンツをポイントし、水色の [カラムを編集]をクリックします。

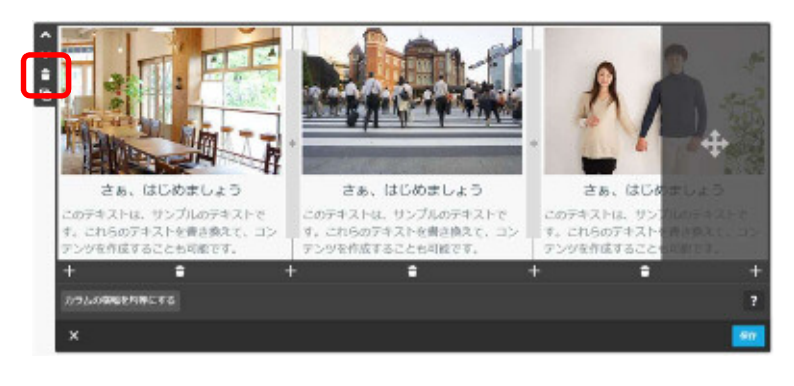

このコンテンツを削除してもよろしいですか? 注意 このカラム内のすべての 9項目が削除されます

■ はい、削除します

X キャンセル

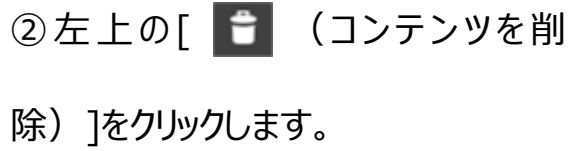

③[はい、削除します]をクリックします。

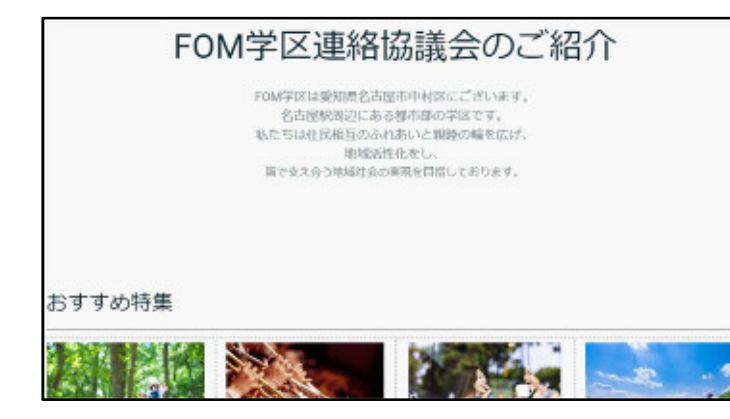

④画像が入ったコンテンツ(カラムコン

テンツ)が削除されました。

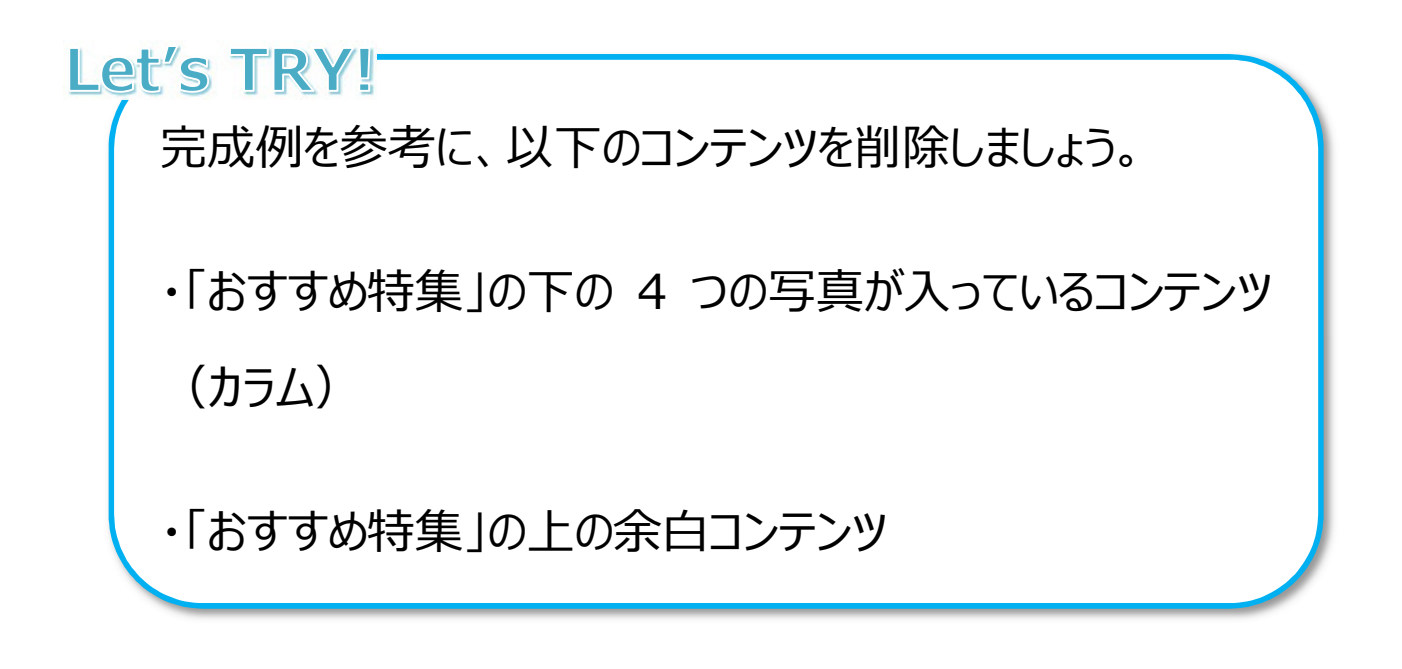

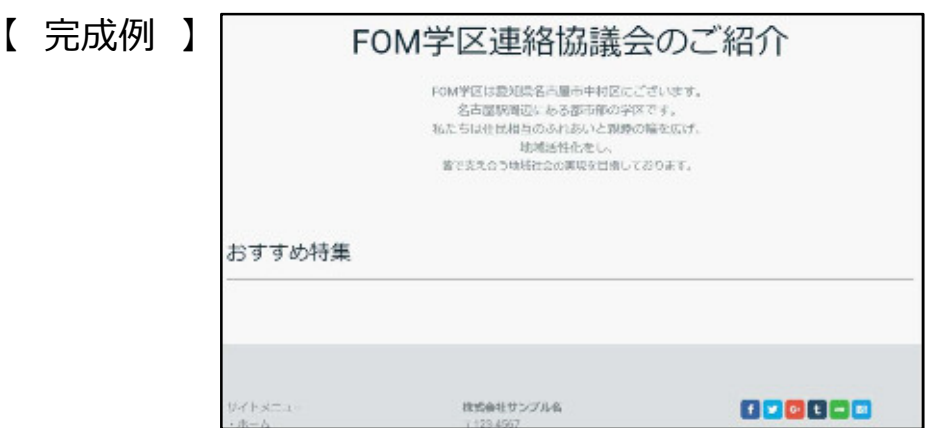

#### 3-7 画像コンテンツの挿入

と区周辺の写真

学区周辺の紹介用写真を挿入します。

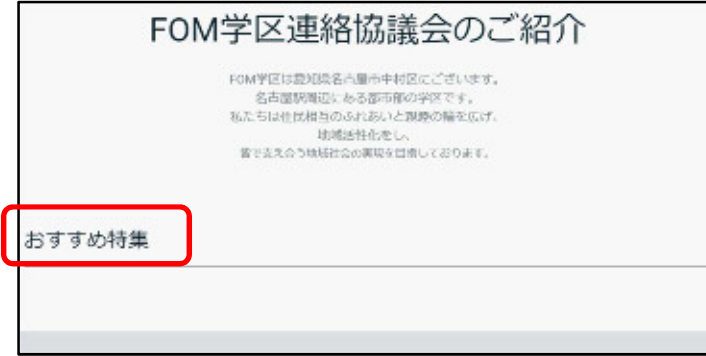

①タイトル(見出し)をクリックしま

す。

②タイトル(見出し)を入力し、[保 存] をクリックします。

> (今回は 「学区周辺の写真」 と入 力します。)

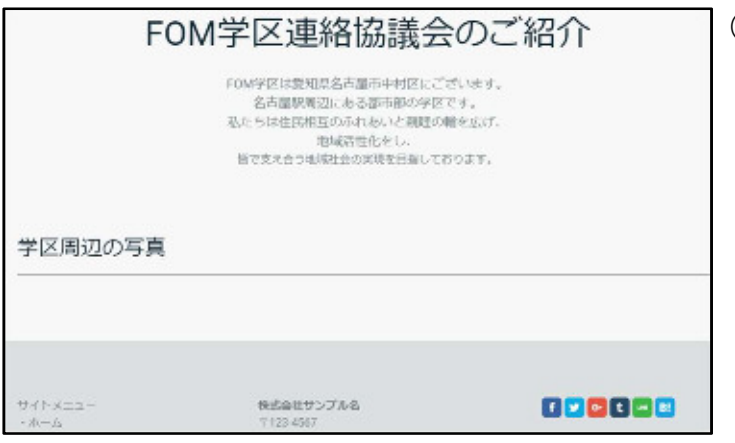

③見出しが変更されました。

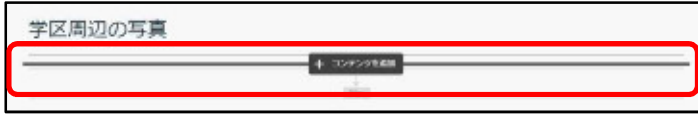

④水平線コンテンツの下をポイントし、

[コンテンツを追加]をクリックします。

⑤[画像]をクリックします。

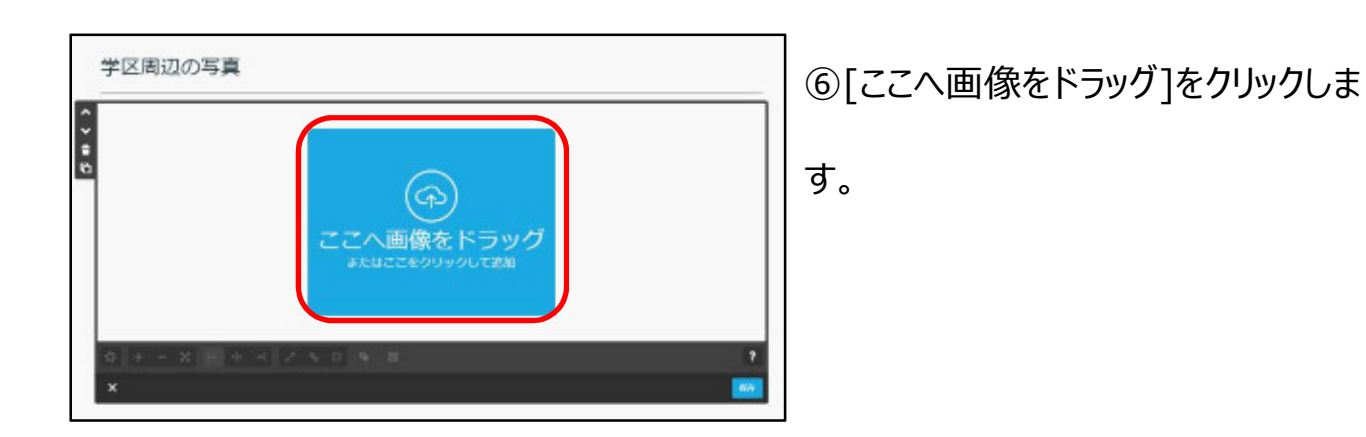

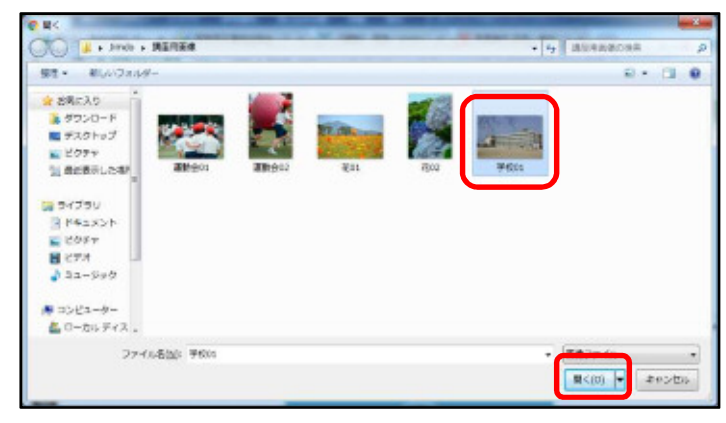

 $- + + 2 - 1$ 

 $9.8$ 

ø

⑦任意の場所から挿入したい画像を 選択し、右下の[開く]をクリックします。

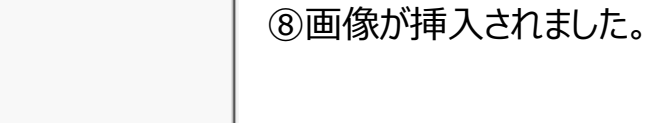

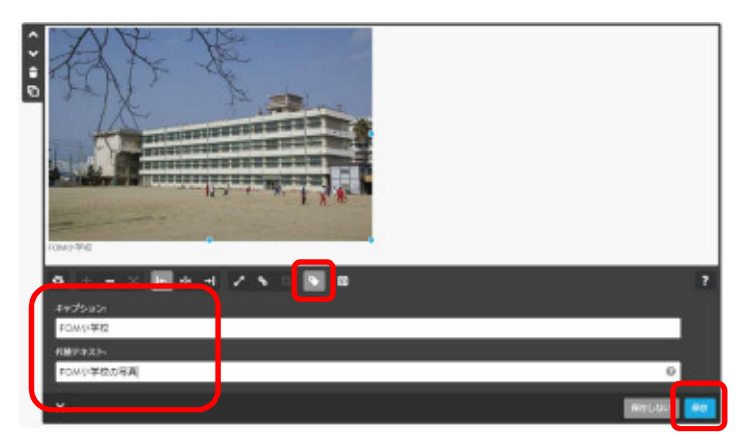

⑨[ ● (キャプションと代替テキス ト)]をクリックし、[キャプション]に画像 の説明、[代替テキスト]に写真の名 前を入力します。

(今回は [キャプション]に 「FOM 小 学校」、[代替テキスト]に 「FOM 小 学校の写真」と入力します。)

⑩[保存]をクリックします。

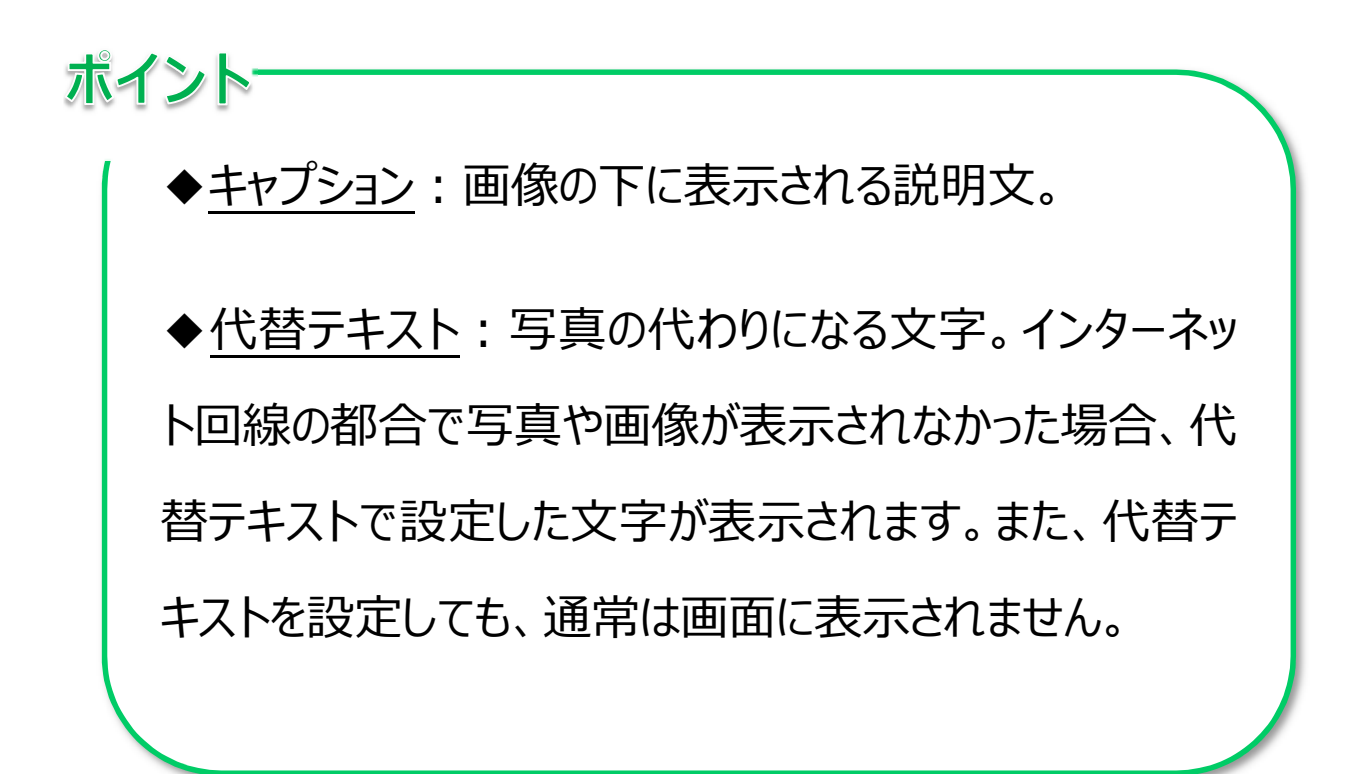

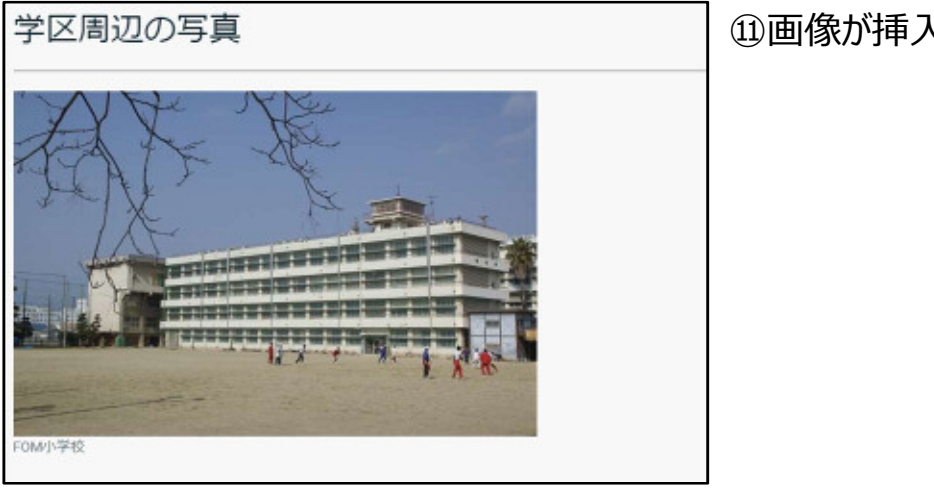

⑪画像が挿入されました。

#### 3-8 画像付き文章コンテンツの挿入

画像の挿入には、「画像付き文章コンテンツ」を挿入する方法もあります。

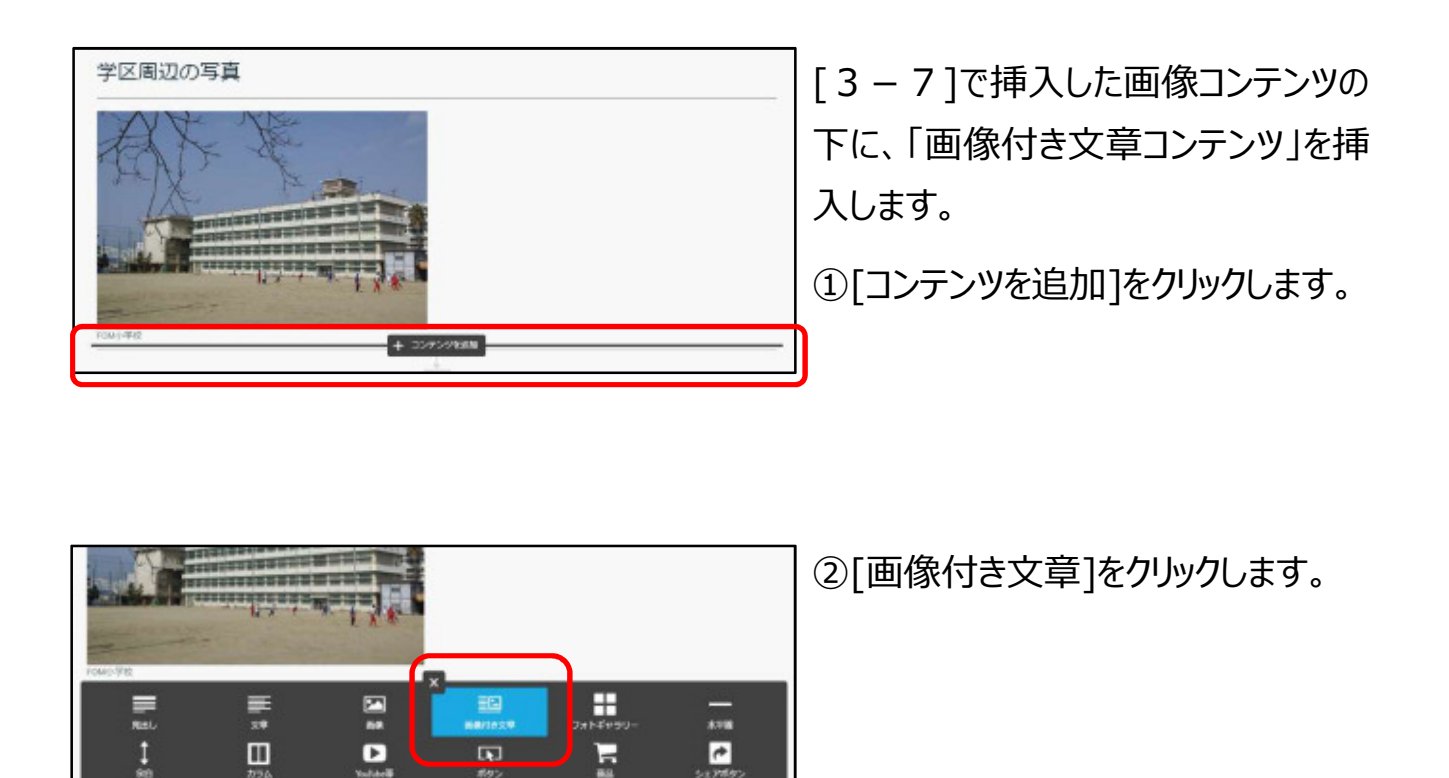

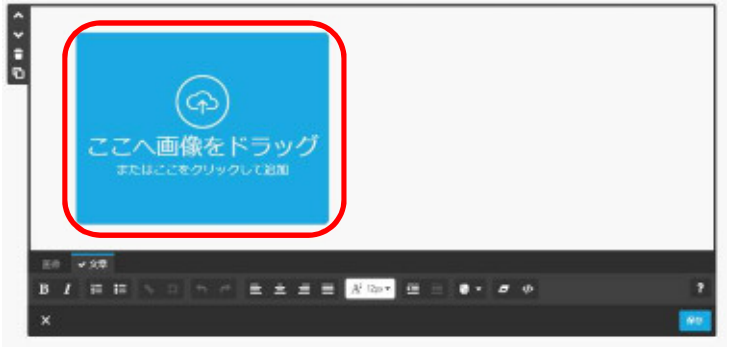

 $\ddagger$ 

 $\square$ 

 $\blacksquare$ 

 $\overline{\mathbf{u}}$ 

H

③[ここに画像をドラッグ]をクリックしま

す。

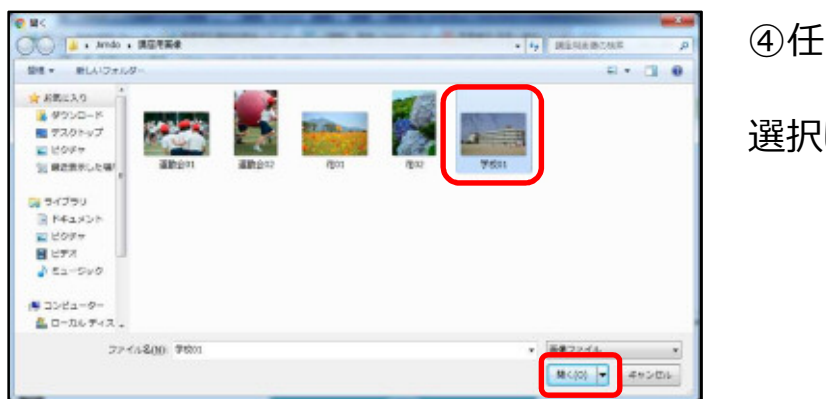

④任意の場所から挿入したい画像を

選択し、右下の[開く]をクリックします。

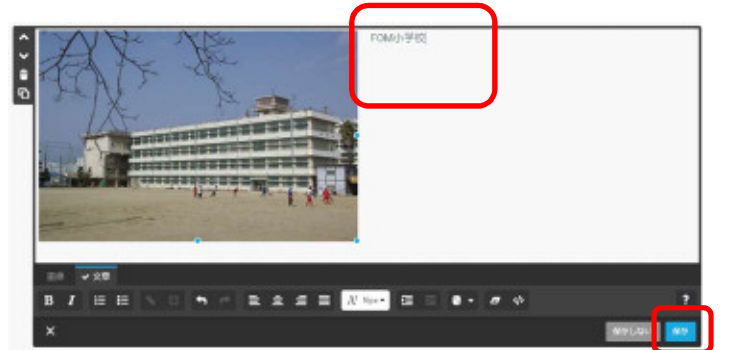

ポイント

画像が挿入されました。 ⑤写真の説明文を入力します。 ⑥[保存]をクリックします。

# 各コンテンツの最大画像サイズと利用可能なフォーマット 形式は、以下のとおりです。

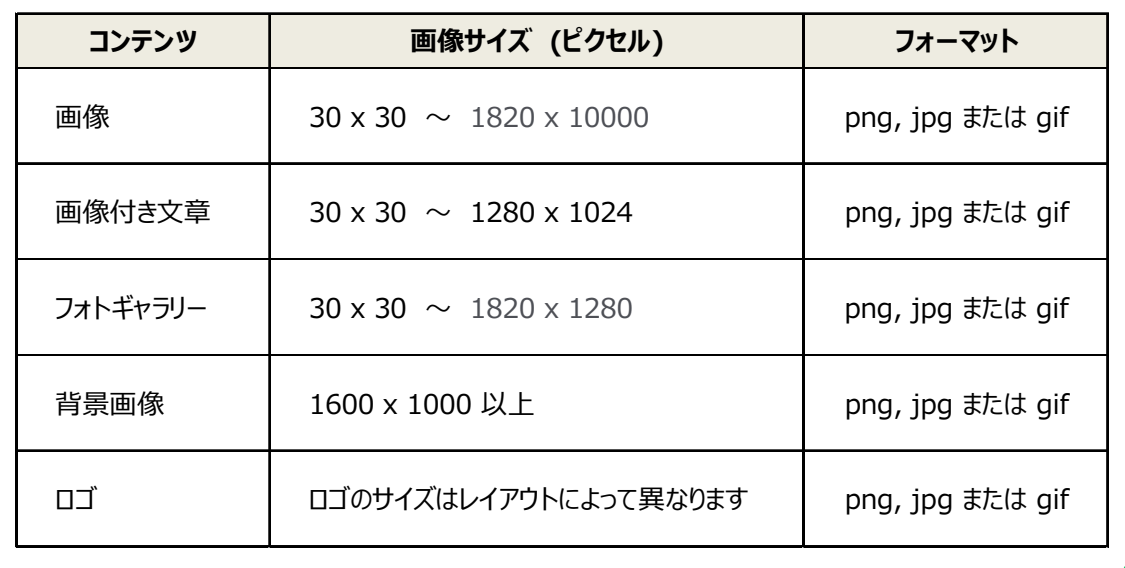

# Let's TRY!-完成例を参考に、画像付き文章コンテンツの編集をしましょ う。 ・太字 ・テキストサイズを 「20」 px

## 【 完成例 】

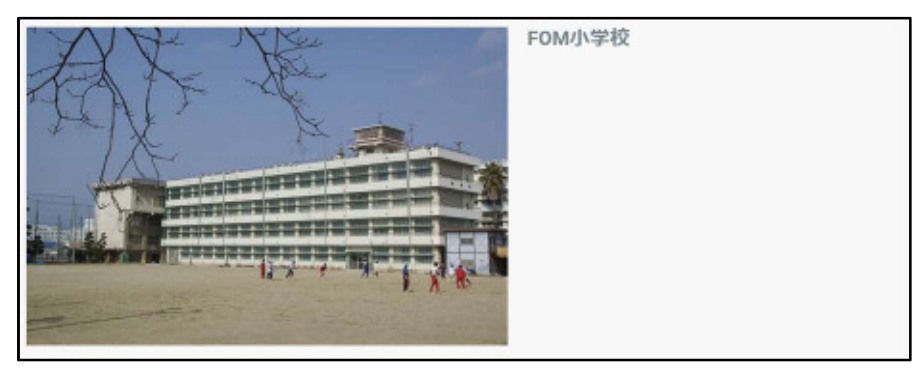

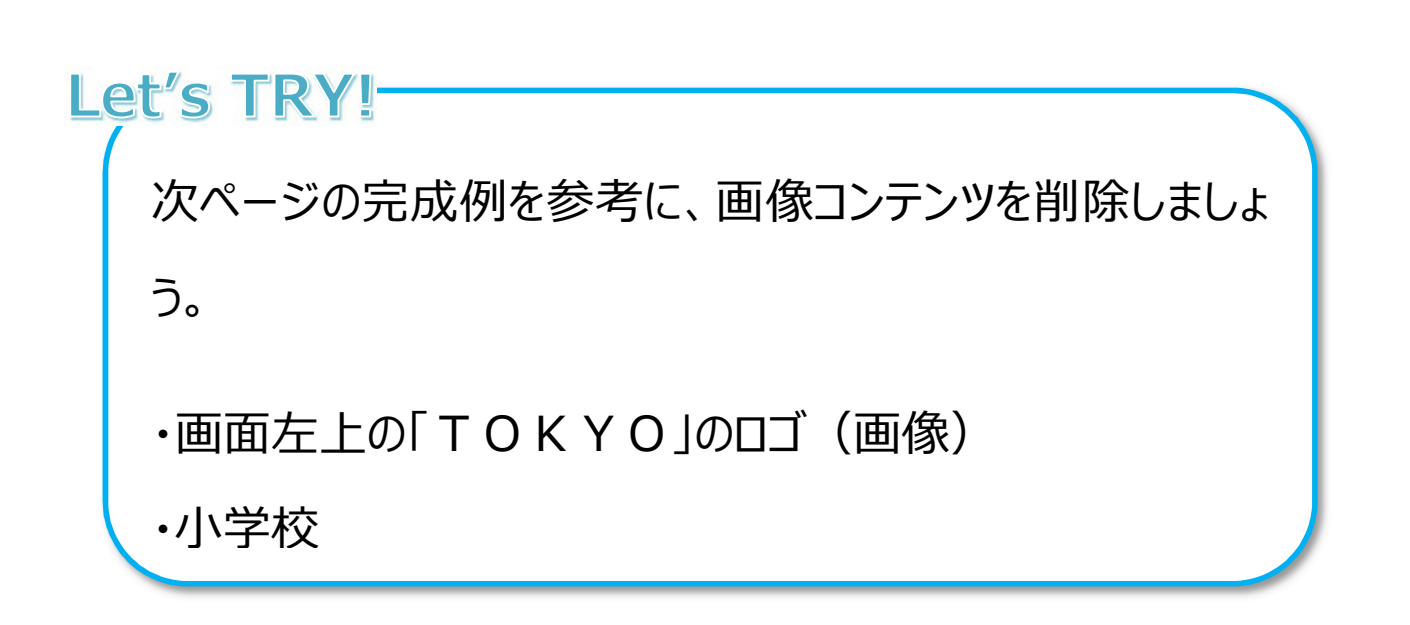

#### 【 完成例 】

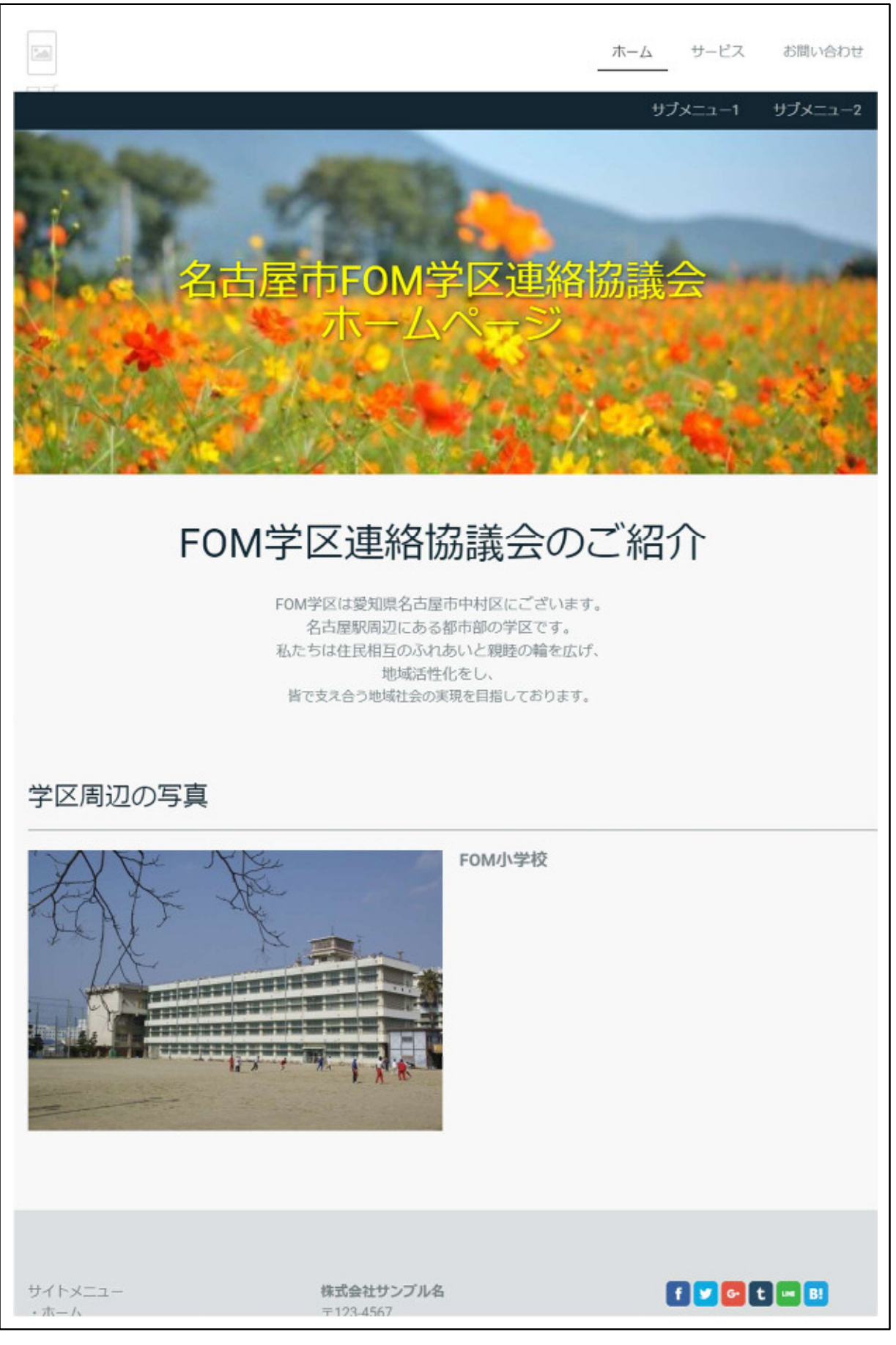

# 参考 レイアウトの変更

ホームページの新規作成の際に決めたレイアウトを、後から変更することもできます。サイト 全体のデザインや構成が変更されます。

⚠レイアウトを変更すると、ボタンの位置や文字の配置が変わるのでご注意ください。

 $\triangle$ 本マニュアルは [TOKYO] のレイアウトで作成しており、変更はしておりません。

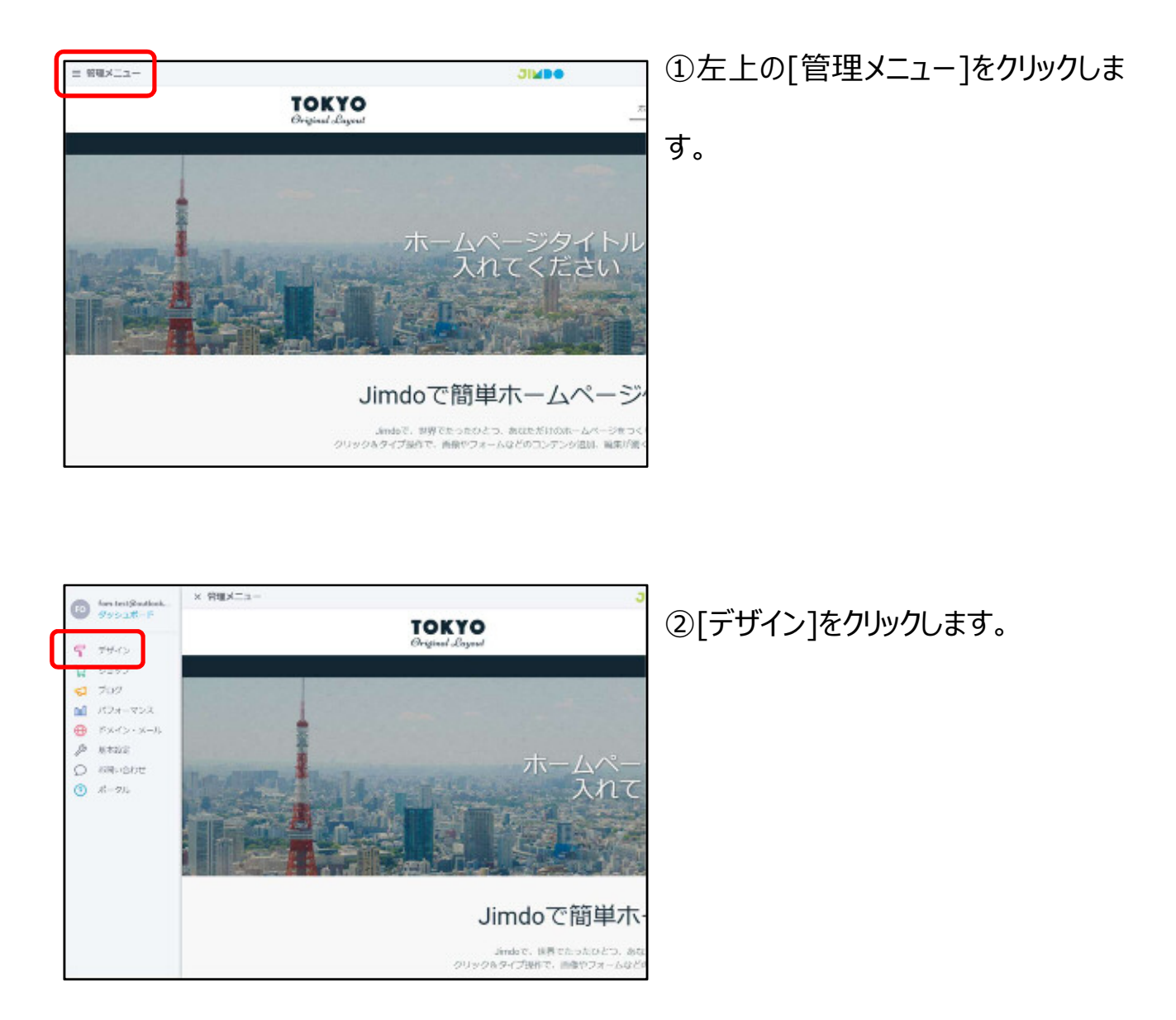

③[レイアウト]をクリックします。

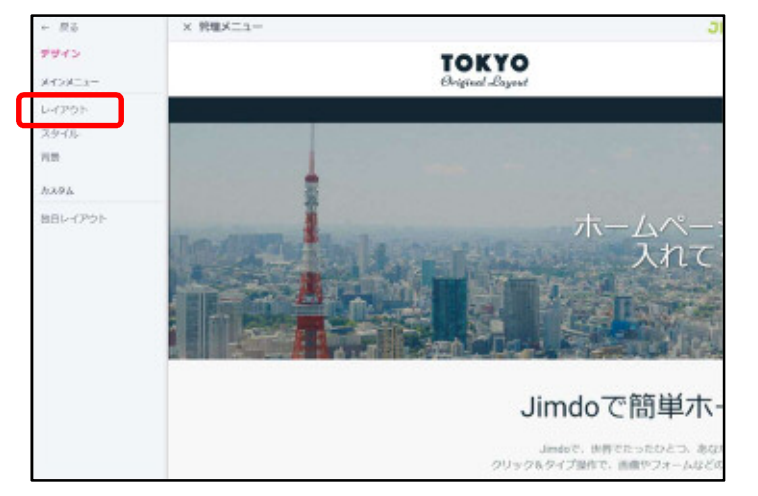

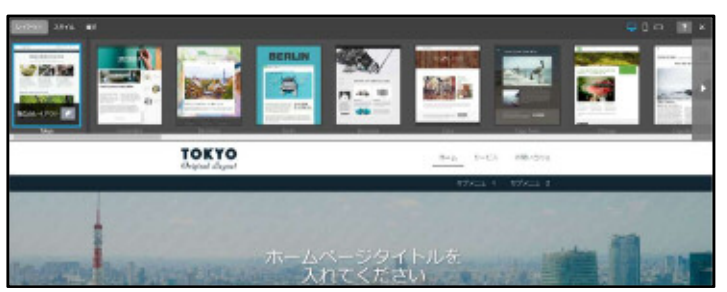

画面上部に様々なレイアウトが表示さ れます。

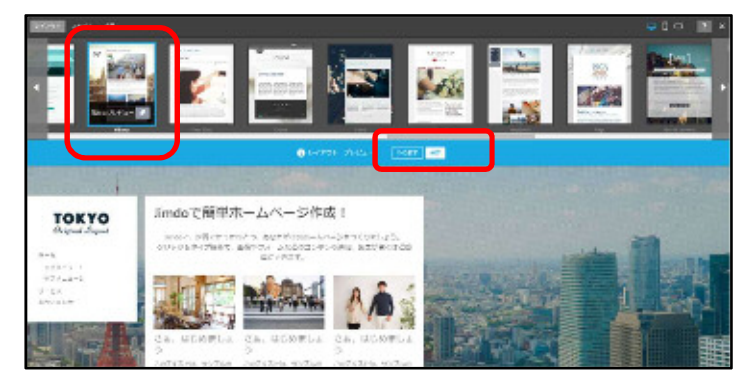

④変更したい任意のレイアウトをクリッ

クし、[保存]をクリックします。

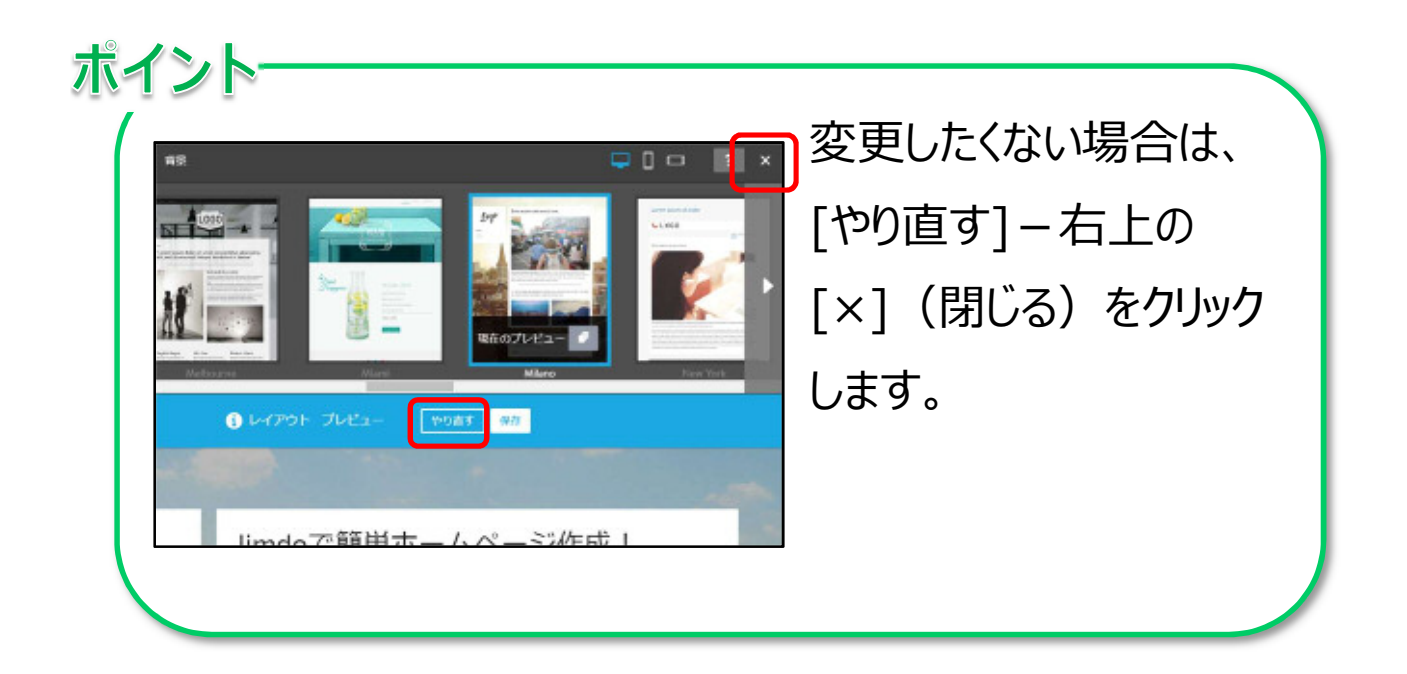

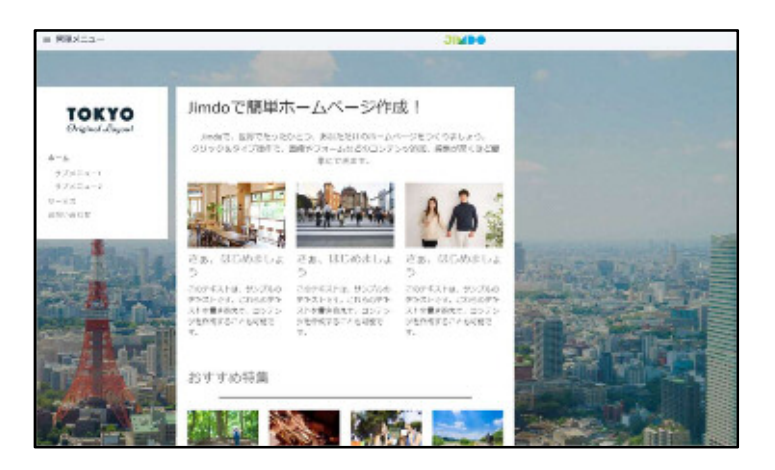

⑤レイアウトが変更されました。 ※レイアウトを変更しても、文章は変 更されません。

#### 6 サブページの作成・編集

サブページを作成・編集するには、ナビゲーションを使用します。

ナビゲーション(メニュー)とは、ホームページ全体の構成が表示され、ページ間の移動を 助けるものです。

#### 1 ページタイトルの編集

「ナビゲーションの編集」を使うと、ホームページ内に存在するすべてのページが表示されま す。ナビゲーションの編集ではページ名の変更や順番、階層の変更などが編集できます。

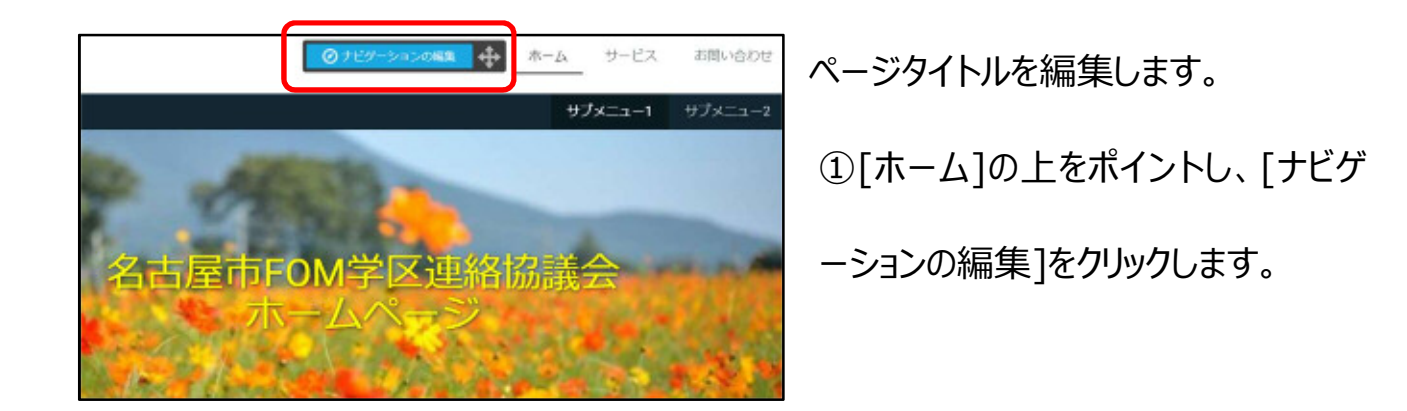

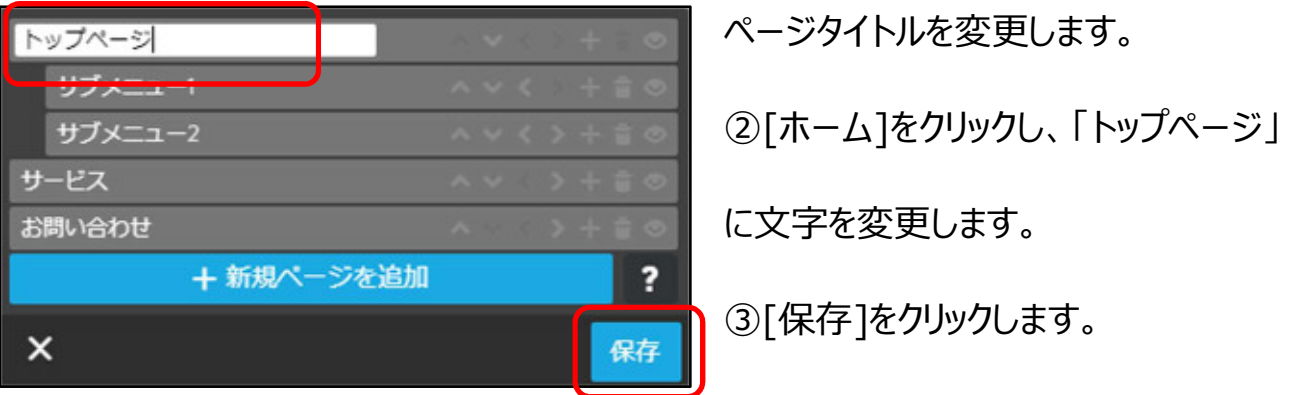

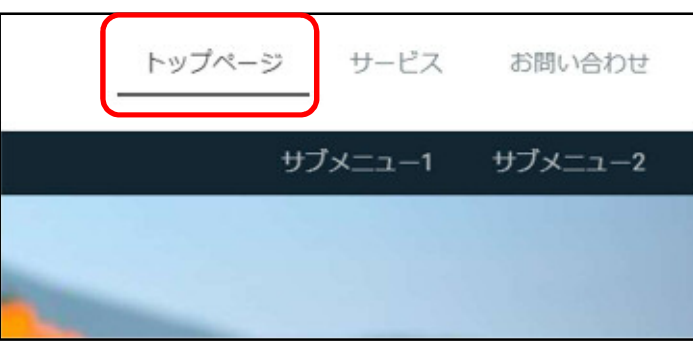

[トップページ]に変更されました。

# Let's TRY!

完成例を参考に、他のページタイトルも変更しましょう。

- ・[サブメニュー1] ⇒ 「女性会の紹介」
- ・[サブメニュー2] ⇒ 「ことぶき会の紹介」
- ・[サービス] ⇒ 「行事予定」
- 【 完成例 】

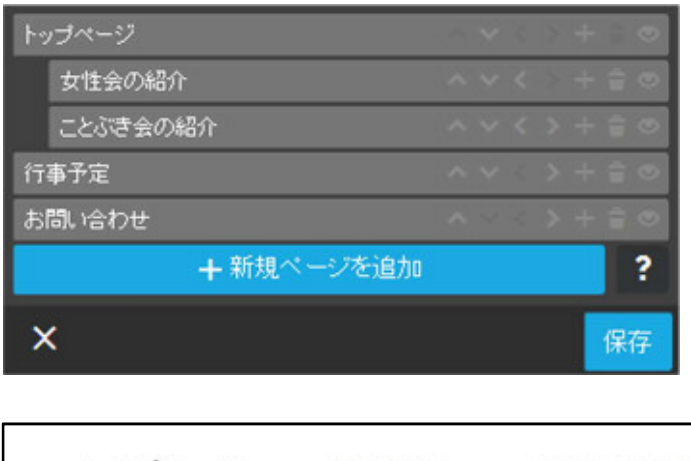

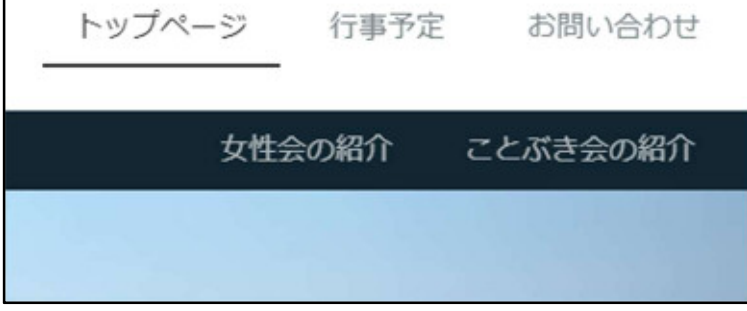

#### 2 ページの削除

ページを削除します。

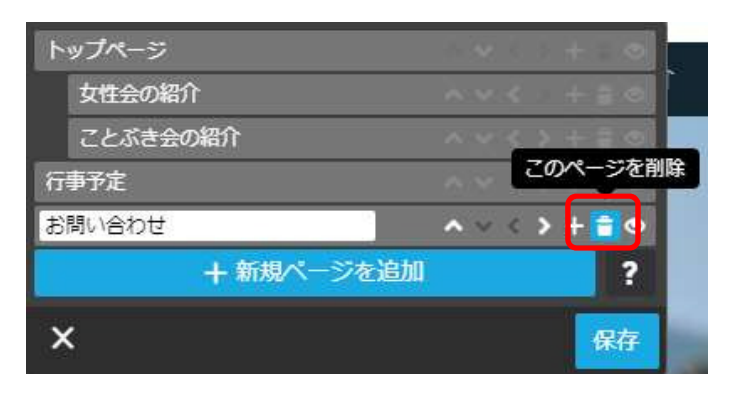

①[ナビゲーションの編集]をクリックし、 [お問い合わせ]をポイントしたら [ ● (このページを削除) ]をクリック します。

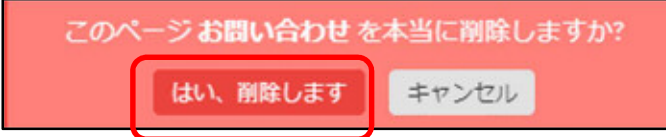

②[はい、削除します]をクリックします。

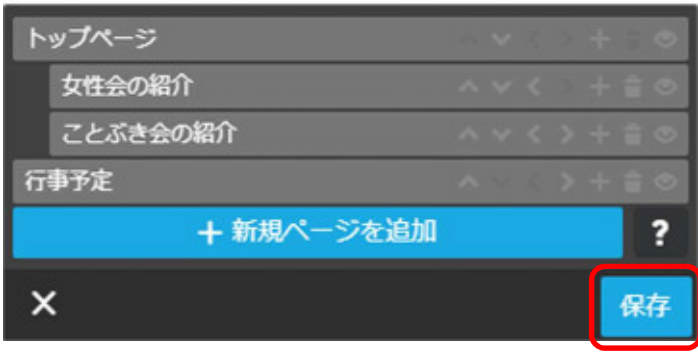

③[お問い合わせ]が削除されたことを 確認し、[保存]をクリックします。

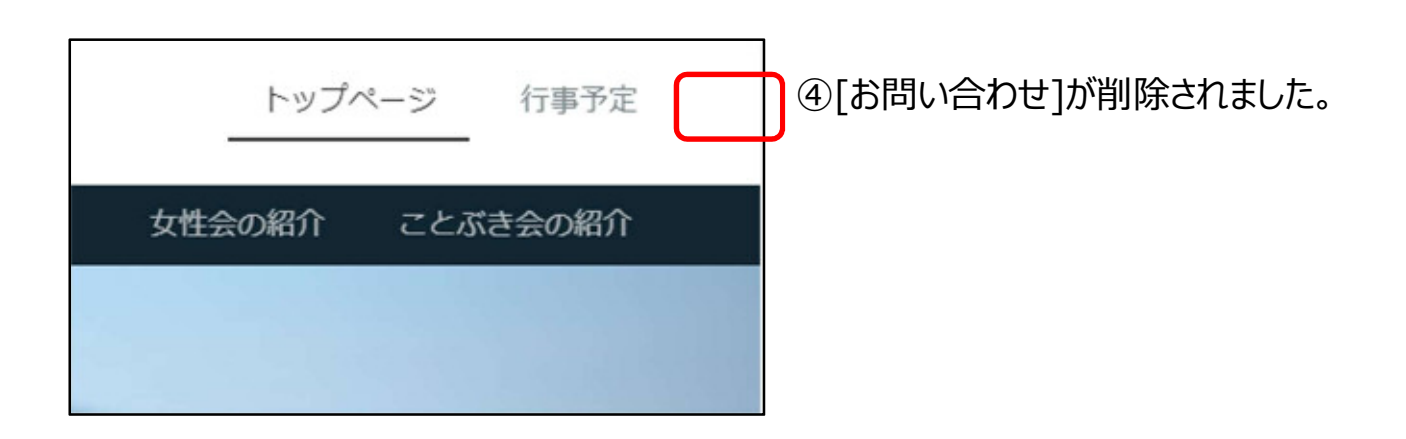

ポイント [ページの削除]は、不要になったページの削除や過去の 行事予定を削除する際などにご活用ください。

3 ページの追加

ページを追加します。

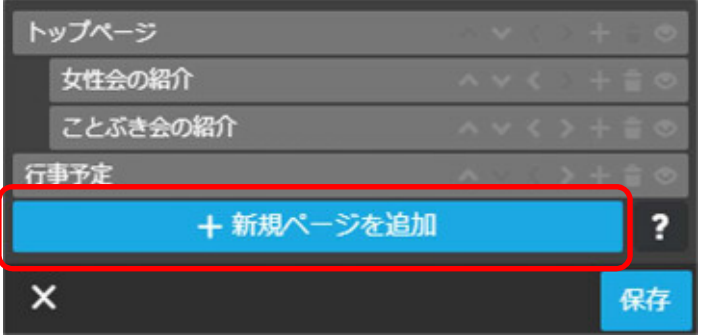

①[ナビゲーションの編集]をクリックし、 [ +新規ページを追加 ]をクリックしま す。

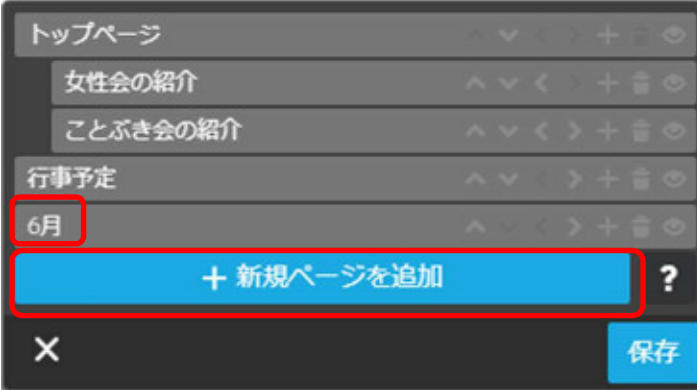

②「6 月」と入力し、[ +新規ページ を追加 ]をクリックします。

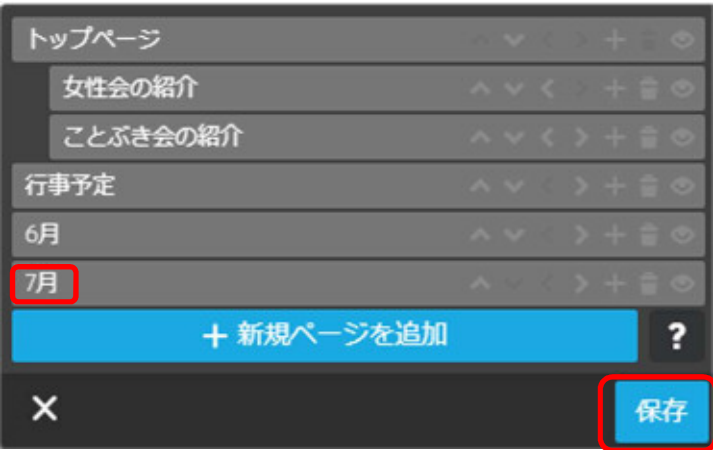

③「7 月」と入力し、[保存] をクリック

します。

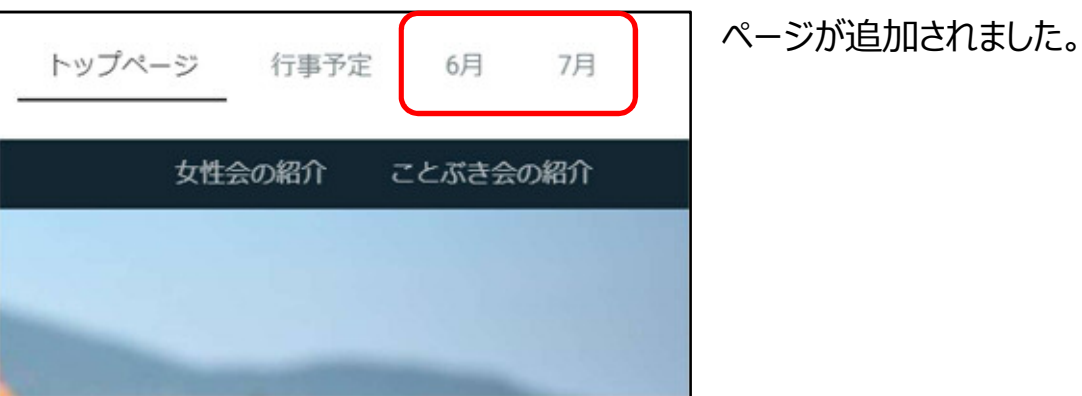

4 ページ階層の変更

ページの階層を変更します。

[行事予定]のページの下に、各月の行事予定を記載したページを作成するように変更し ます。

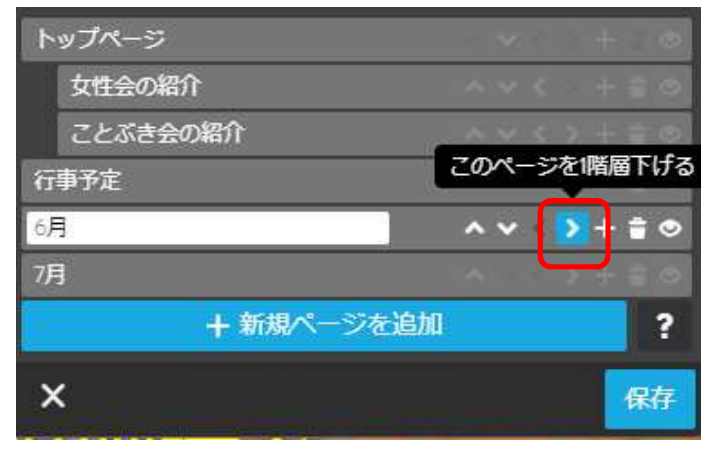

①[ナビゲーションの編集]-[6 月]を ポイントし、「 > (このページを1階層 下げる)]をクリックします。

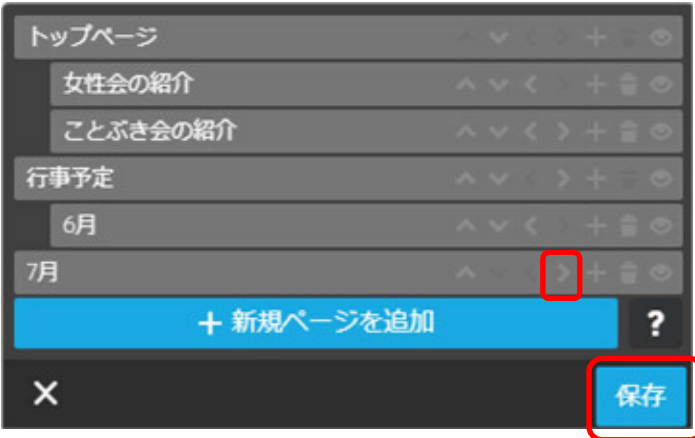

②[6 月]が 1 階層下がりました。

③同様に[7 月]も 1 階層下げ、[保 存]をクリックします。

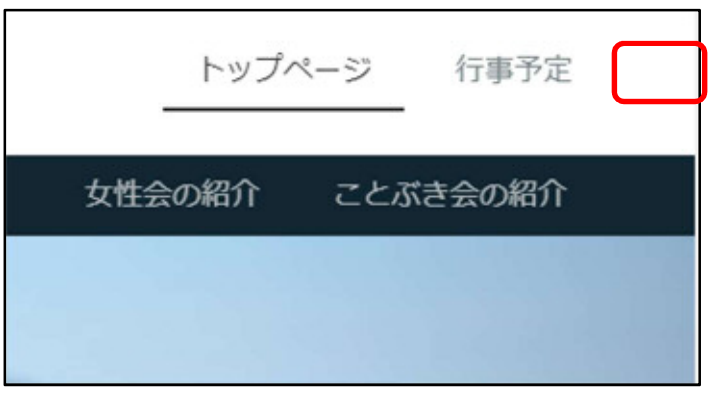

④[行事予定]の隣にあった文字が消 えました。

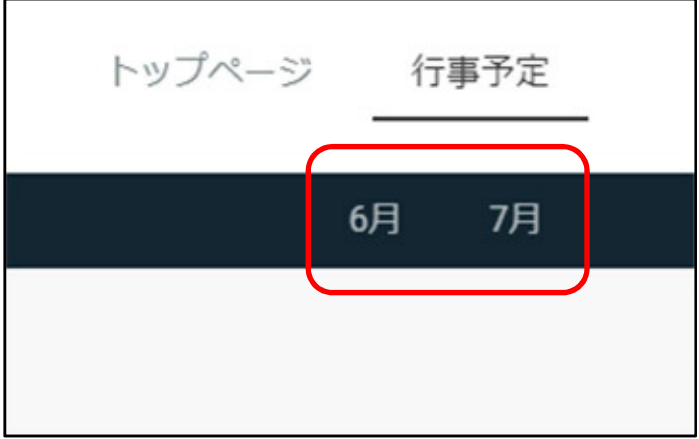

[行事予定]の中の階層かを確認しま す。 ⑤[行事予定]をクリックすると、下に [6 月][7 月]のページが表示されま す。

# 7 ページの編集 (応用)

より高度なページの編集をします。

1 フォトギャラリー

[行事予定]のページを編集します。

フォトギャラリーとは、ホームページに複数の画像を掲載する際に使用します。お気に入り の画像や写真を様々な方法で、美しく表示させることができます。

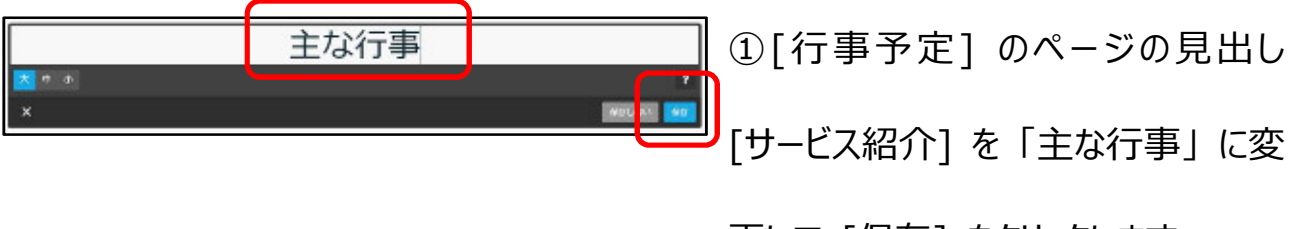

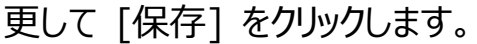

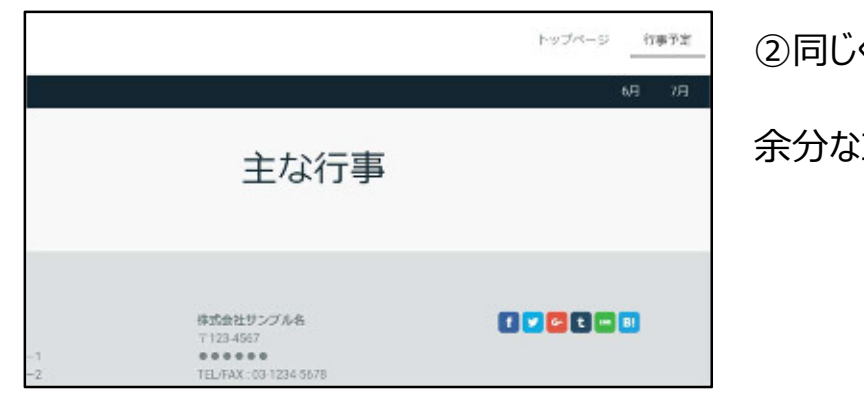

②同じく[行事予定]のページ内にある、

余分なコンテンツを削除します。

主な行事 + エテン/6800 nnen 株式会社サンプル名

③任意の位置で[コンテンツを追加]を クリックします。

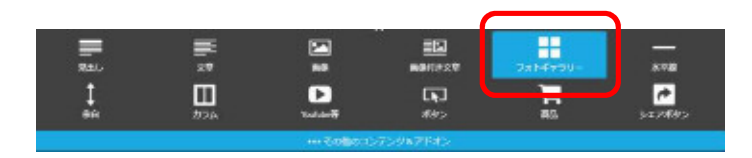

④[フォトギャラリー]をクリックします。

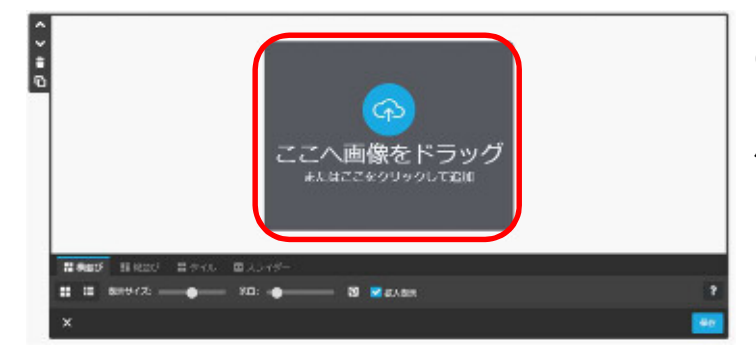

⑤[ここに画像をドラッグ]をクリックし、

任意の画像を挿入します。

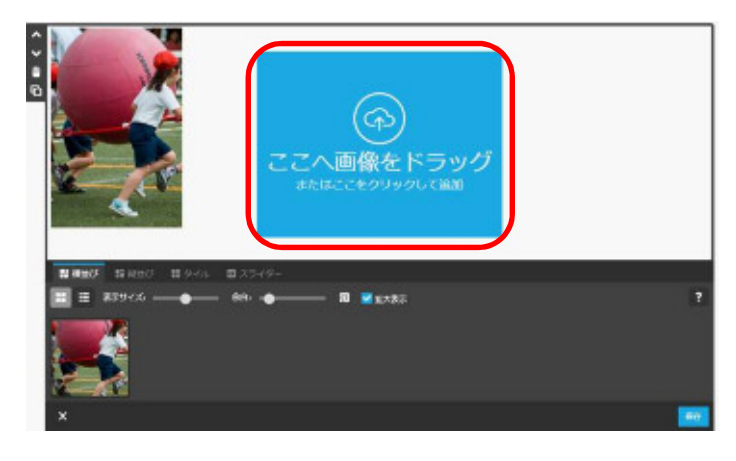

⑥画像挿入部分の中心をポイントす ると、再び[ここに画像をドラッグ]が表 示されます。 この操作を繰り返し行い、任意の画像 を複数枚挿入します。

⑦画像が挿入されました。

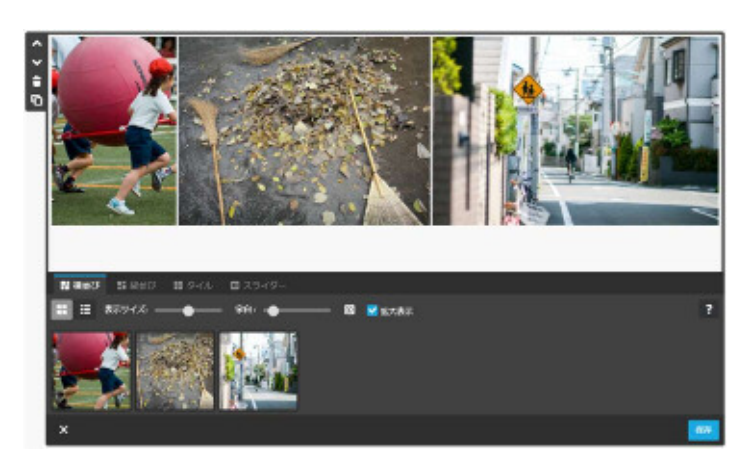

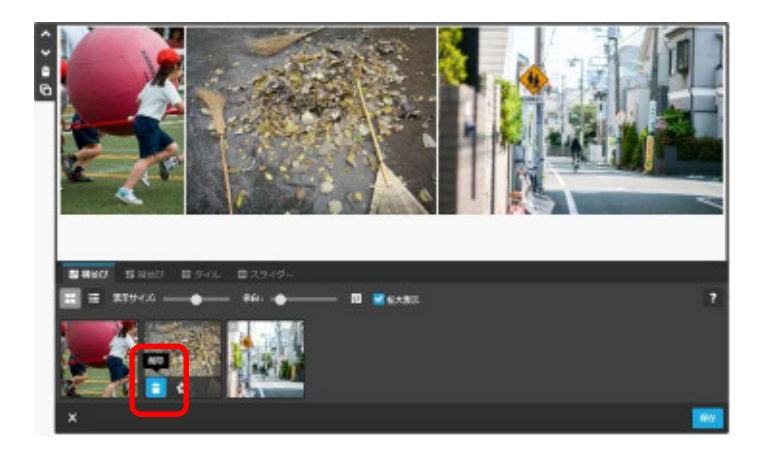

挿入した画像を変更します。 ⑧変更したい画像をポイントし、 [ ■ (削除) ]をクリックします。 ⑨ ⑥と同様に画像を挿入します。

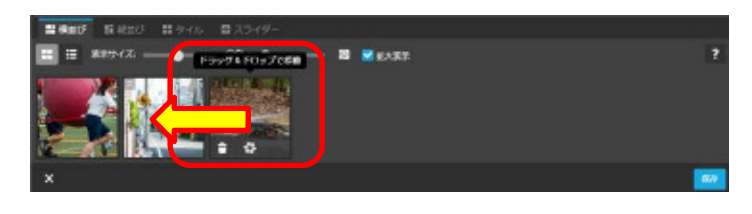

表示の順番を変更します。 ⑩移動させたい画像を横にドラッグし て移動させます。

⑪画像が移動できました。

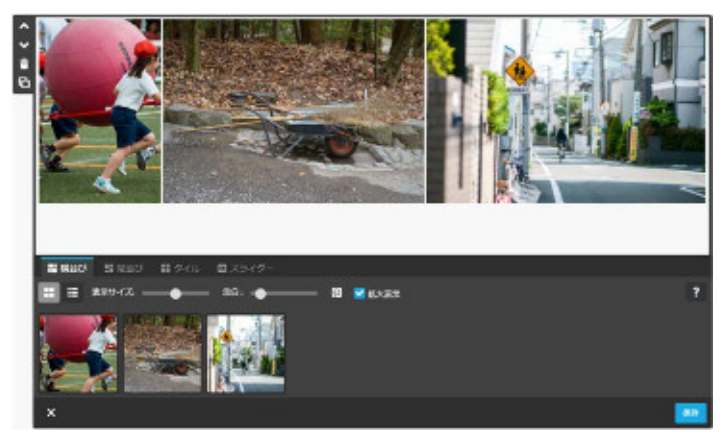

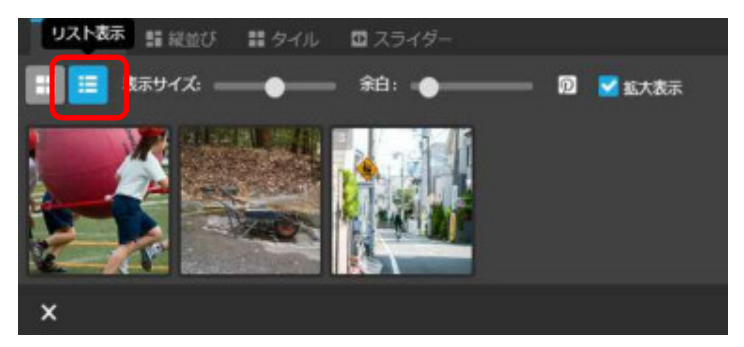

各画像に説明を記載します。 ⑫[リスト表示]を選択します。

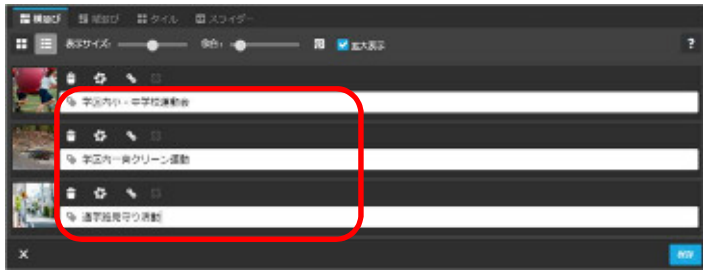

⑬[キャプションを入力してください]の 欄に各画像の説明を入力します。

(今回は「学区内小・中学校運動会」 「学区内一斉クリーン運動」 「通学路 見守り活動 | と入力します。)

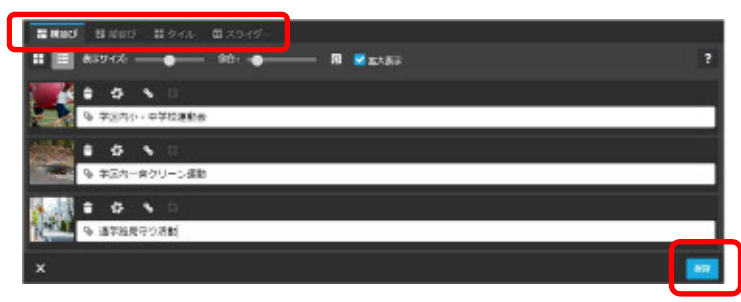

⑭[横並び][縦並び][タイル][スライダ ー]の中から、任意の表示方法を選択 します。

⑮[保存]をクリックします。

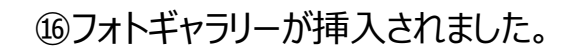

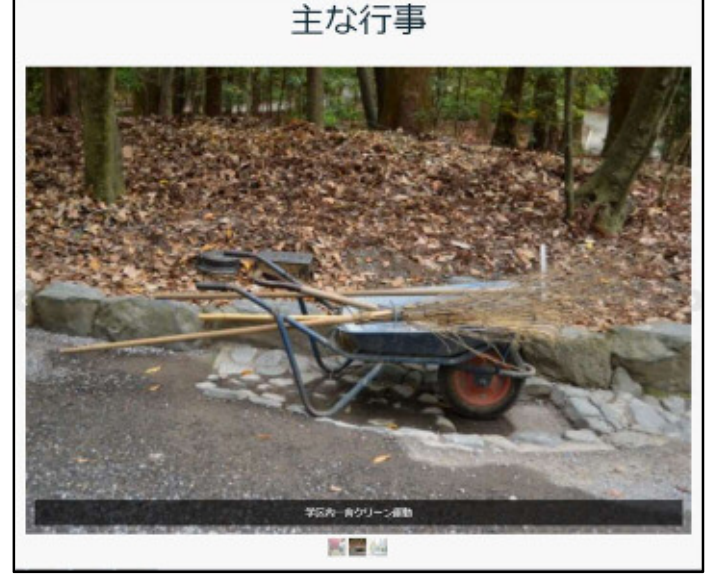

ページ内に表を挿入します。表の機能を使用することにより、入力した文字がきれいに整 います。

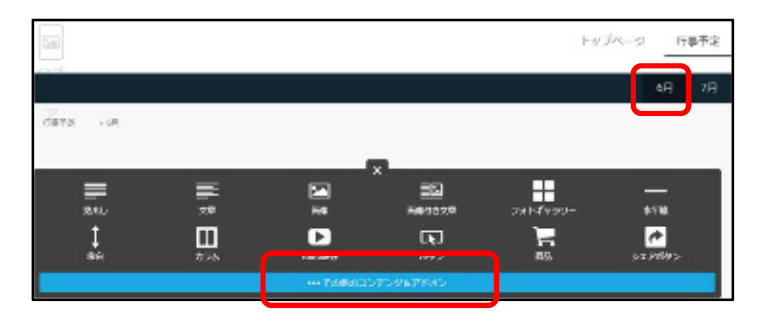

6 月の行事予定を作成します。

①右上の[6 月]をクリックし、[コンテン ツを追加]-[・・・その他のコンテンツ &アドオン]をクリックします。

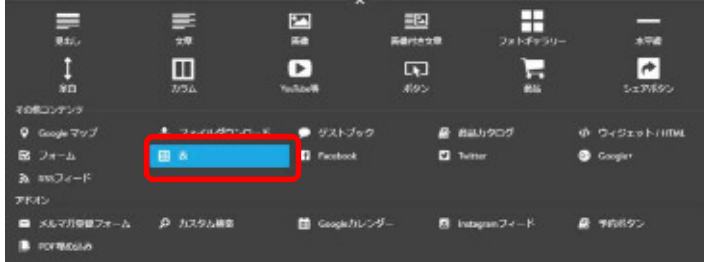

②[表]をクリックします。

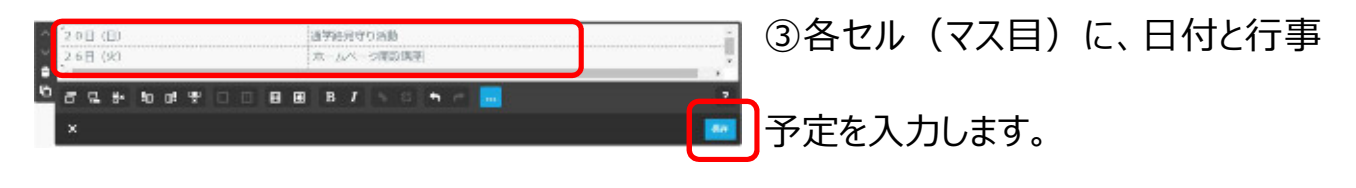

④[保存]をクリックします。

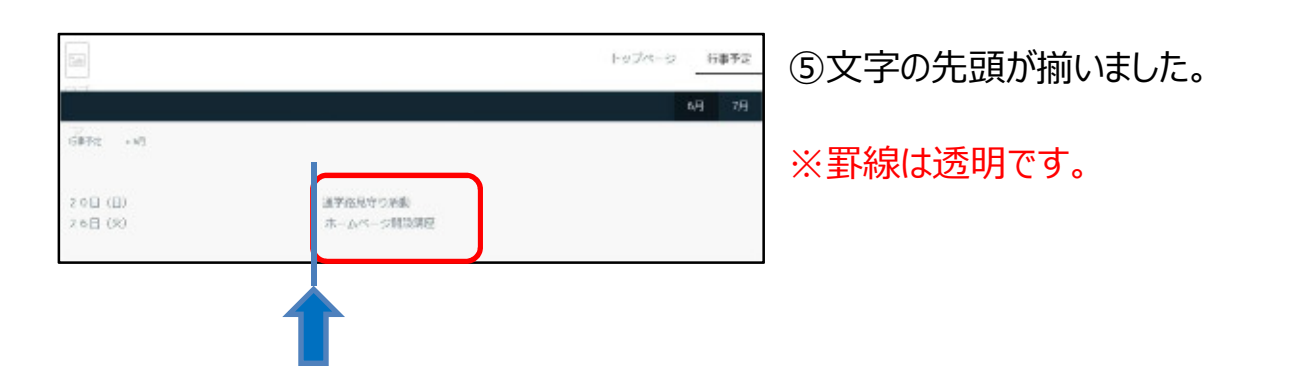

チラシをホームページに載せて、ホームページの閲覧者がチラシをダウンロードすることができ ます。

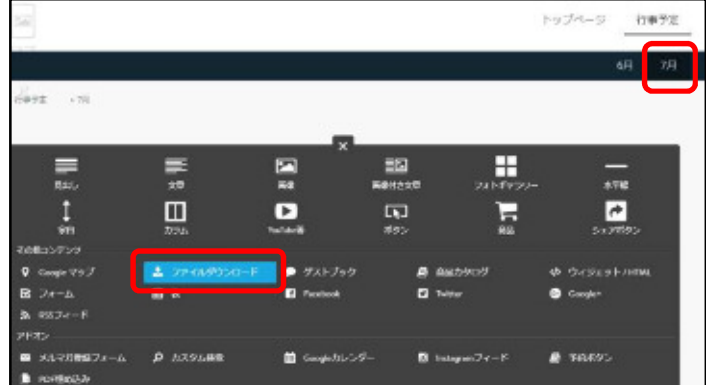

7 月の行事のチラシを載せます。

①右上の[7 月]をクリックし、[コンテン ツを追加]-[・・・その他のコンテンツ &アドオン]-[ファイルダウンロード]を クリックします。

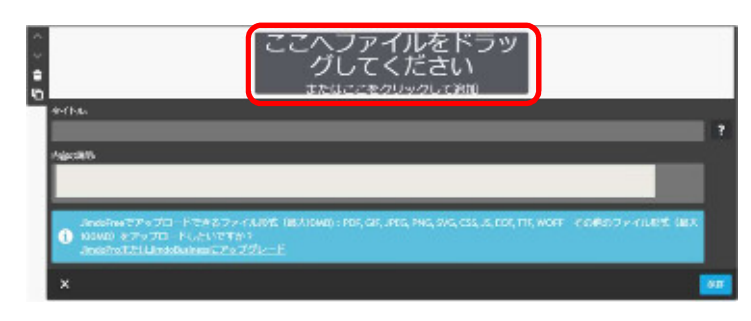

②[ここへファイルをドラッグしてください] をクリックします。

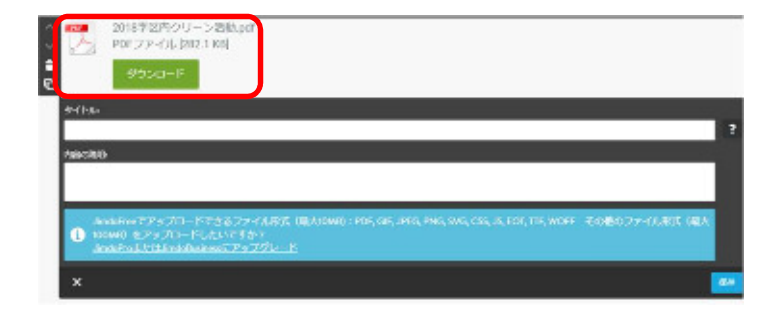

③任意のファイルを選択します。 ファイルをアップロードする準備ができま した。 ※無料でアップロードできるファイル形 式は、PDF, GIF, JPEG, PNG, SVG, CSS, JS, EOT, TTF, WOFF です。 (最大 10MB)

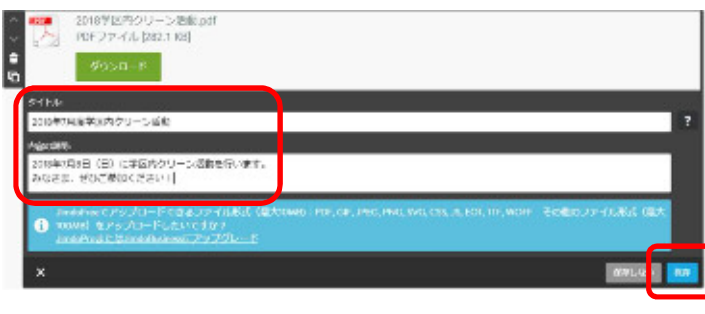

④[タイトル]と[内容の説明]を入力し、 [保存]をクリックします。

(今回は[タイトル]に 「2018 年 7 ┃月度学区内クリーン運動」、[内容の 説明]には任意の文章を入力しま す。)

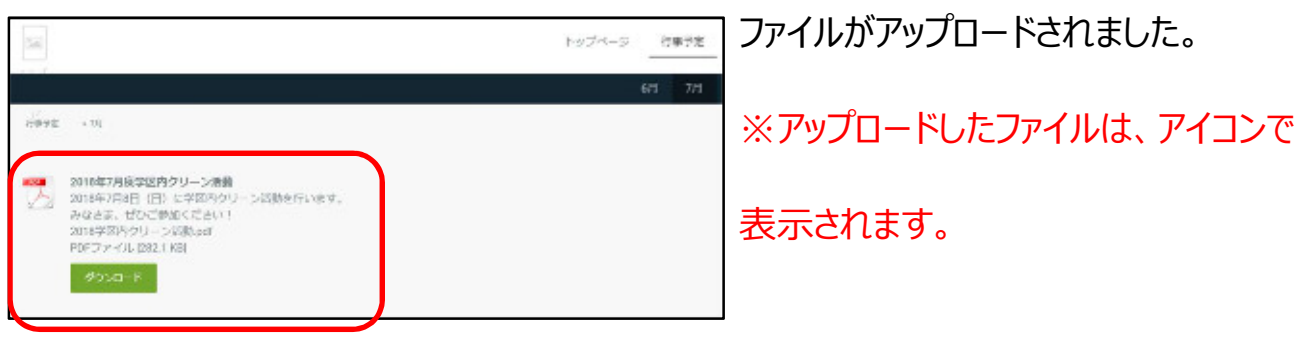

# 8 ブログの投稿

ブログとは、インターネット上の日記のようなものです。ブログでは、文章のほかに写真やフォ トギャラリーも使えるので、活動報告やお知らせなどにも活用できます。

#### 1 ブログの設定

ブログが使用できるように設定します。

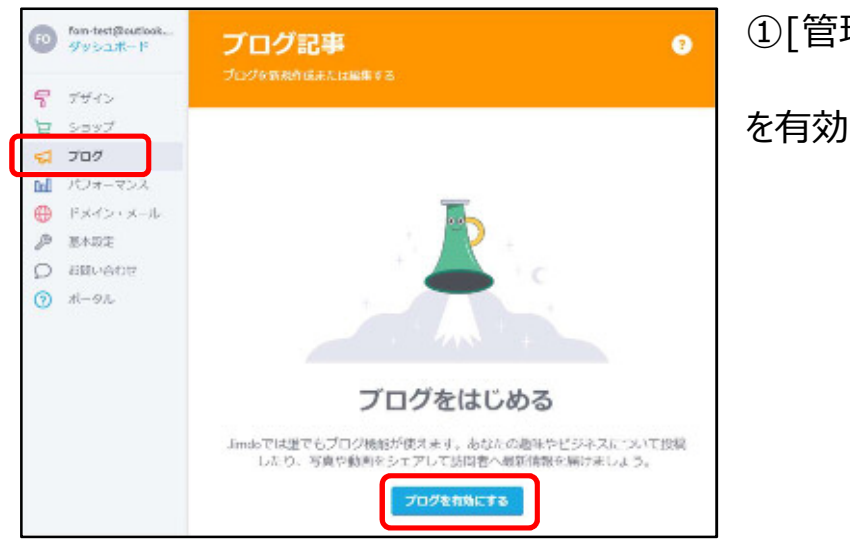

### ①[管理メニュー]-[ブログ]-[ブログ

を有効にする]をクリックします。

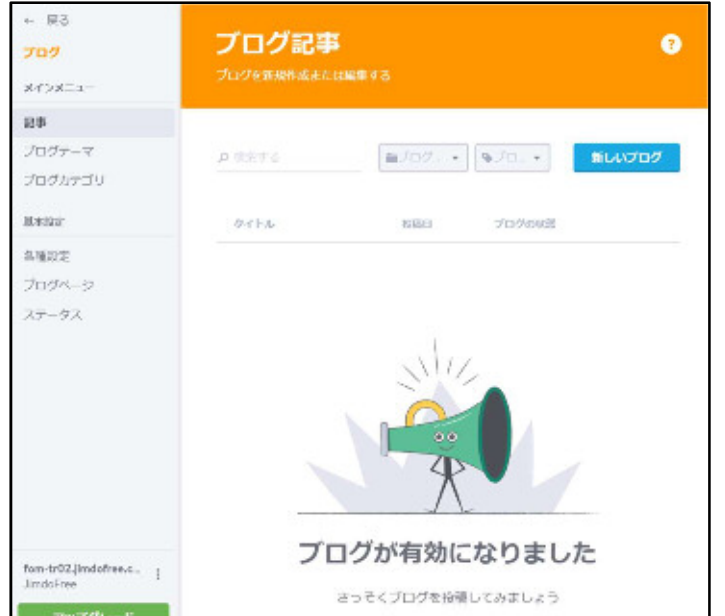

#### ②ブログが開始できる状態になりまし

た。

# 2 ブログの投稿

ブログ記事を作成・投稿します。

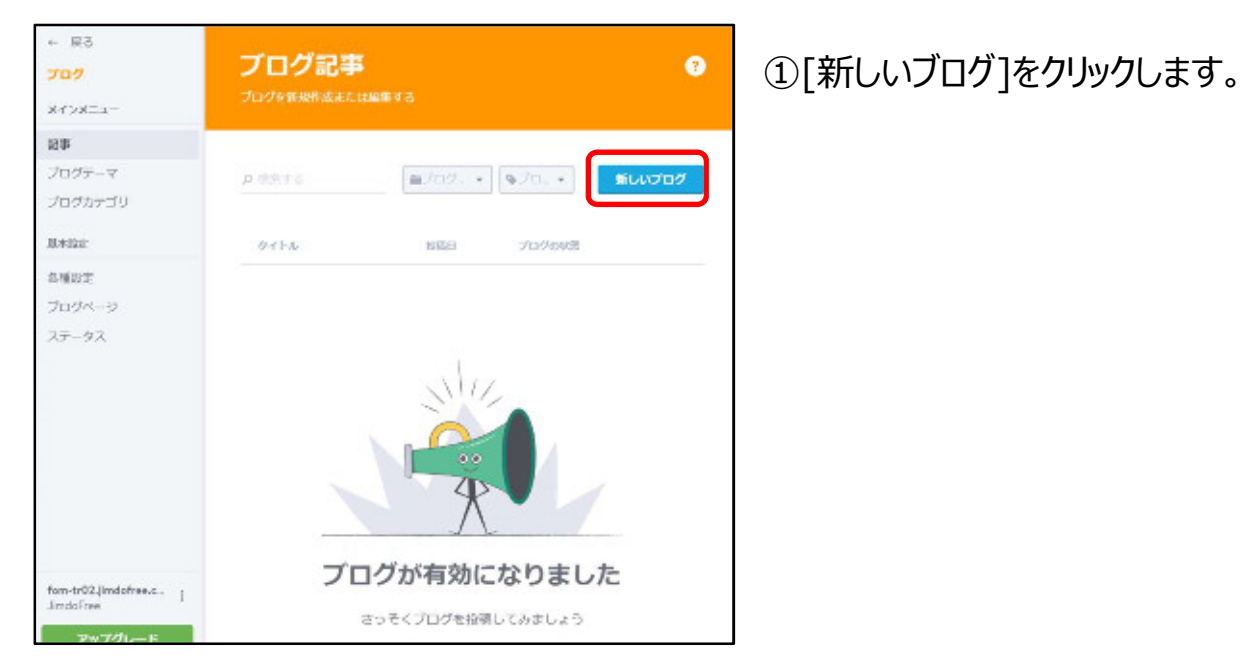

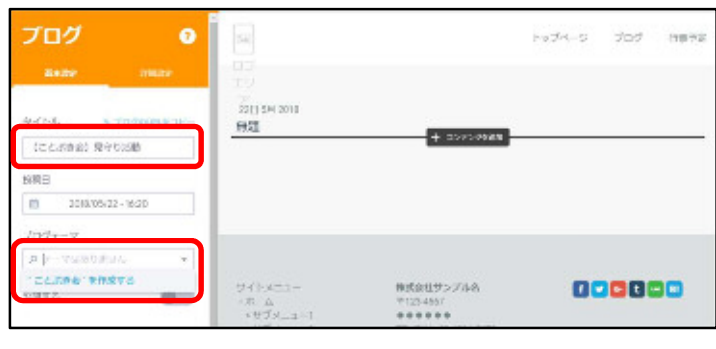

② [タイトル] に、ブログの題名を入 力します。

③ [ブログテーマ] に、ブログを分類し たい任意の項目を入力します。

(今回は「ことぶき会」と入力しま す。)

④ ["ことぶき会"を作成する] をクリッ クします。

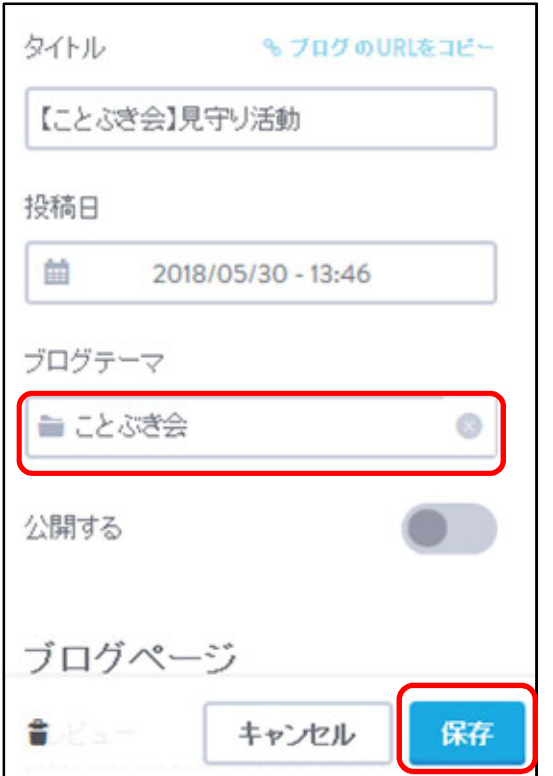

ブログテーマが[ことぶき会]に設定され ました。

⑤ [保存] をクリックし、ここまでの内

容を保存しておきます。

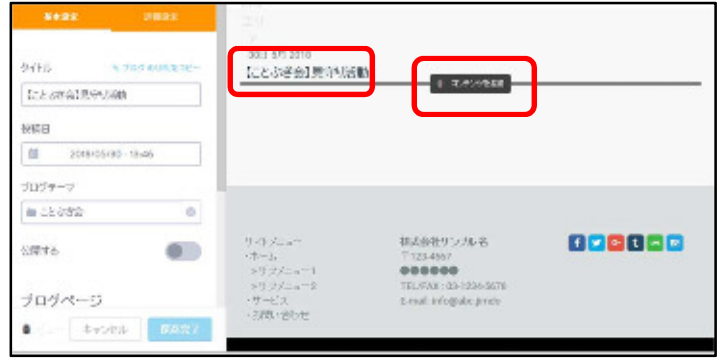

⑥右側のブログタイトルが「無題」から 「【ことぶき会】見守り活動」に変更され ました。

⑦[+ コンテンツを追加]をクリックし、 文章コンテンツを挿入します。

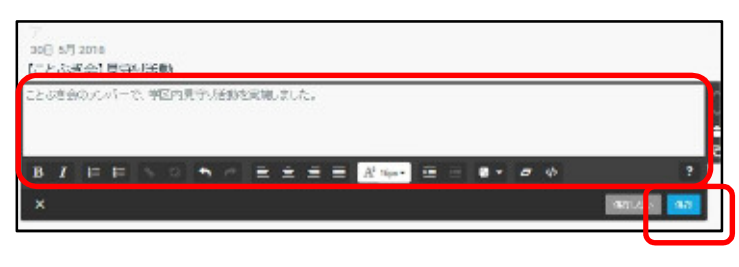

⑧ページ内に文章コンテンツを挿入し て任意の文章を入力し、保存します。 (必要に応じて編集します。)

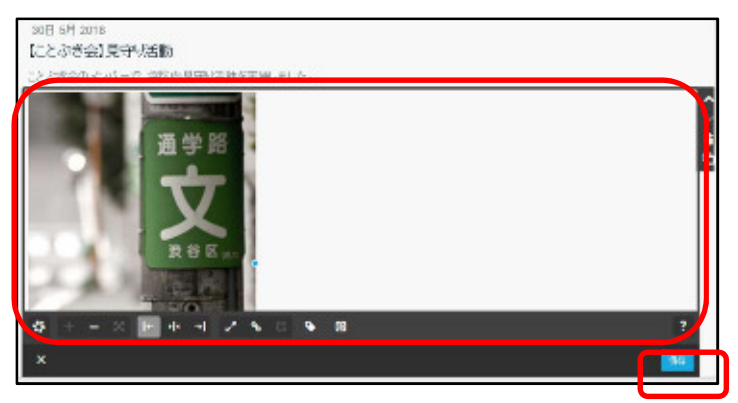

⑨文章コンテンツの下に、画像コンテン ツなど挿入したいコンテンツを選択して 編集し、保存します。

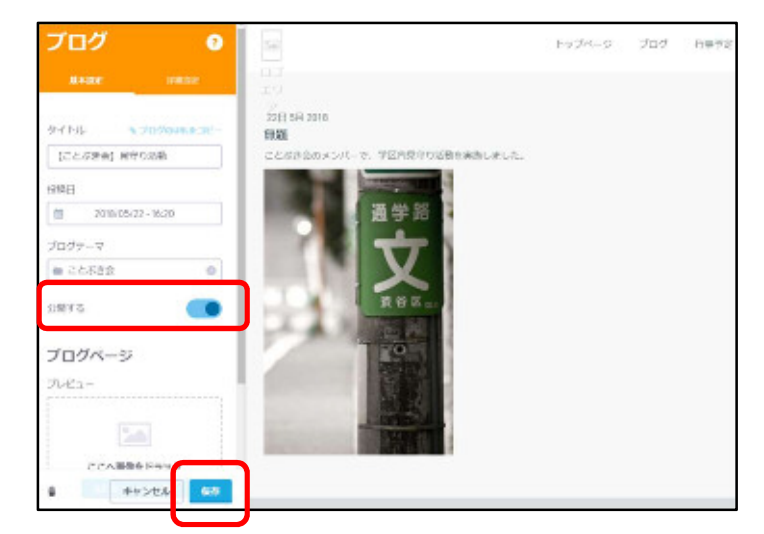

ブログをインターネットで見られるように 設定をします。

⑩[公開する]をクリックして青くします。

⑪[保存]をクリックします。

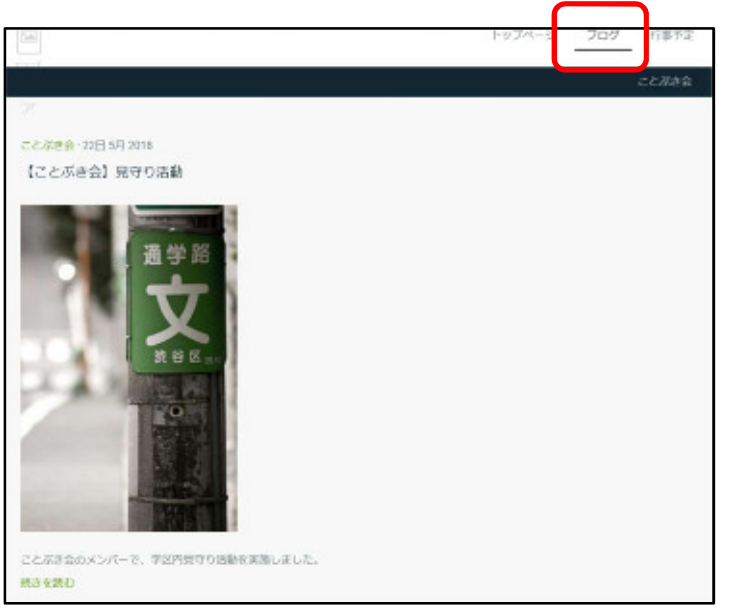

⑫右上の[ブログ]をクリックして、投稿

を確認します。

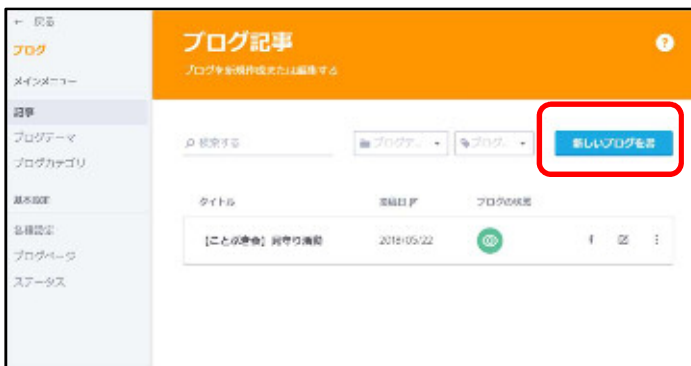

もうひとつブログ記事を投稿しましょう。 ⑬[管理メニュー]-[ブログ]-[新しい ブログ]をクリックします。

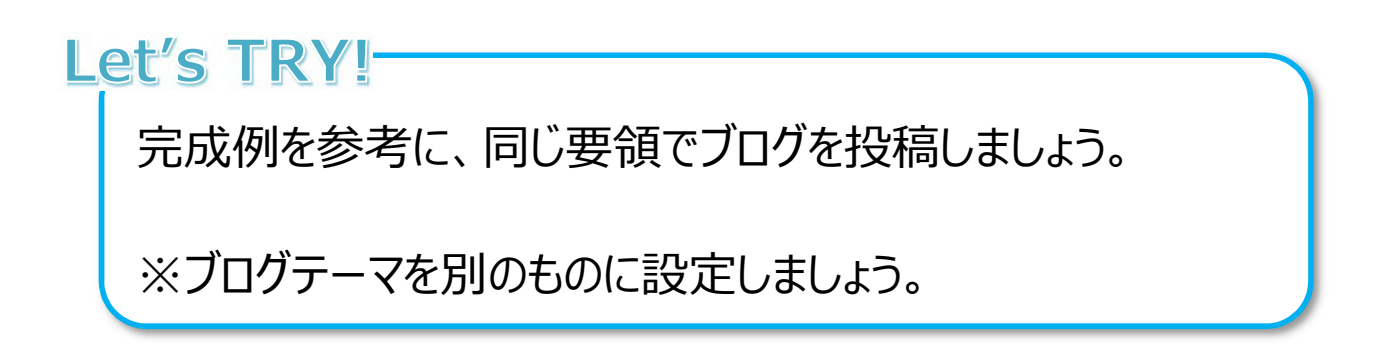

【 完成例 】

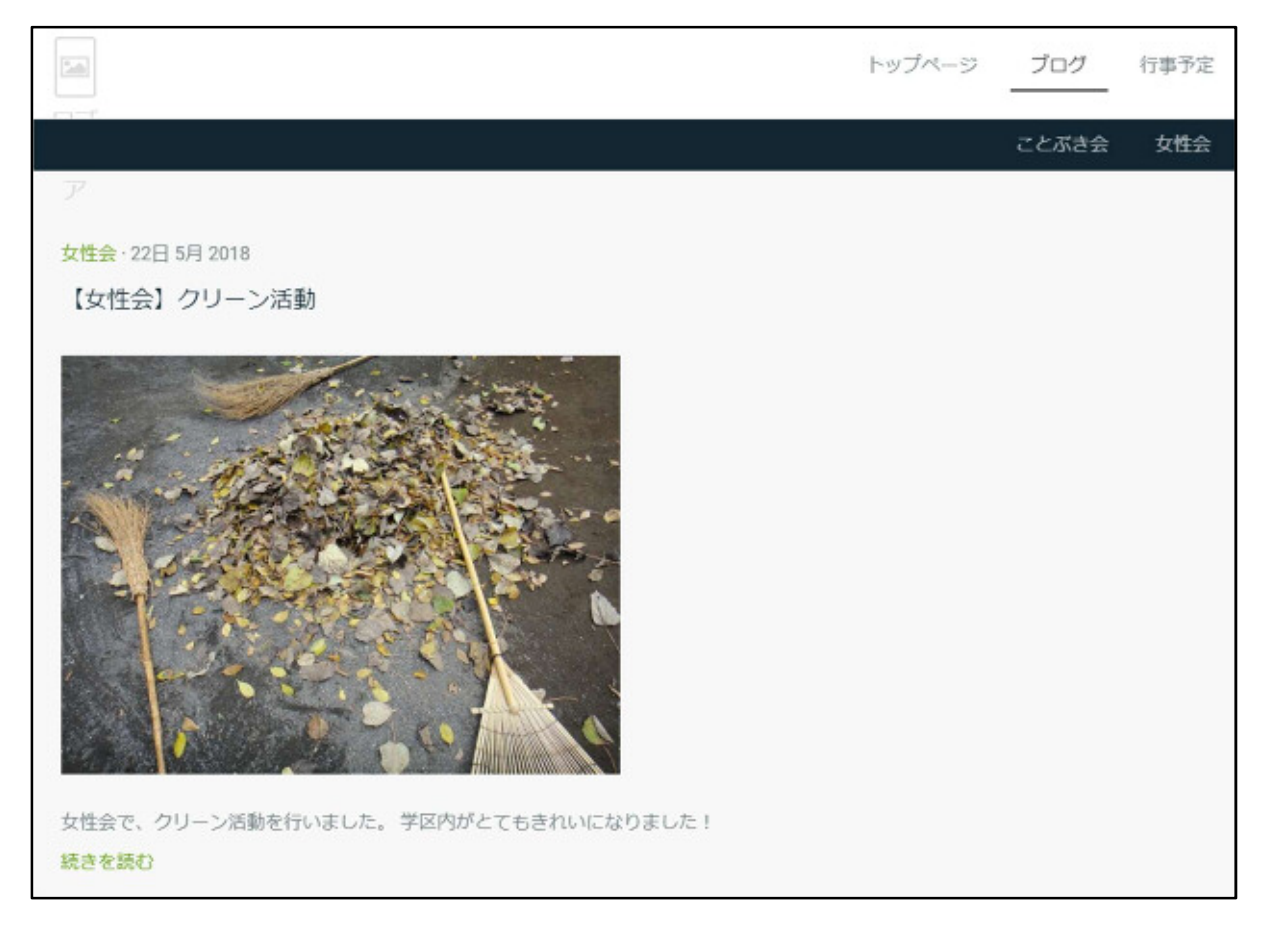
### 3 ブログの表示

投稿したブログをプレビュー表示(他の人がホームページを見ている状態と同じように、ホ ームページを確認することができる機能)をさせてみましょう。

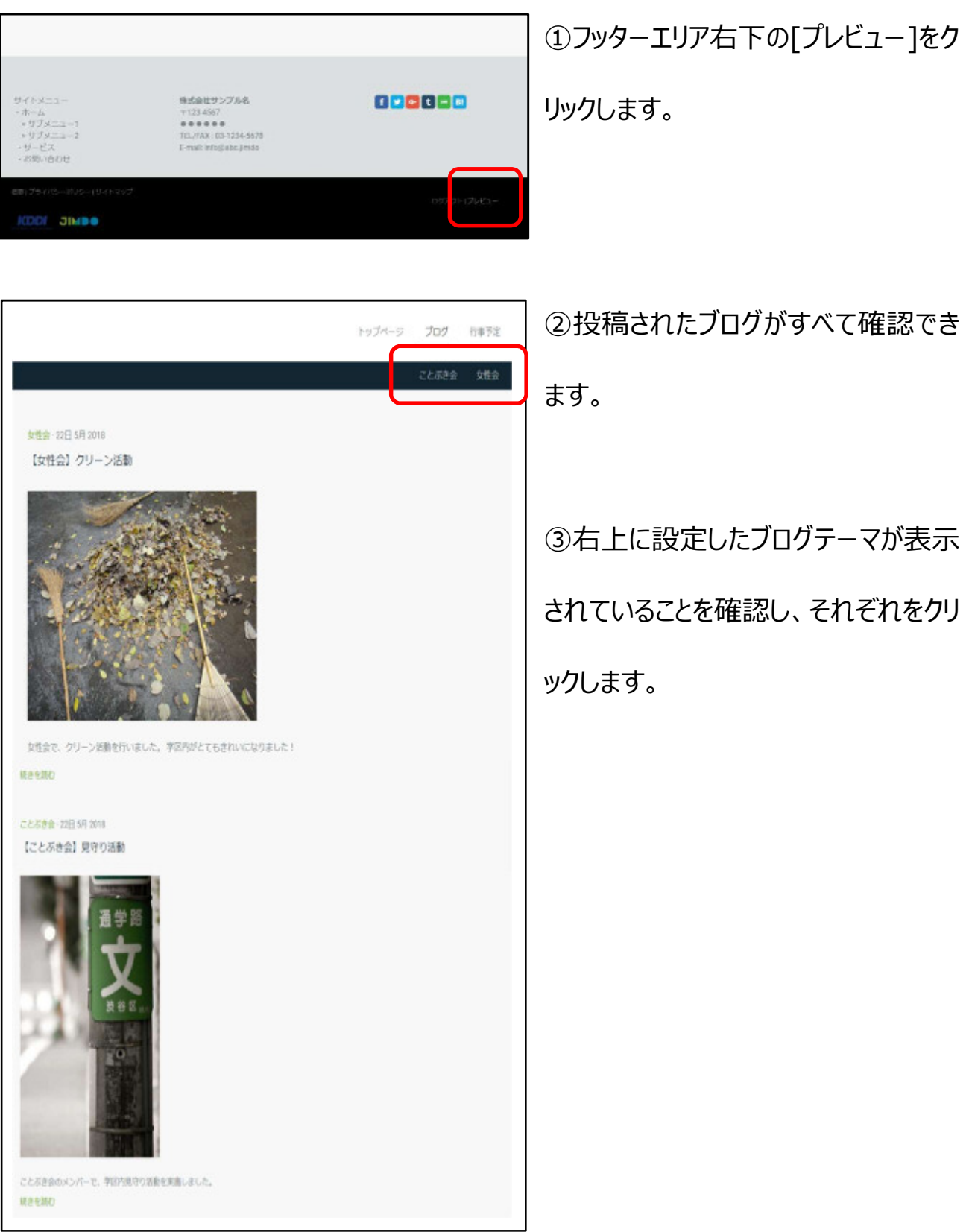

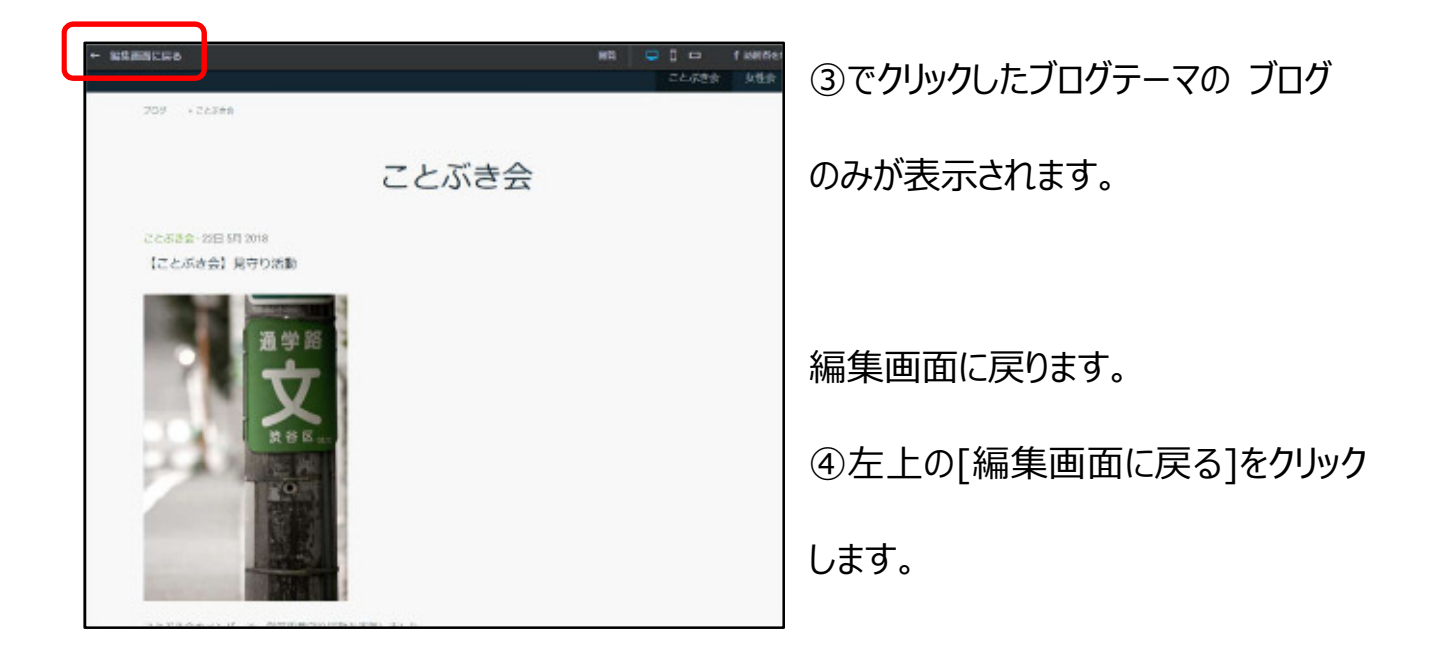

### 4 ブログ記事へのリンク

他のページからブログへジャンプするようにリンク (他のページとつながっている状態) を 設定します。

### 4-1 リンク先の確認

今回設定するリンクは、次のとおりです。

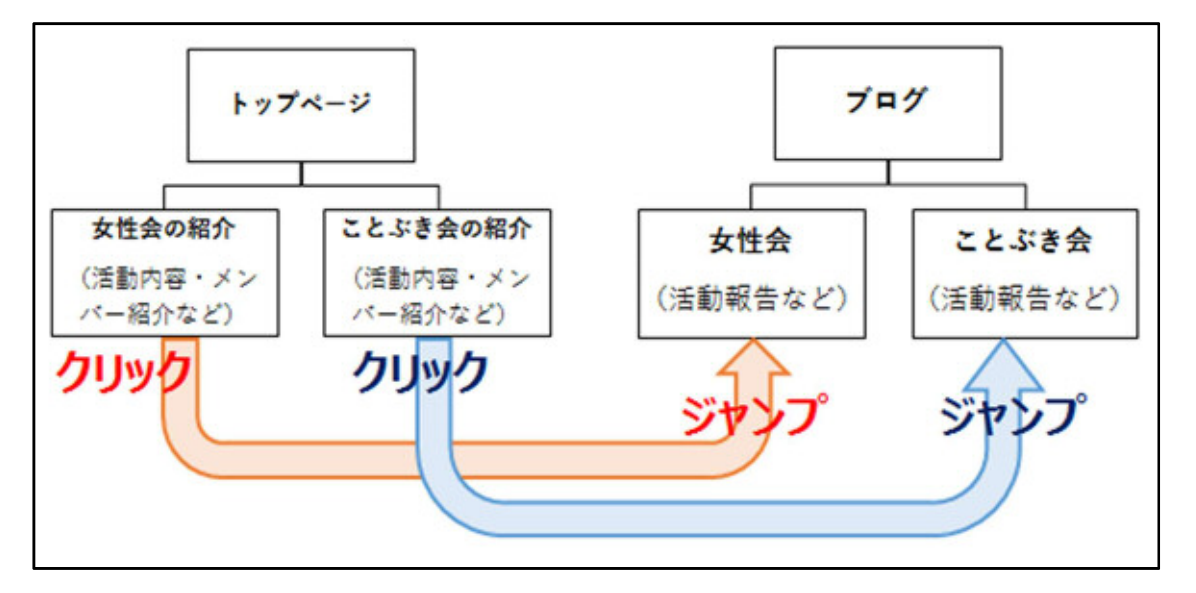

### 4 - 2 リンクの設定

[ことぶき会の紹介ページ] から、 [ことぶき会のブログ] へリンクするように、設定しま す。

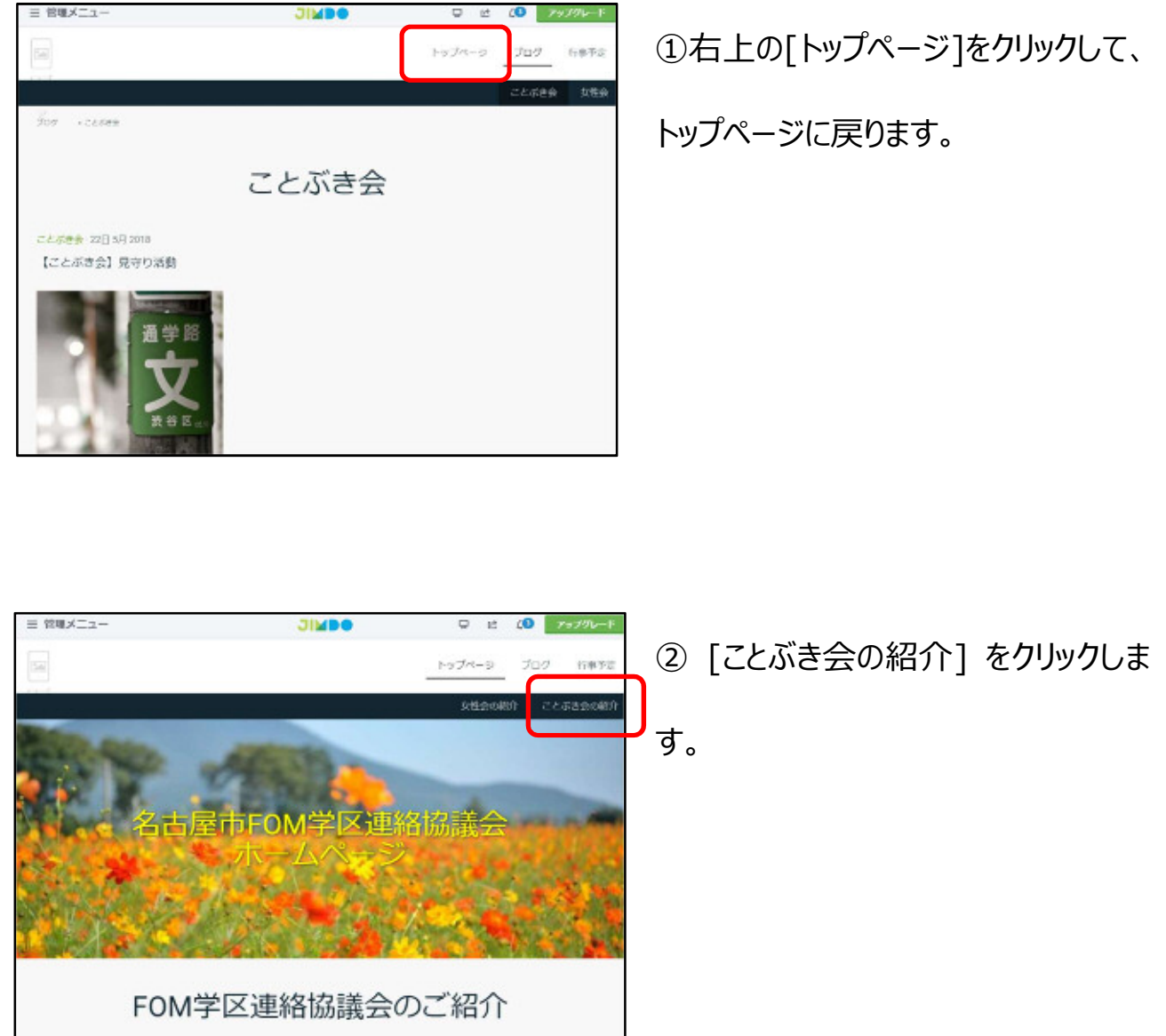

FOM学区は愛知県名古屋市中村区にございます。<br>名古屋駅周辺にある都市部の学区です。

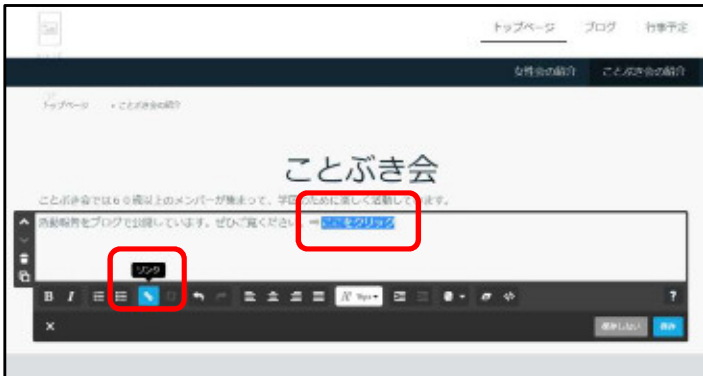

③ブログへリンクさせたいページに文章 を入力し、文字の一部分を選択しま す。

(今回は 「活動報告をブログで公開 しています。ぜひご覧ください。⇒ここを クリック」 と入力します。)

④[ る (リンク) ]ボタンをクリックし

ます。

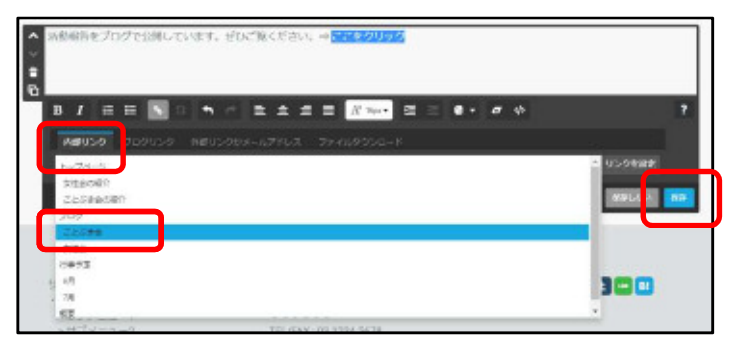

⑤[内部リンク]の[▼]をクリックし、リン クさせたいブログのブログテーマを選択 し、[保存]をクリックします。

(今回は [ことぶき会]を選択しま す。)

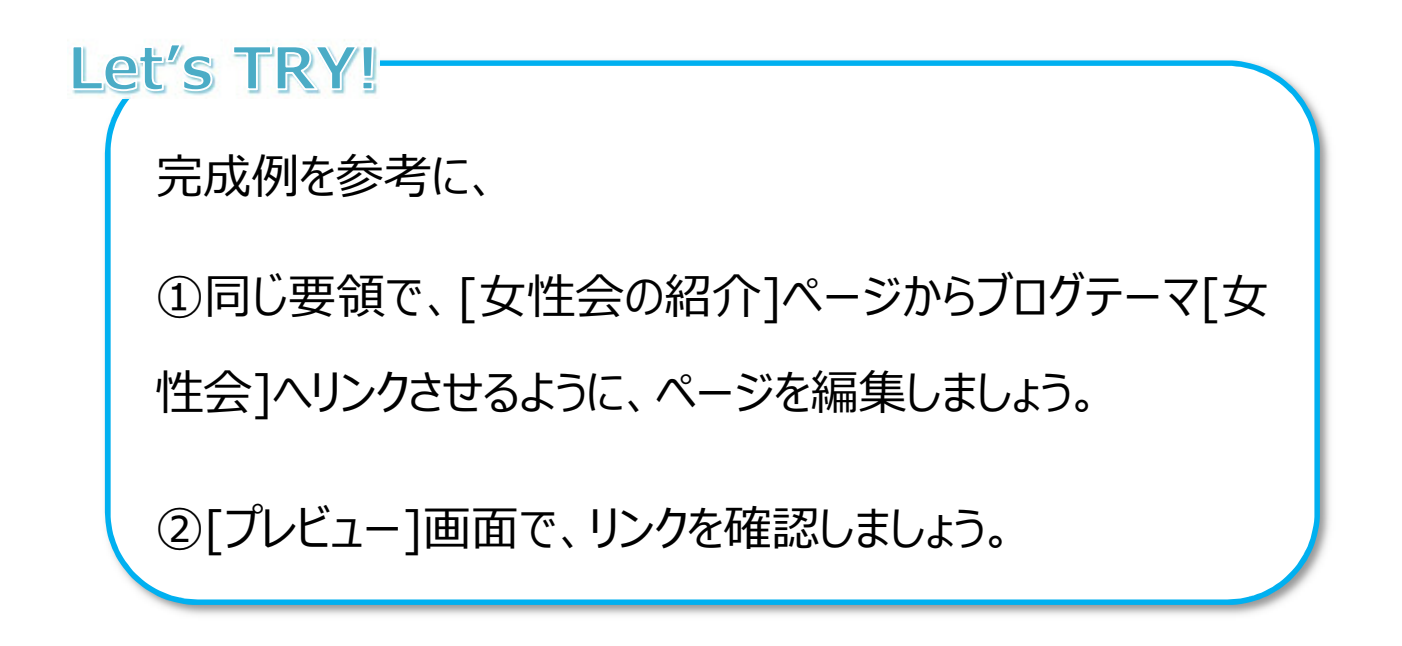

### 【 完成例 】

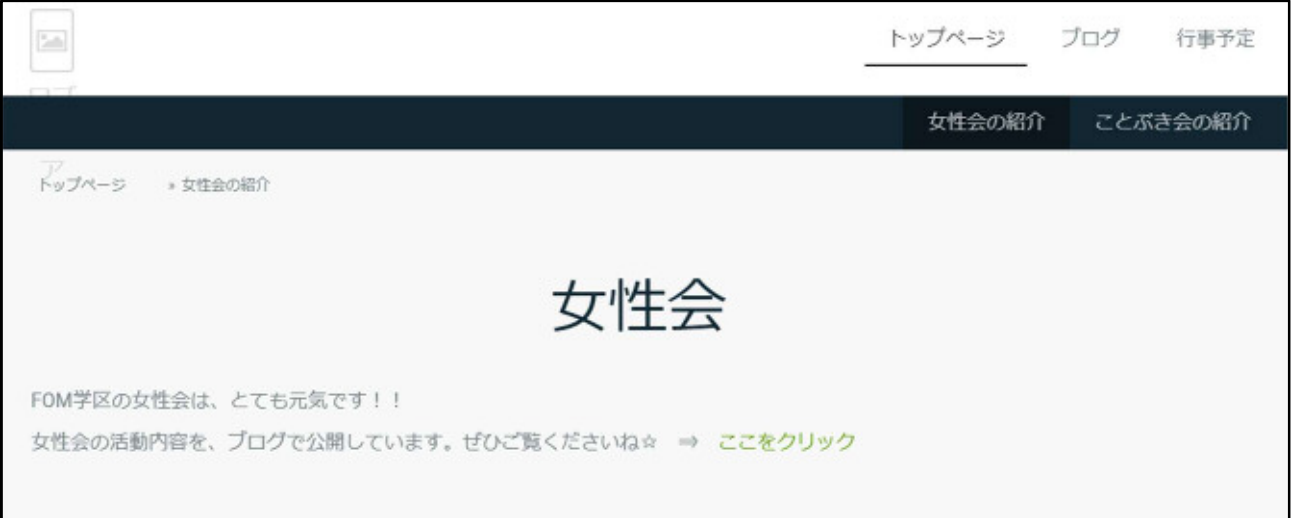

## 9 画像の編集

挿入した画像を編集することができます。

### 1 画像の回転

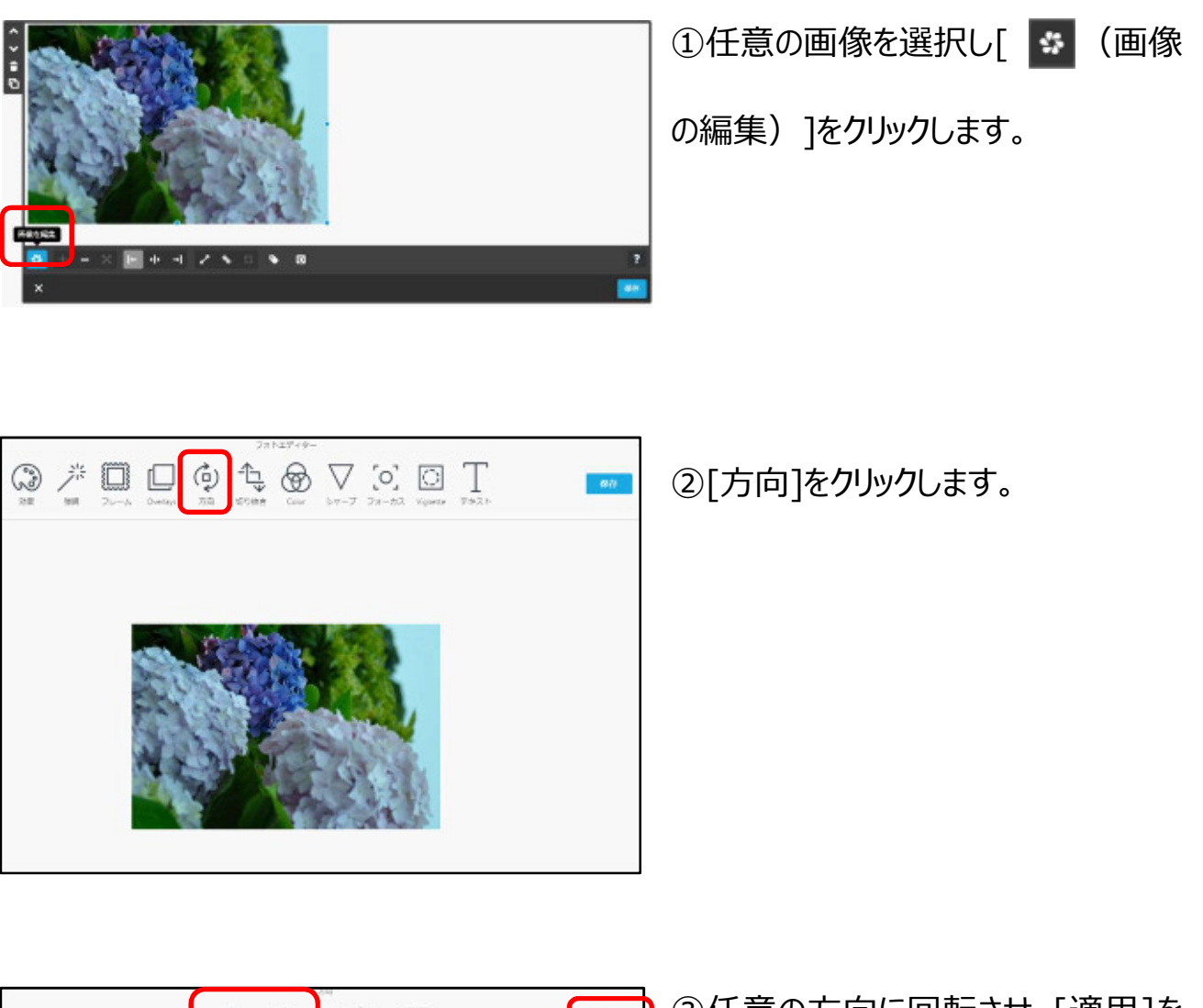

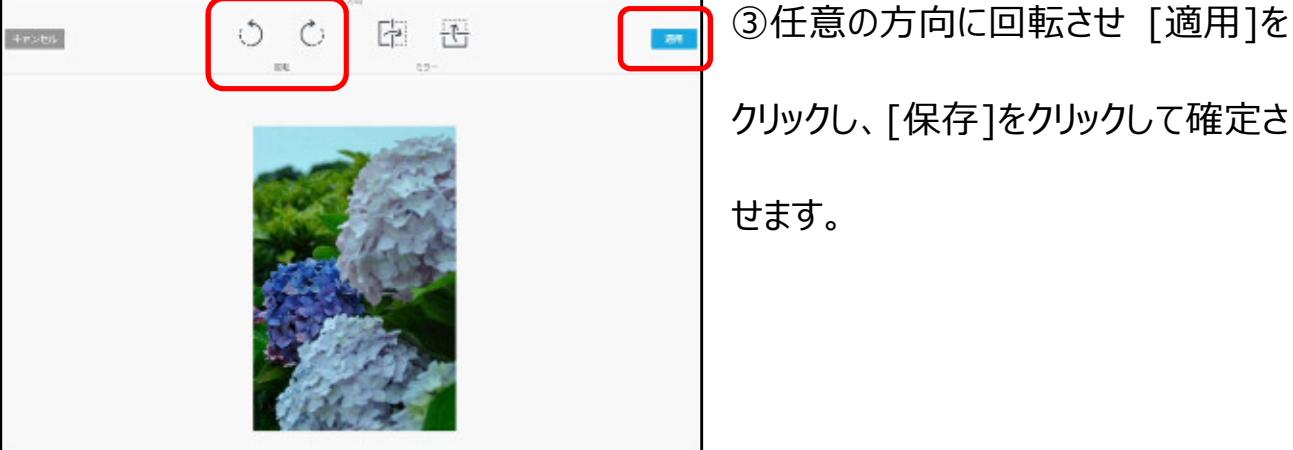

2 画像の切り抜き

挿入する画像の不要部分を切り抜き(トリミング)します。

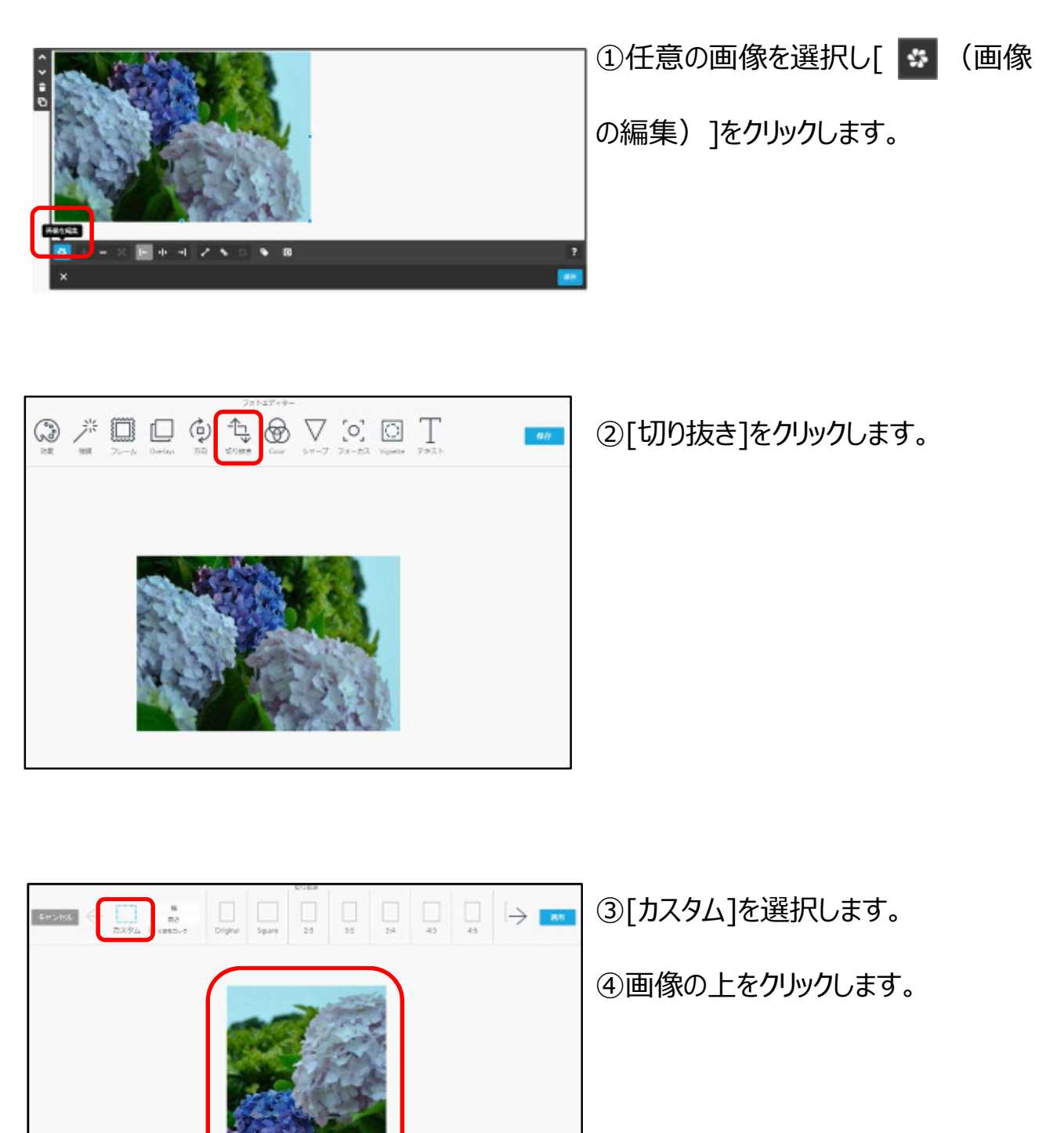

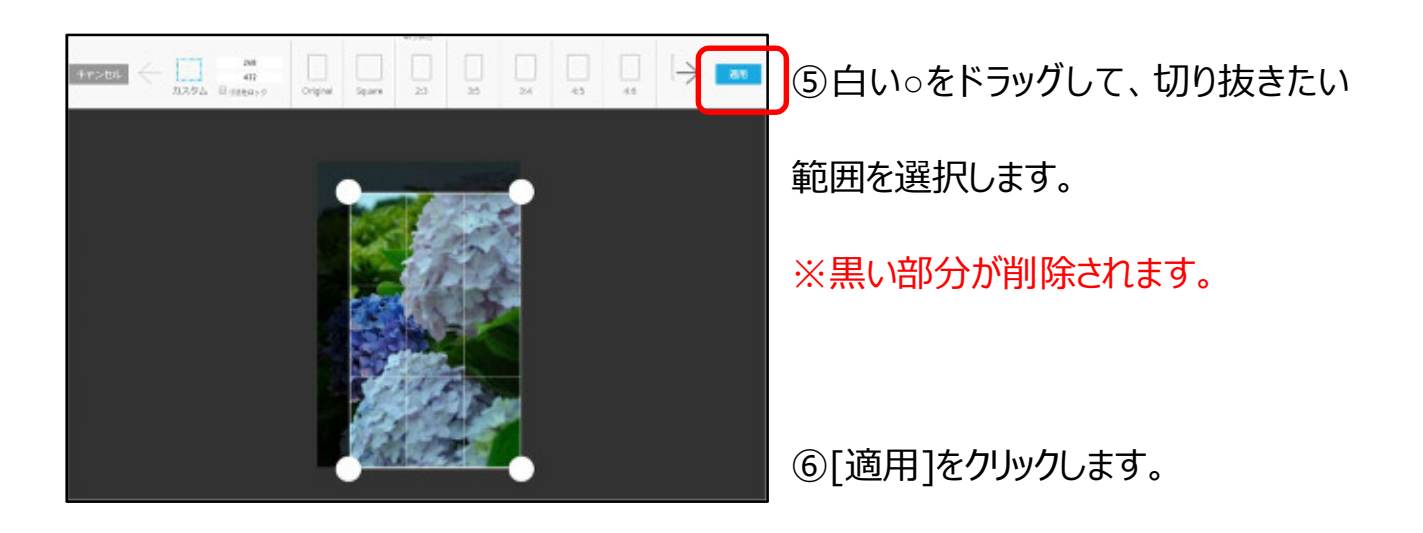

### 10 その他

ホームページを公開するにあたっての設定を行います。

1 SEO (エス・イー・オー)対策

Google や Yahoo! など検索サイトで正しく、また上位に検索されるための調整のこと です。ホームページを作成する中で SEO対策を意識することはとても大切なこととされてい ます。

学区のみなさんに数多くホームページを見てもらえるように、ぜひ設定しましょう。

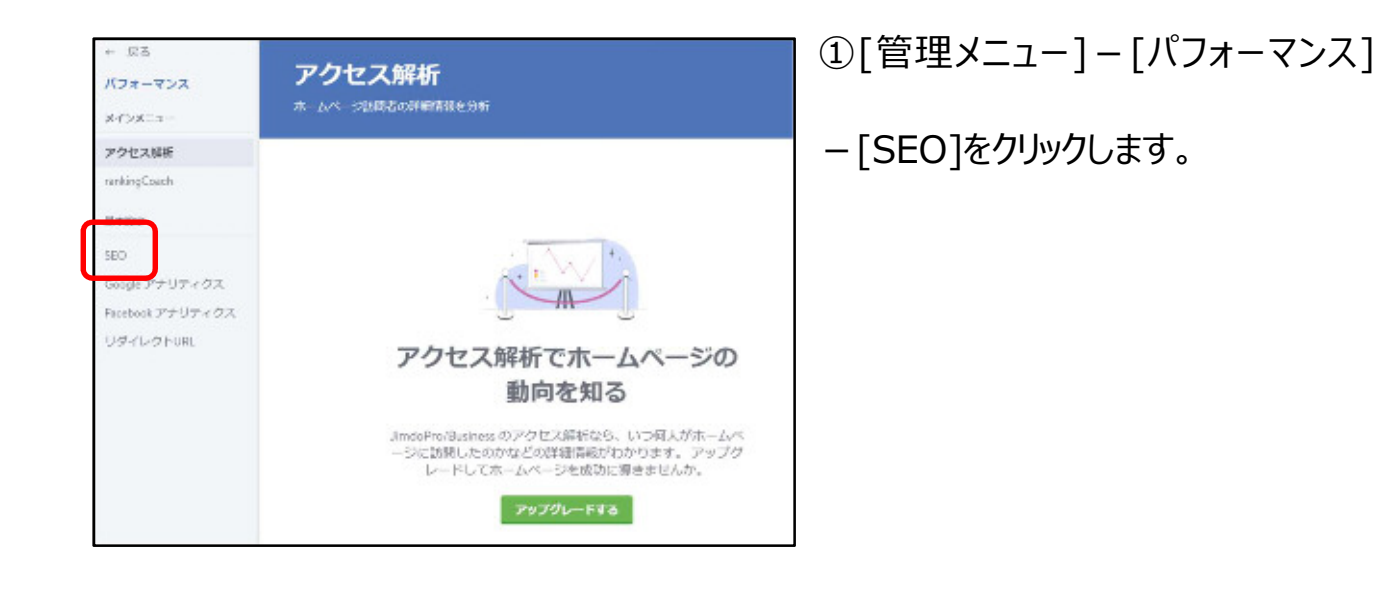

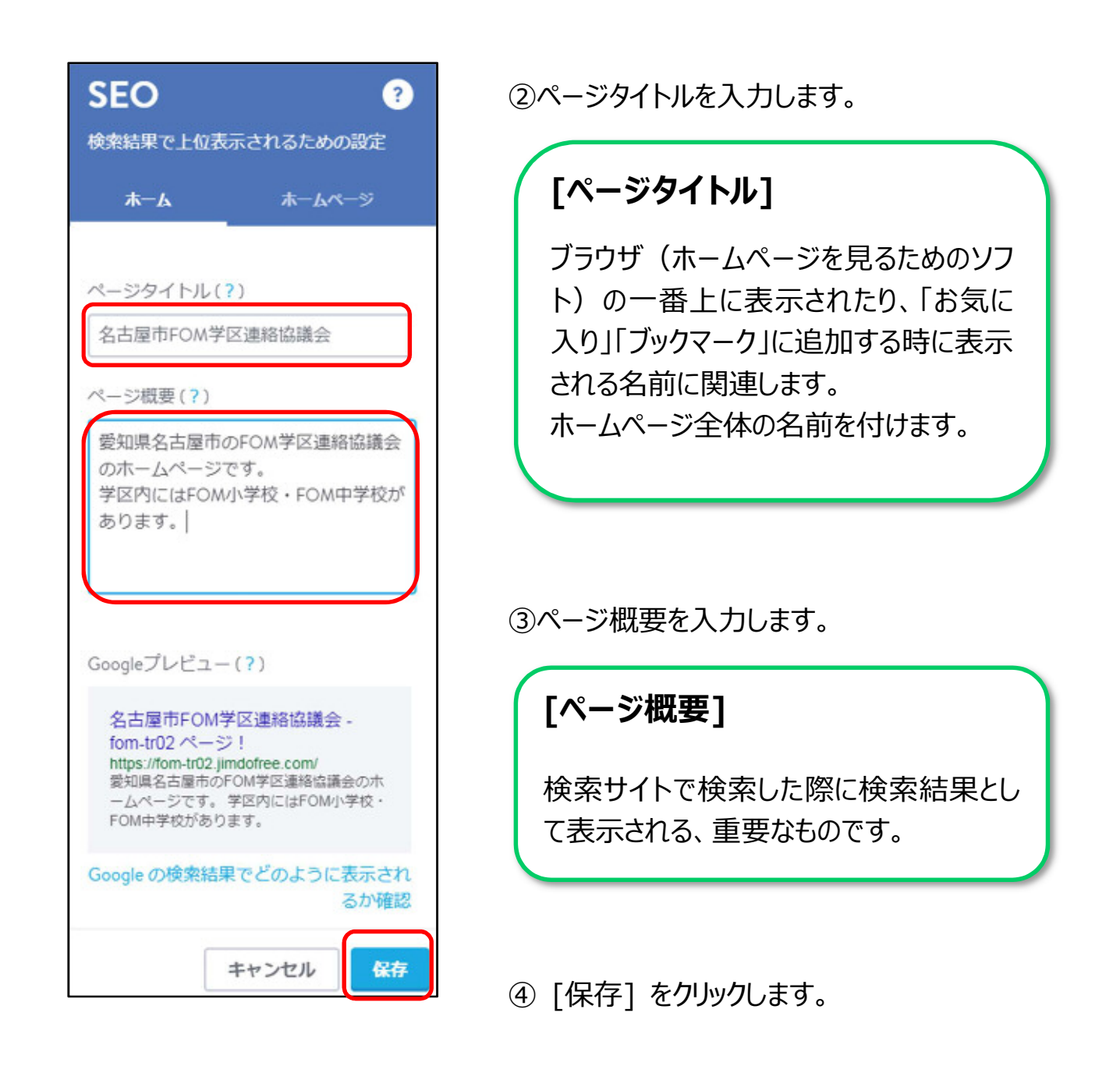

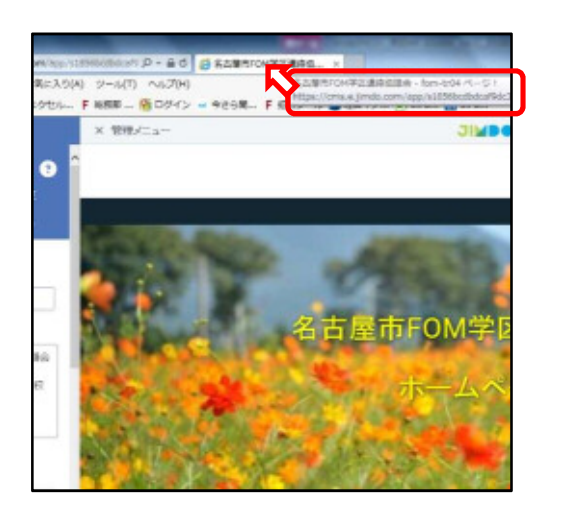

⑤ブラウザのタブにマウスポインターを合わせると、 [名古屋市○○学区連絡協議会-○○ペー ジ!]と表示されます。

参考 各ページにタイトルを設定 (SEO 対策)

各ページに名前(ページタイトル)を付けます。

※Jimdo 無料プランでは、トップページのみ変更できます。

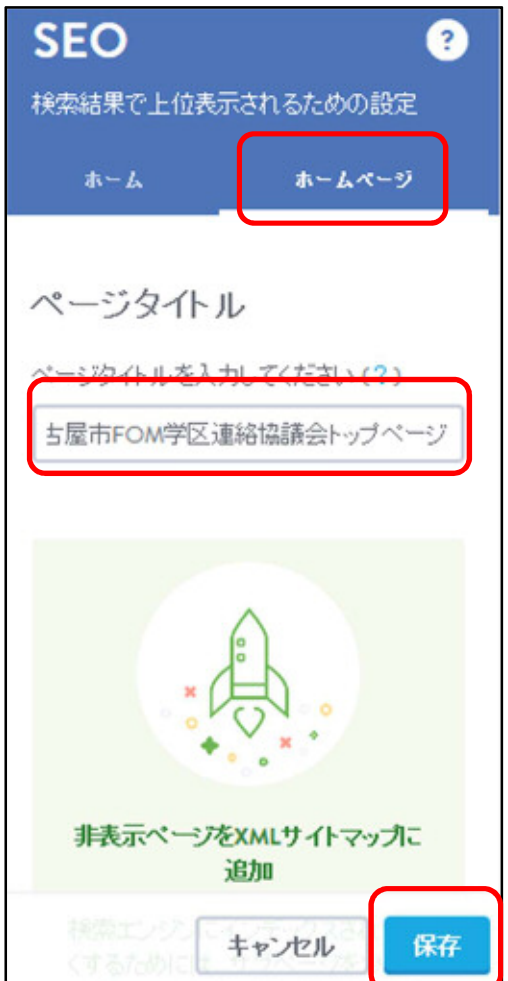

①[ホームページ]をクリックし、[ページタイトル]を 入力します。

②[保存]をクリックします。

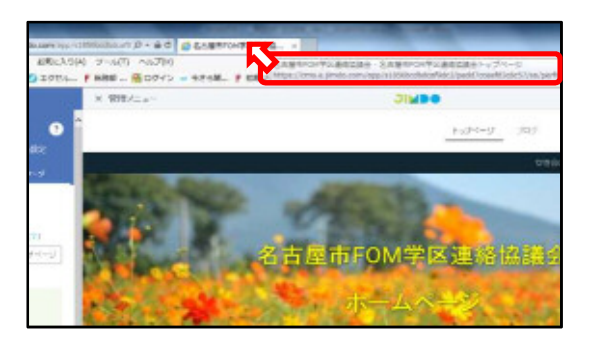

③ブラウザのタブにマウスポインターを合わせると、 [名古屋市○○学区連絡協議会-名古屋市 ○○学区連絡協議会トップページ]と表示され ます。

### 11 情報発信の注意点

学区のホームページには、行事のお知らせや活動報告の掲載、学区の紹介など、地域 住民との情報共有を行う役割があり、地域活動において魅力あるツール(道具)となり ます。

しかし、その一方で、これらの情報発信に際して、さまざまなトラブルが起こる可能性があり ます。

情報発信をする際の注意点について「総務省安心してインターネットを使うために – 情報 発信の際の注意」のホームページを参考にし、主な注意点を説明します。

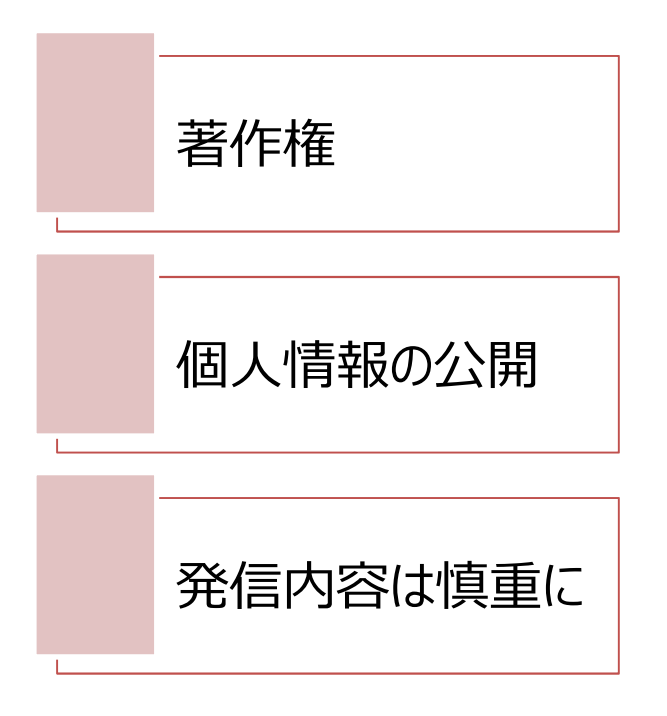

参考 URL「総務省安心してインターネットを使うために - 情報発信の際の注意」 http://www.soumu.go.jp/main\_sosiki/joho\_tsusin/security/enduser/attention/index.html

84

発信内容は慎重に

活動報告、行事開催報告などを発信する際は、発言の内容に十分注意してください。 人への誹謗中傷、風紀を乱す言葉など個人のなにげない発言が、インターネットを通して たくさんの人の目に触れ、多大な影響を与える可能性があるということを忘れず、常に細 心の注意を払いましょう。

個人情報の公開

インターネット上に、氏名や住所など個人が特定できるような情報を公開することは危険 です。行事などのチラシを掲載する際にも、連絡先として、個人が特定できるような情報 がないかどうかを確認し、情報発信の際は十分注意してください。

# 活動報告や行事開催報告をする際に、写真を掲載する場合

著作権

写真撮影者に著作権があるだけではなく、写っている人に肖像権がありますので、ホーム ページに掲載する場合にはこれらすべての権利者の許諾が必要になる場合があります。

インターネット上にあるさまざまな素材(絵や写真)を利用する場合

無料であっても「作成者への許諾は必要」「作成者の著作権は放棄していない」などの制 限がかけられていることがあるため、必ず利用方法を読んでから利用するようにしましょう。

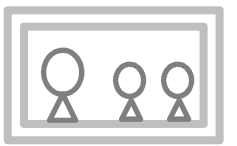

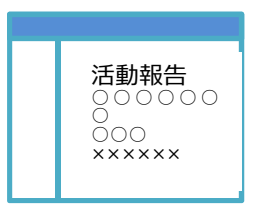

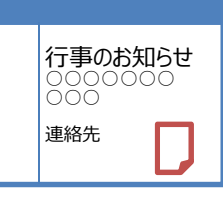

## 12 ホームページを閉鎖する

諸事情によりホームページの管理が難しくなったときは、いつまでも更新されていないページ が残っている状況が続いてしまうため、ホームページを閉鎖することが必要です。Jimdo に 登録さているアカウント(利用者権限)を削除します。

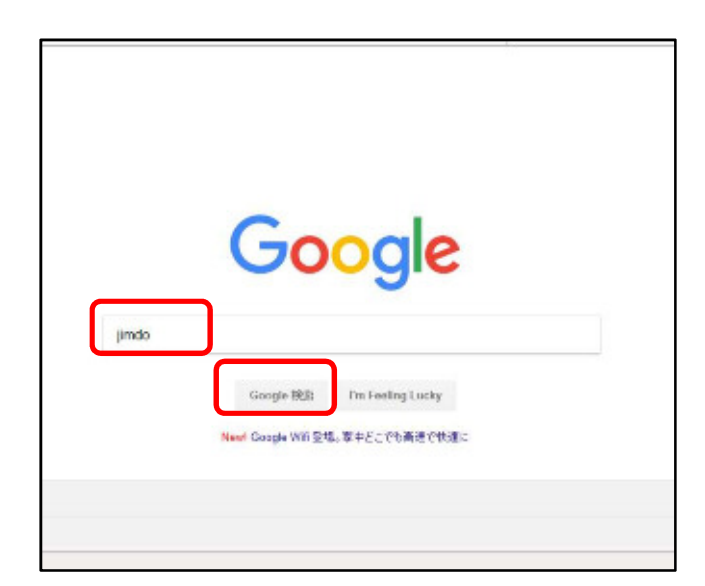

Jimdo を起動します。

①Google 検索サイトを起動します。

② 「jimdo」 と入力します。

③ [Google 検索] をクリックします。

ポイント お使いの検索サイト (例: Yahoo など)でも「Jimdol または「ジンドゥー」で検索できます。

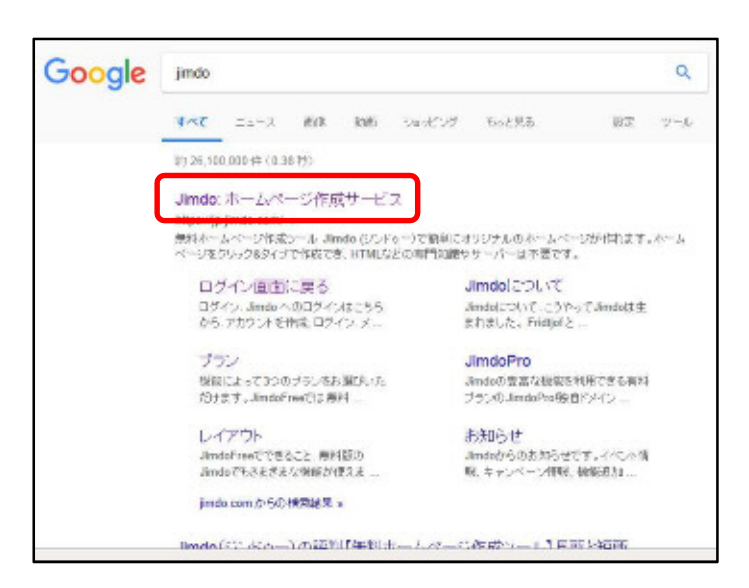

- ④ [Jimdo:ホームページ作成サービ
- ス] をクリックします。

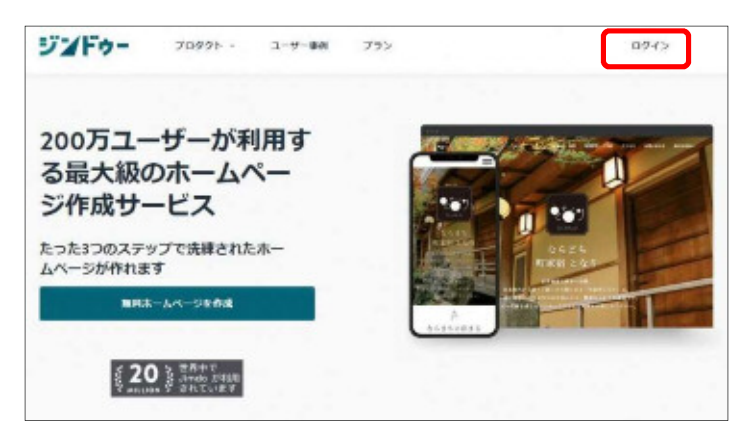

⑤画面右上の [ログイン] をクリックし

ます。

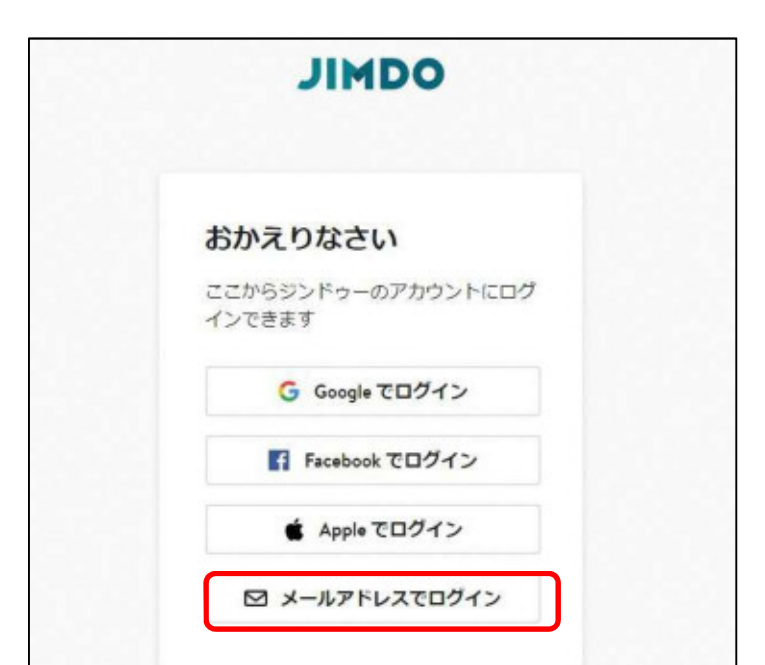

⑥[メールアドレスでログイン]をクリック

します。

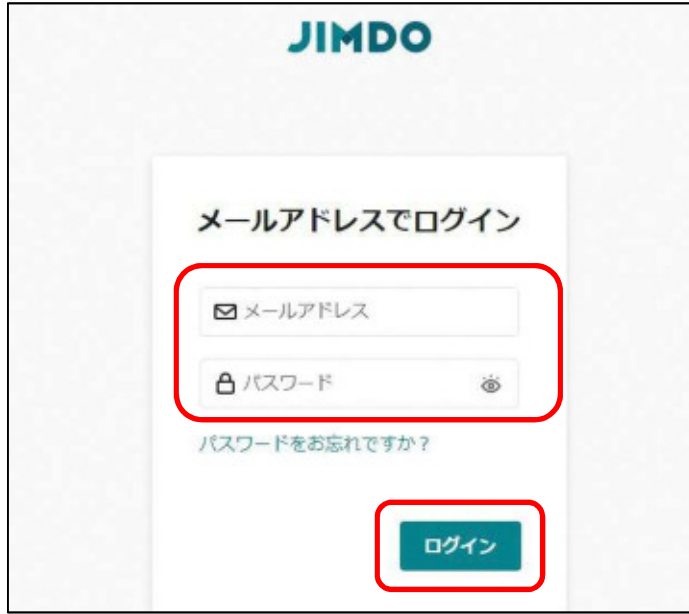

⑦[メールアドレス]と[パスワード] を入力し、[ログイン]をクリックす る。

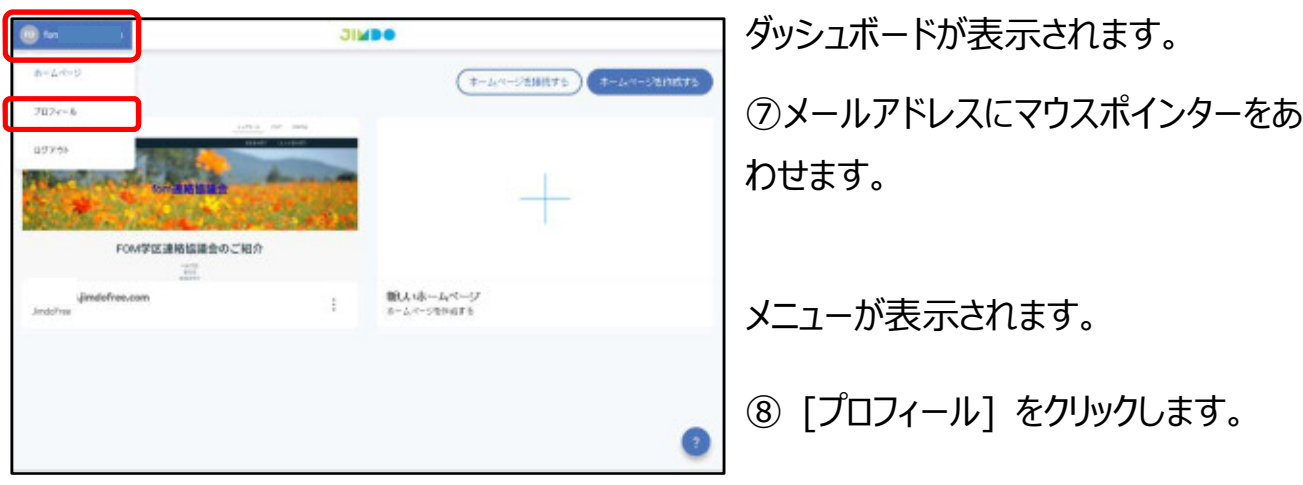

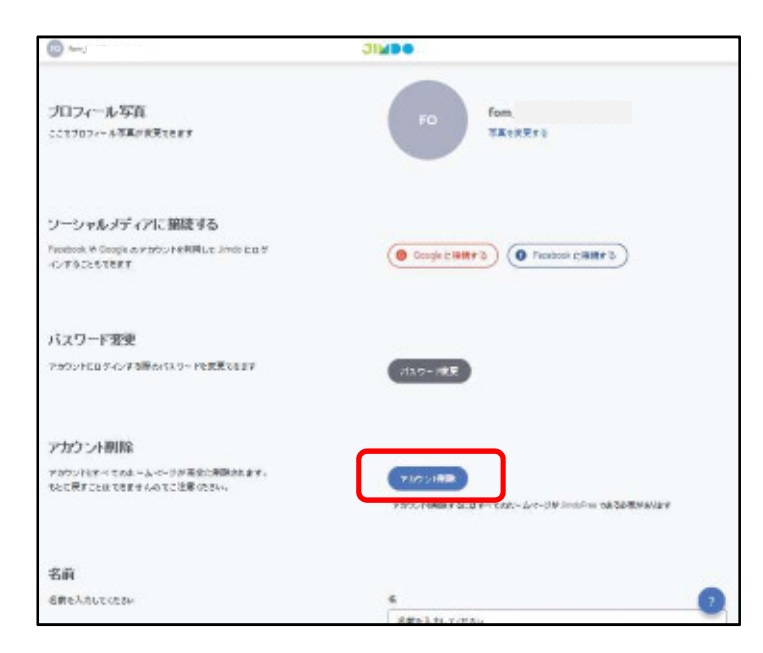

⑨[アカウント削除]をクリックします。 表示されていない場合は、画面を下に スクロールします。

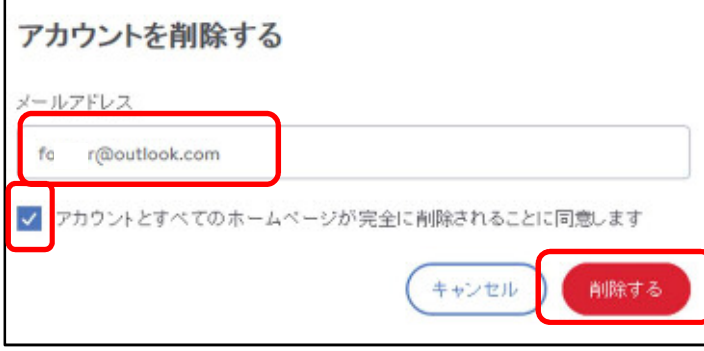

⑩[メールアドレス]を入力します。

⑪[アカウントとすべてのホームページが 完全に削除されることに同意します]を クリックします。

⑫[削除する]をクリックします。

### アカウントが削除されました

アカウントおよび、アカウント内のすべてのホームページが完全に削 除されました。これまで Jimdo をご利用いただきありがとうございま した。また機会がございましたら、Jimdoをよろしくお願いいたしま  $\overline{\phi}$  .

ログイン画面に戻る

### アカウントが削除されました

# 参考 メールのパスワードの変更(Outlook 編)

メールアドレスのパスワードは、適切に管理する必要があります。パスワードの変更をします。

⚠パスワードを変更した際は、新パスワードを引き続き適切に管理してください。

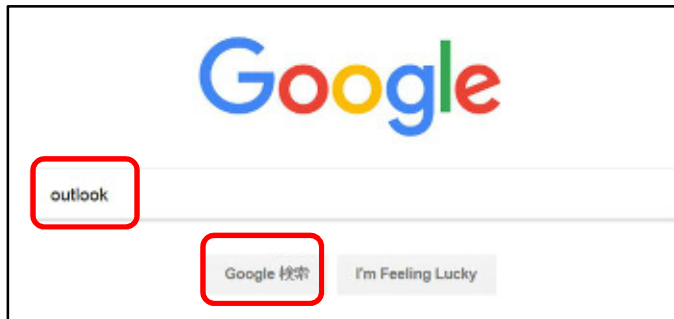

①Google 検索サイトを起動します。

②「outlook」と入力します。

③ [Google 検索] をクリックします。

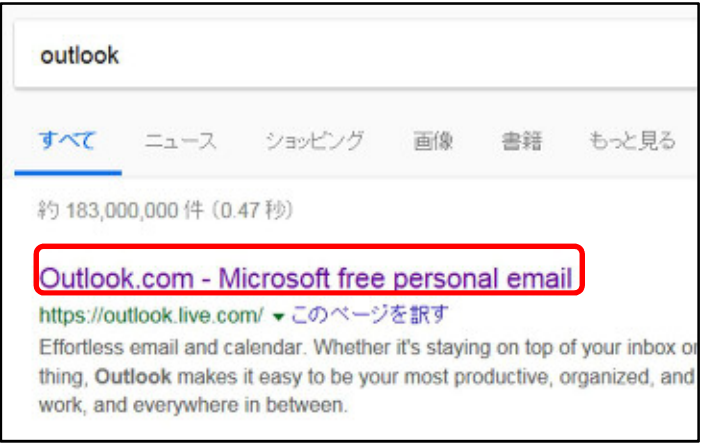

④ [ Outlook.com - Microsoft free personal email ] をクリックし ます。

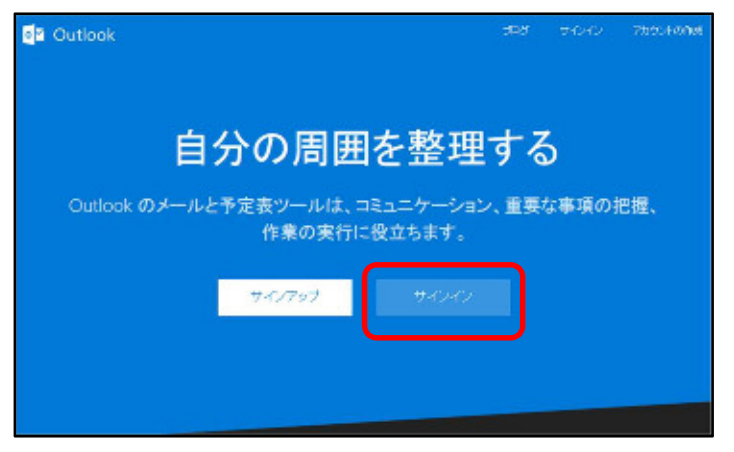

サイン画面が表示されます。

⑤ [サインイン]をクリックします。

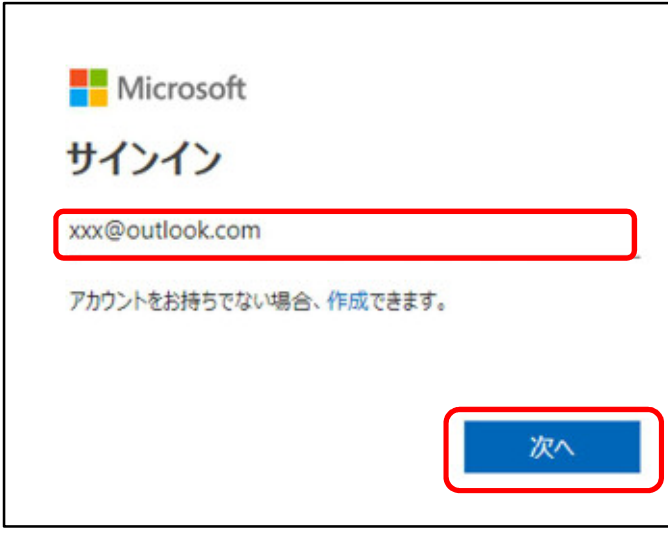

⑥パスワード変更をする[メールアドレ

ス]を入力します。

⑦ [次へ]をクリックします。

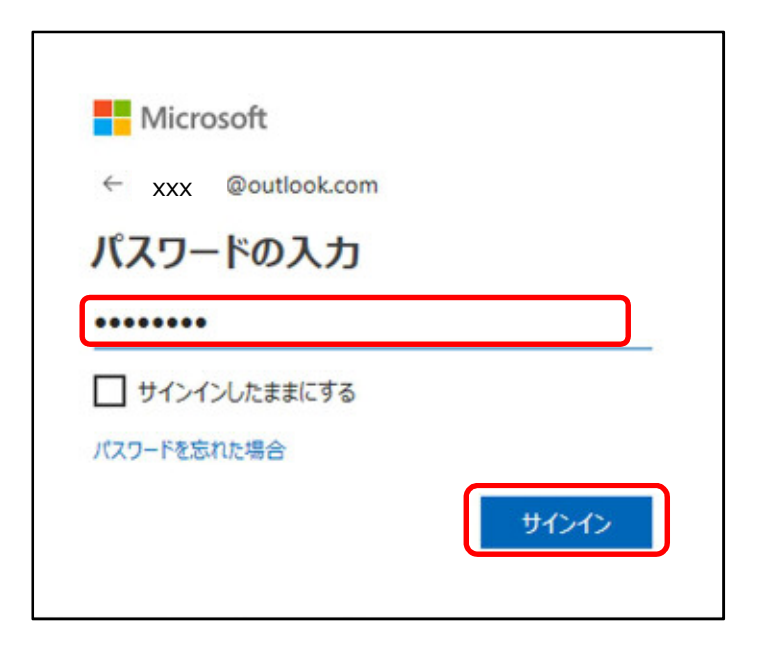

⑧現在の[パスワード]を入力します。

⑨ [サインイン]をクリックします。

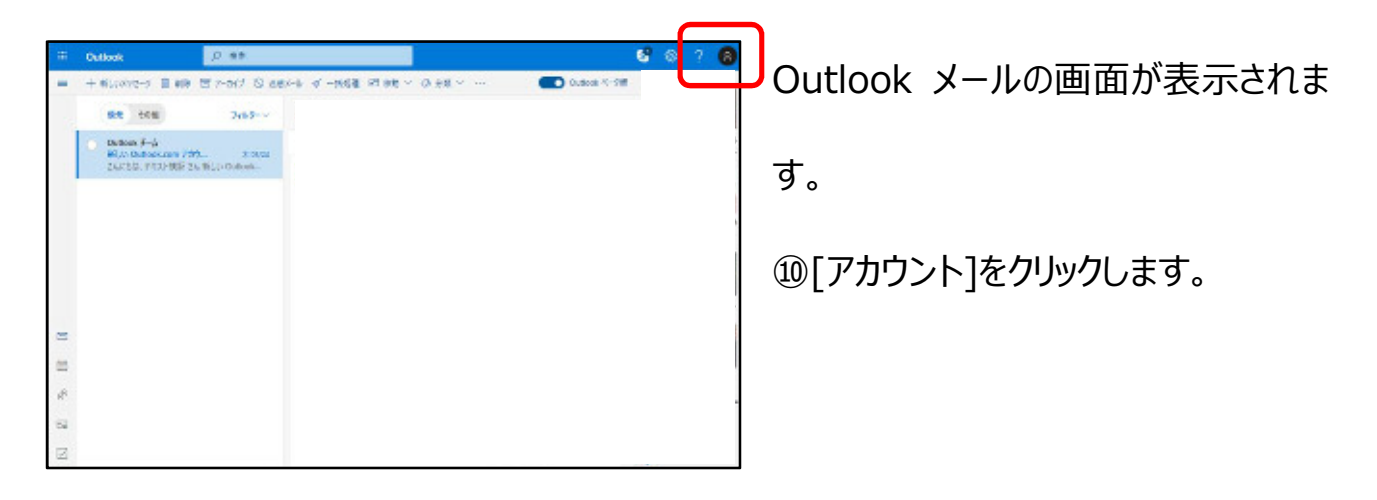

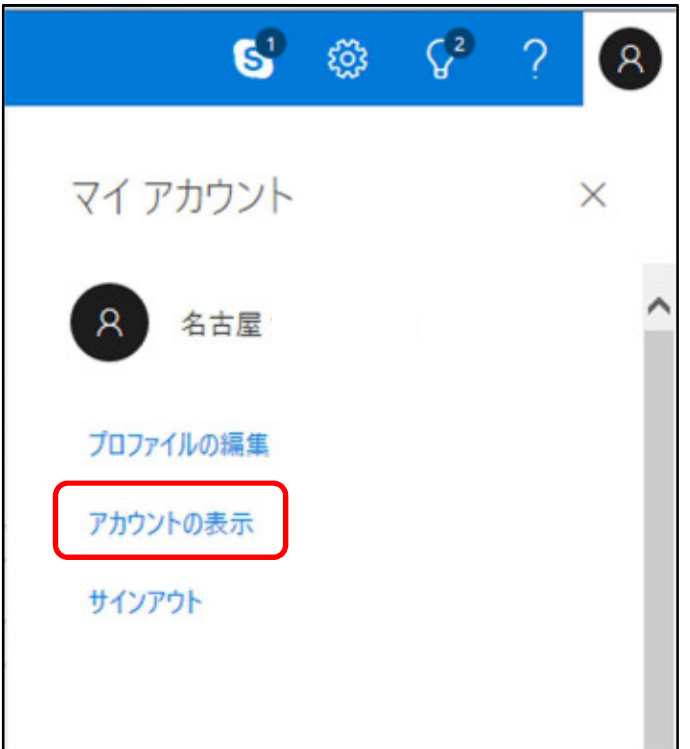

[マイアカウント]画面が表示されます。

⑪ [アカウントの表示] をクリックしま

す。

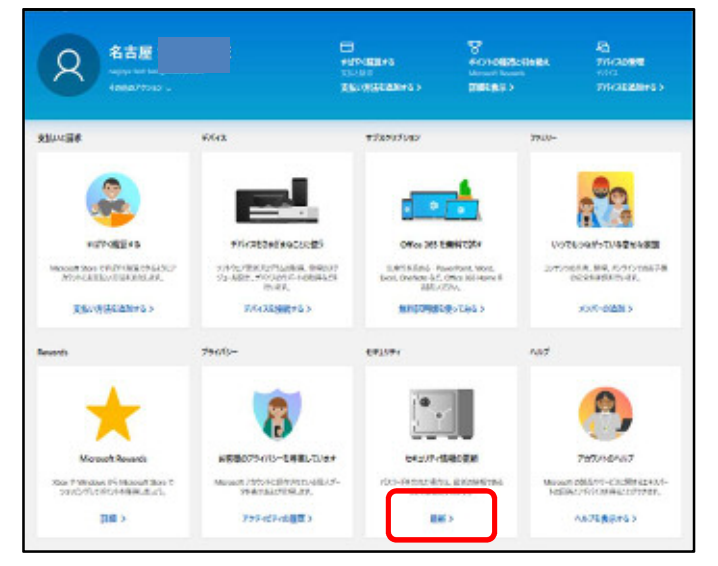

[アカウント]画面が表示されます。 ⑫ [セキュリティ]-[最新]をクリックし ます。 表示されていない時は、下にスクロー ルします。

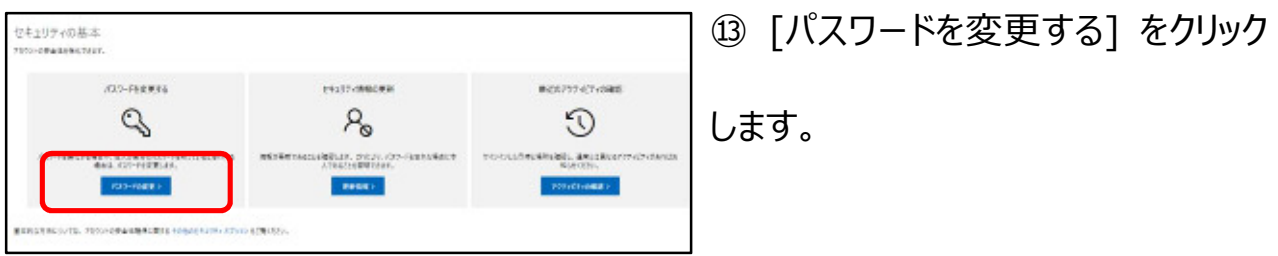

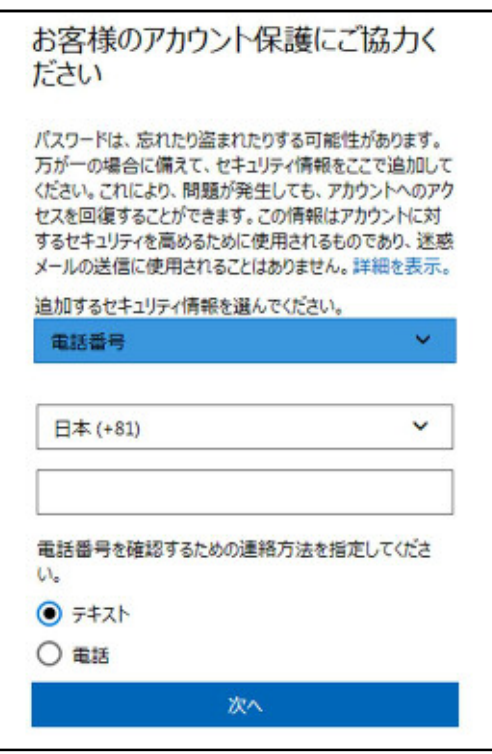

⑭ [お客様のアカウント保護にご協力く

ださい] 画面が表示されます。

⚠左の画面が表示されない場合は、

92ページの操作2まで進んでくださ

い。

# ポイント

[お客様のアカウント保護にご協力ください] 画面について

※初めてパスワード変更する際のみ、表示されます。

現在使用している Outlook メールアドレスに、連絡用の情報(電話番号 または別のメールアドレス)を登録することができます。 万が一パスワードが分からなくなった場合などに、その連絡用電話番号また はメールアドレスにセキュリティコードが送られ、Outlook メールアドレスを引き 続き使用することができます。

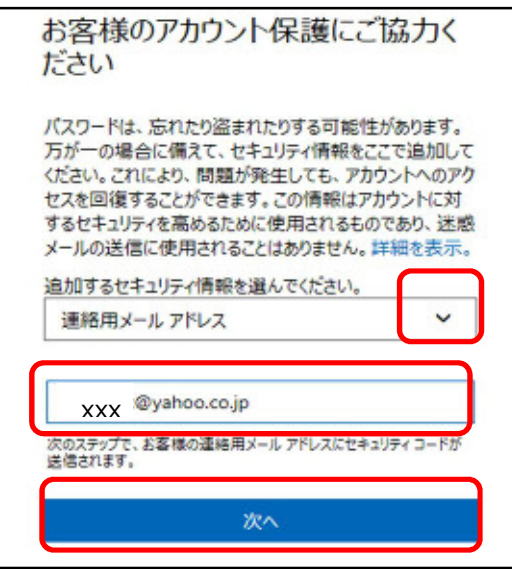

⑮追加するセキュリティ情報より [連絡 用メールアドレス] を選択します。

⑯任意の連絡用のメールアドレスを入 力します。

⑰ [次へ] をクリックします。

⚠連絡用のメールアドレスにセキュリティコードが送信されますので、 連絡用のメールアドレスを確認し、セキュリティコードを確認してください。

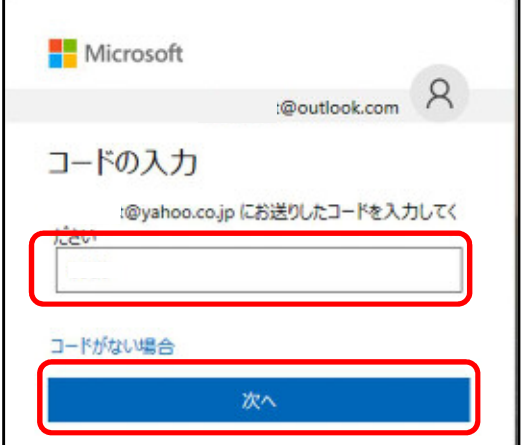

セキュリティコード確認後、

⑱セキュリティコードを入力します。

⑲[次へ]をクリックします。

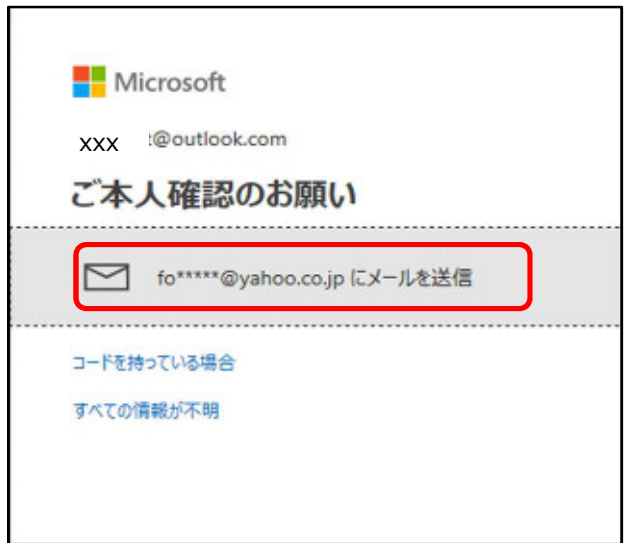

先ほど使用したメールアドレスを本当に

本人が使用しているのか、本人確認を

行います。

⑳ [○○にメールを送信] をクリックしま す。

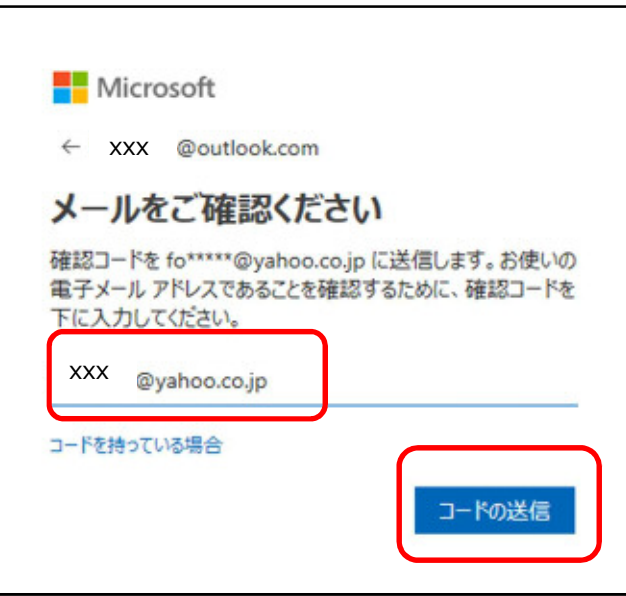

○21連絡用のメールアドレスを入力しま

す。

```
○22 [コードの送信] をクリックします。
```
⚠連絡用のメールアドレスにセキュリティコードが送信されますので、

連絡用のメールアドレスを確認し、セキュリティコードを確認してください。

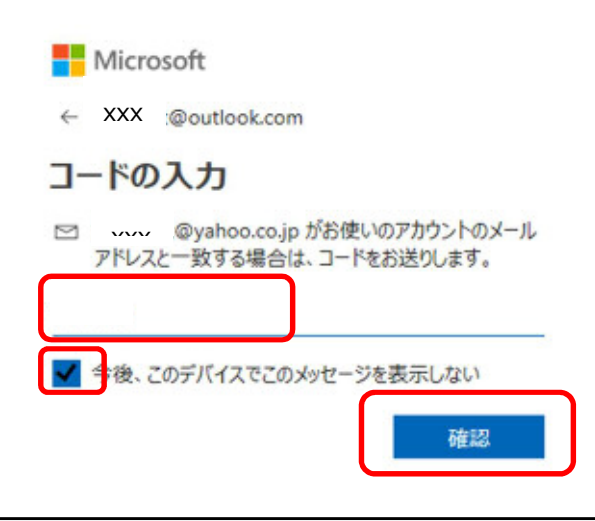

セキュリティコード確認後、

○23 セキュリティコードを入力します。

24 [今後、このデバイスでこのメッセージ を表示しない] にチェックが入っていること を確認します。

35 [確認] をクリックします。

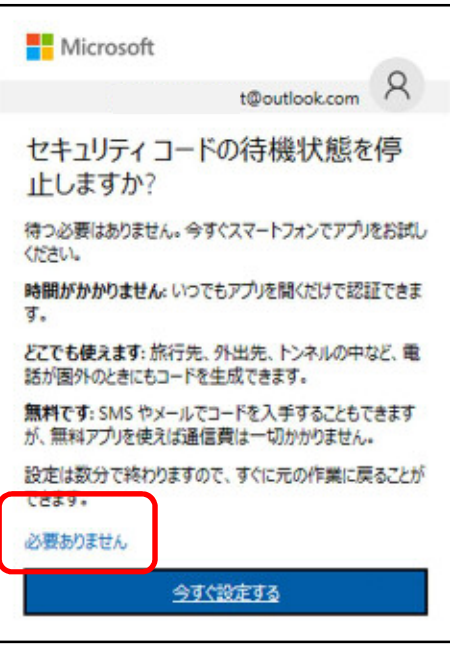

スマートフォンアプリを使用するかどうかの

設定画面が表示されます。

○26 [必要ありません] をクリックします。

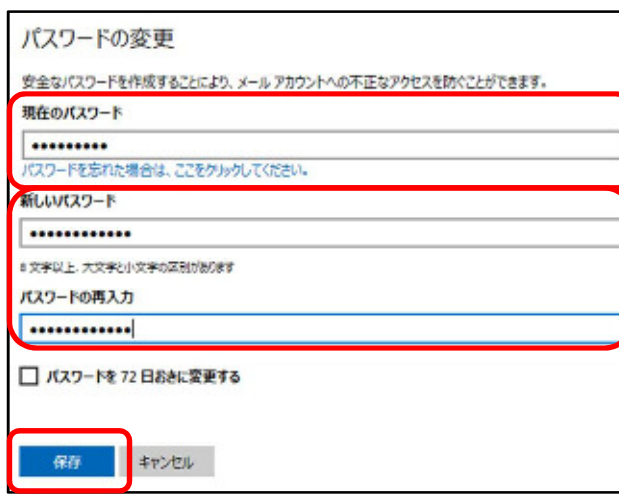

パスワードの変更画面が表示されます。

◎ [現在のパスワード] に現在使用し ているパスワードを入力します。

○28 [新しいパスワード] と [パスワードの 再入力]に 変更後のパスワードを入力 してください。

※8 文字以上の大文字、小文字、数 字、記号のうち 2 種類以上を組み合わ せたものを入力します。

○29 [保存] をクリックします。

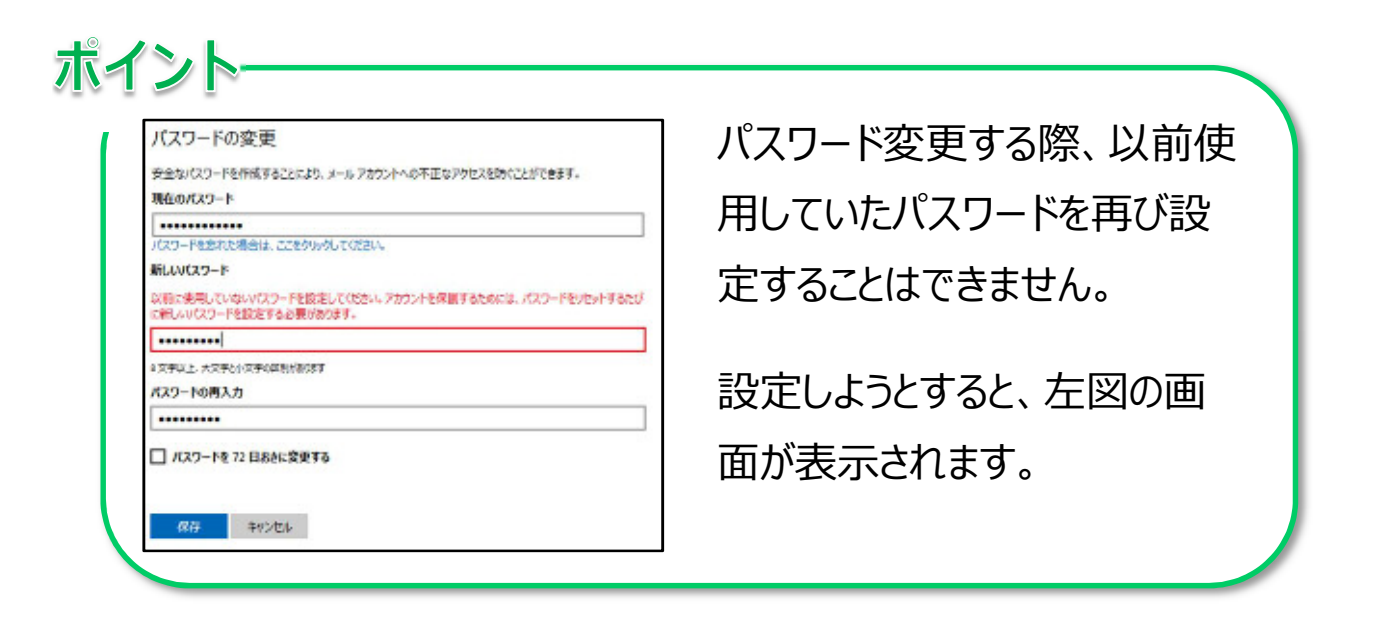

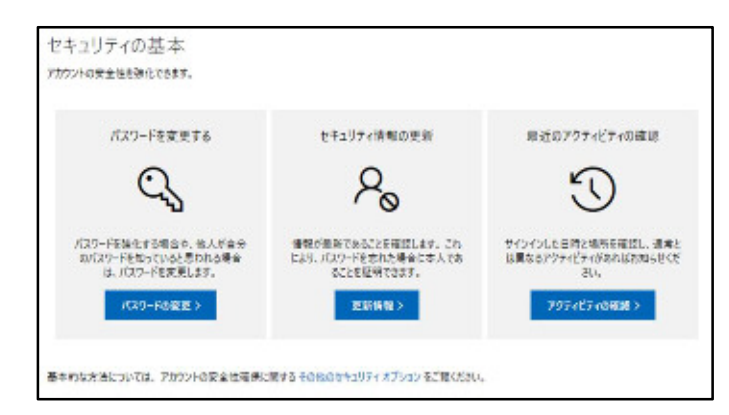

30 [セキュリティの基本] 画面が表示さ

れたら、設定完了です。

# 参考 Jimdo のパスワードの変更

Jimdoのパスワードは、適切に管理する必要があります。パスワードの変更をします。 ⚠パスワードを変更した際は、新パスワードを引き続き適切に管理してください。

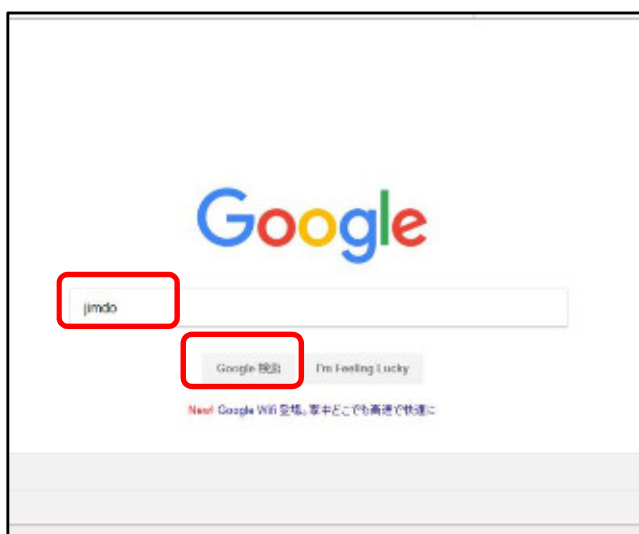

Jimdo を起動します。

①Google 検索サイトを起動します。

② 「jimdo」 と入力します。

③ [Google 検索] をクリックします。

ポイント お使いの検索サイト (例: Yahoo など)でも「Jimdol または「ジンドゥー」で検索できます。

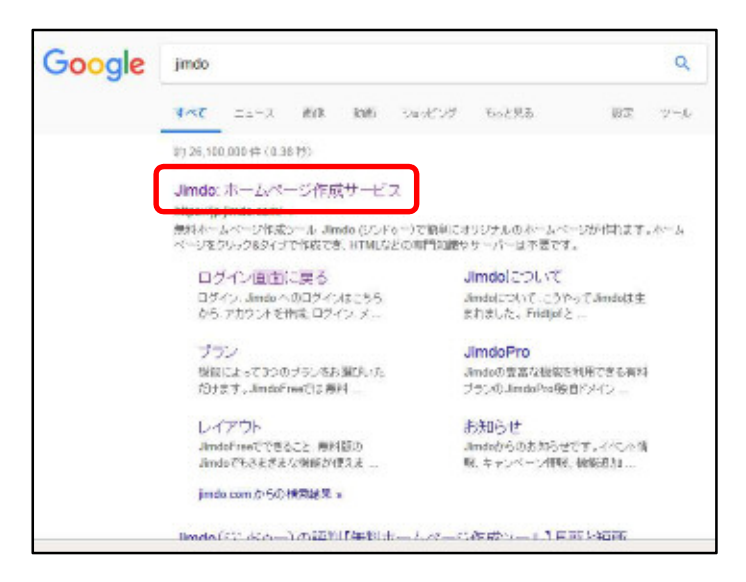

- ④ [Jimdo:ホームページ作成サービ
- ス] をクリックします。

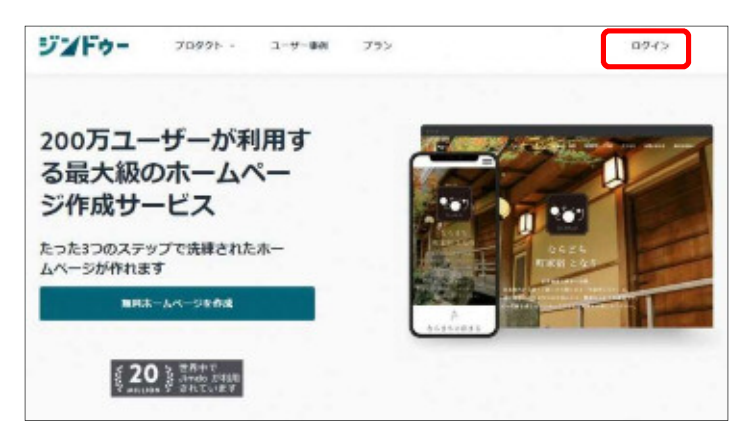

⑤画面右上の [ログイン] をクリックし

ます。

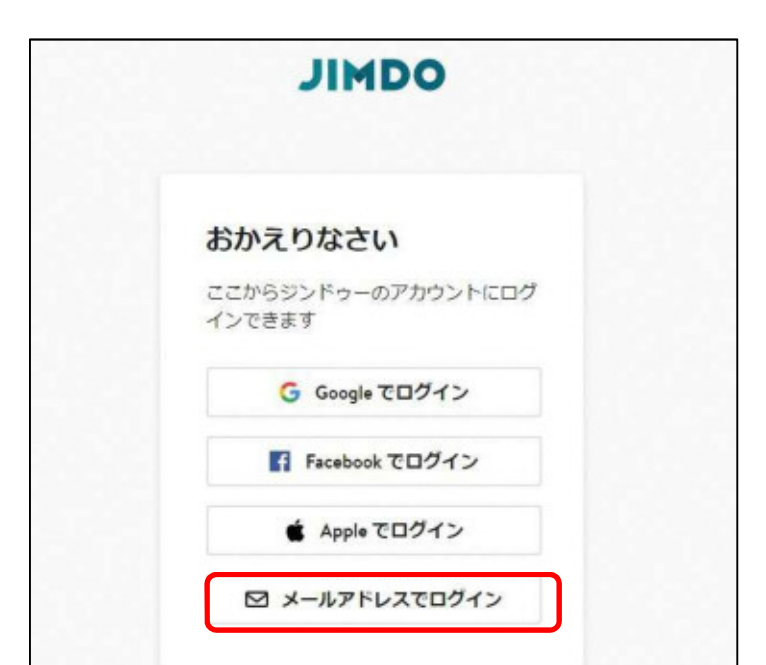

⑥[メールアドレスでログイン]をクリック

します。

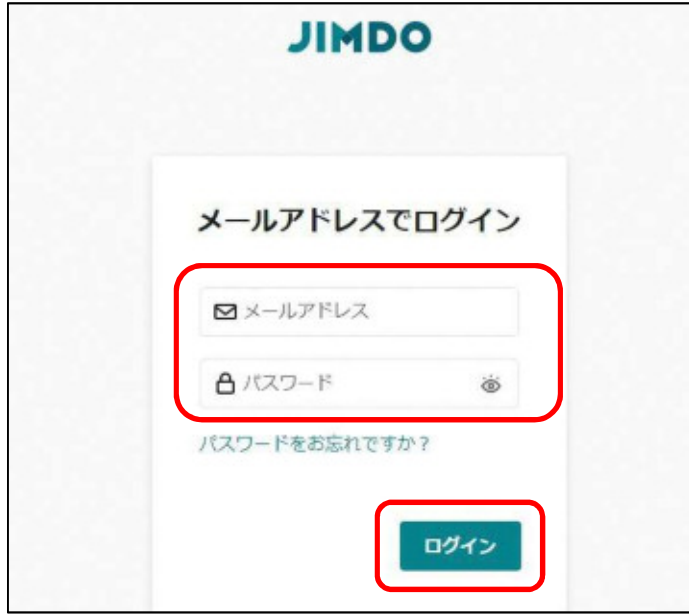

⑦[メールアドレス]と[パスワード] を入力し、[ログイン]をクリックす る。

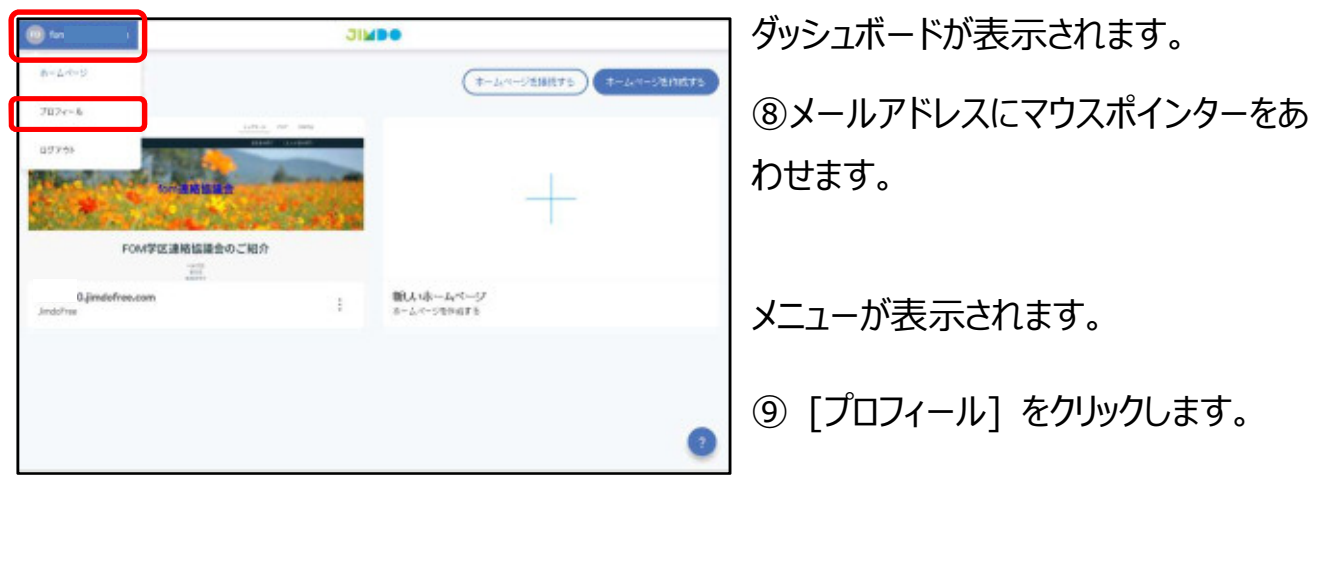

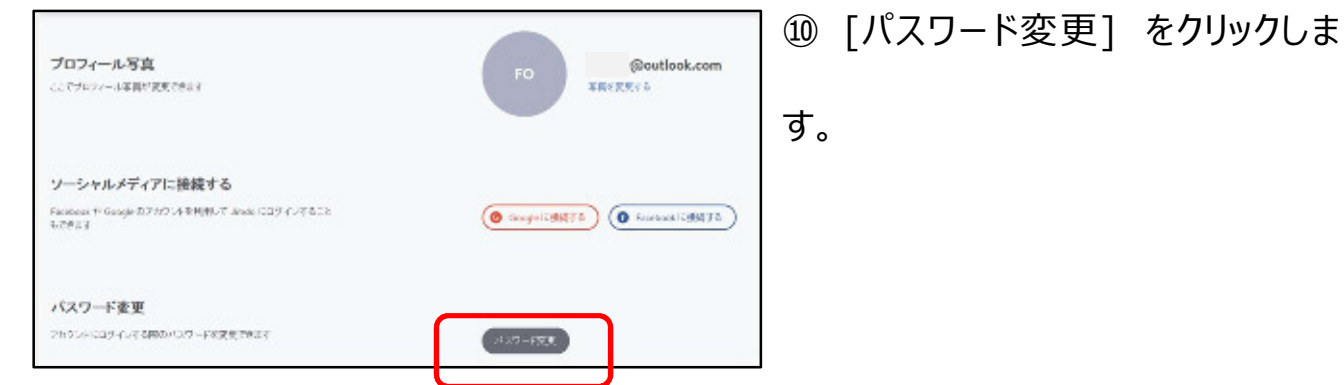

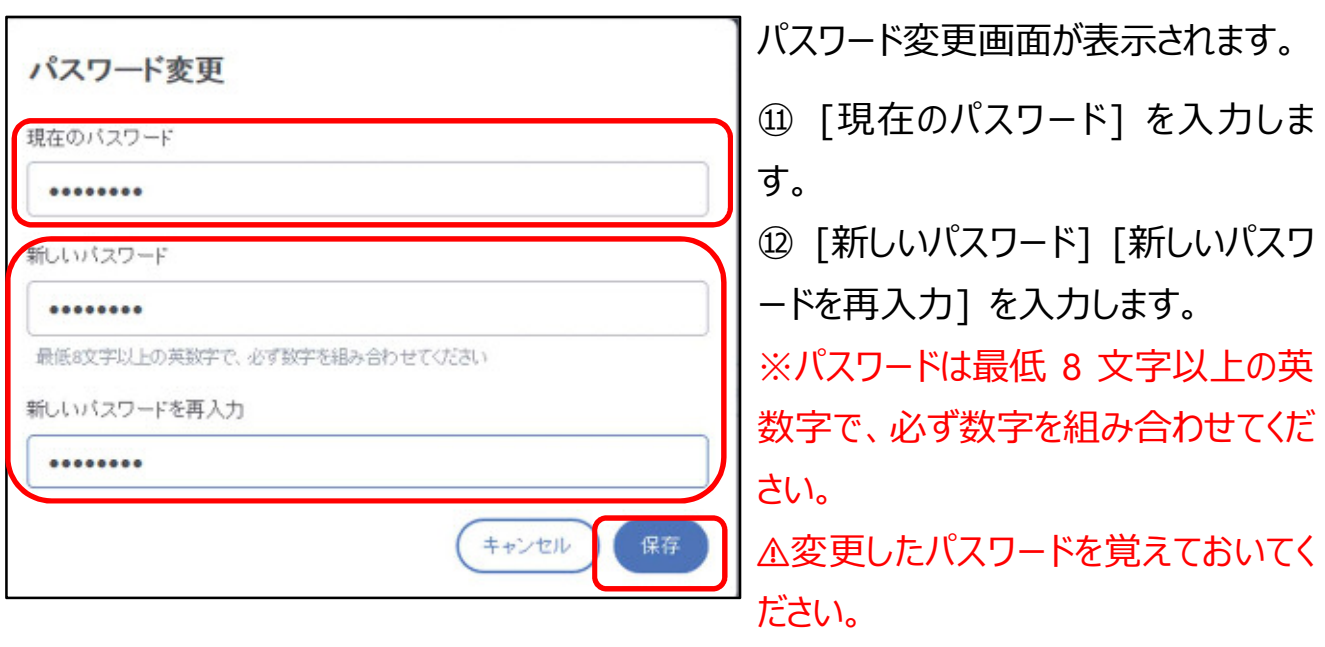

⑬ [保存]ボタンをクリックします。

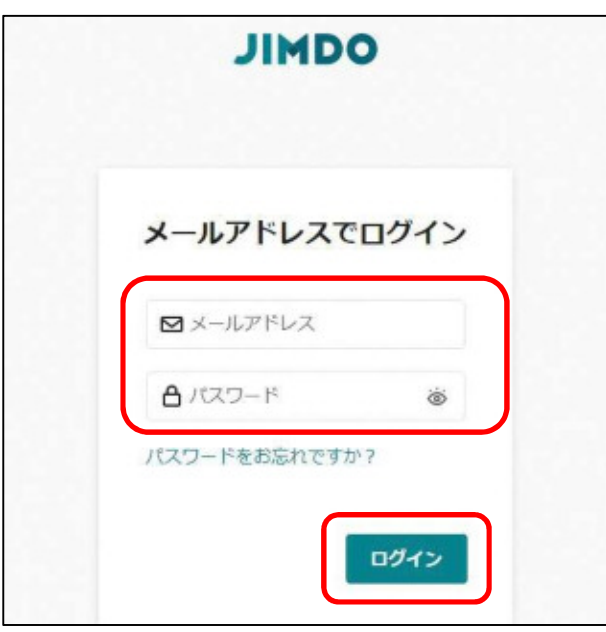

いったんログアウトしますので、

再度新しいパスワードにて再ログイン

してください。

# 学区ホームページ作成マニュアル

平成 30 年 6 月発行

令和 3 年 3 月改訂

発行者: 名古屋市スポーツ市民局地域振興課 TEL 052-972-3120 / FAX 052-972-4458